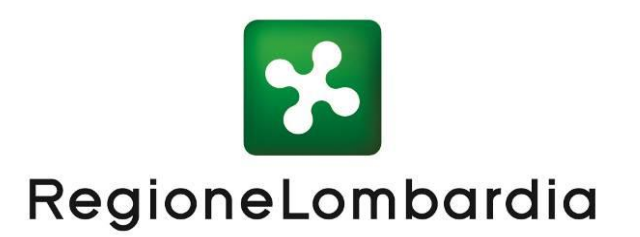

**Manuale Utente SILVIA PER PROPONENTE**

Versione 1.7 **Giugno 2023**

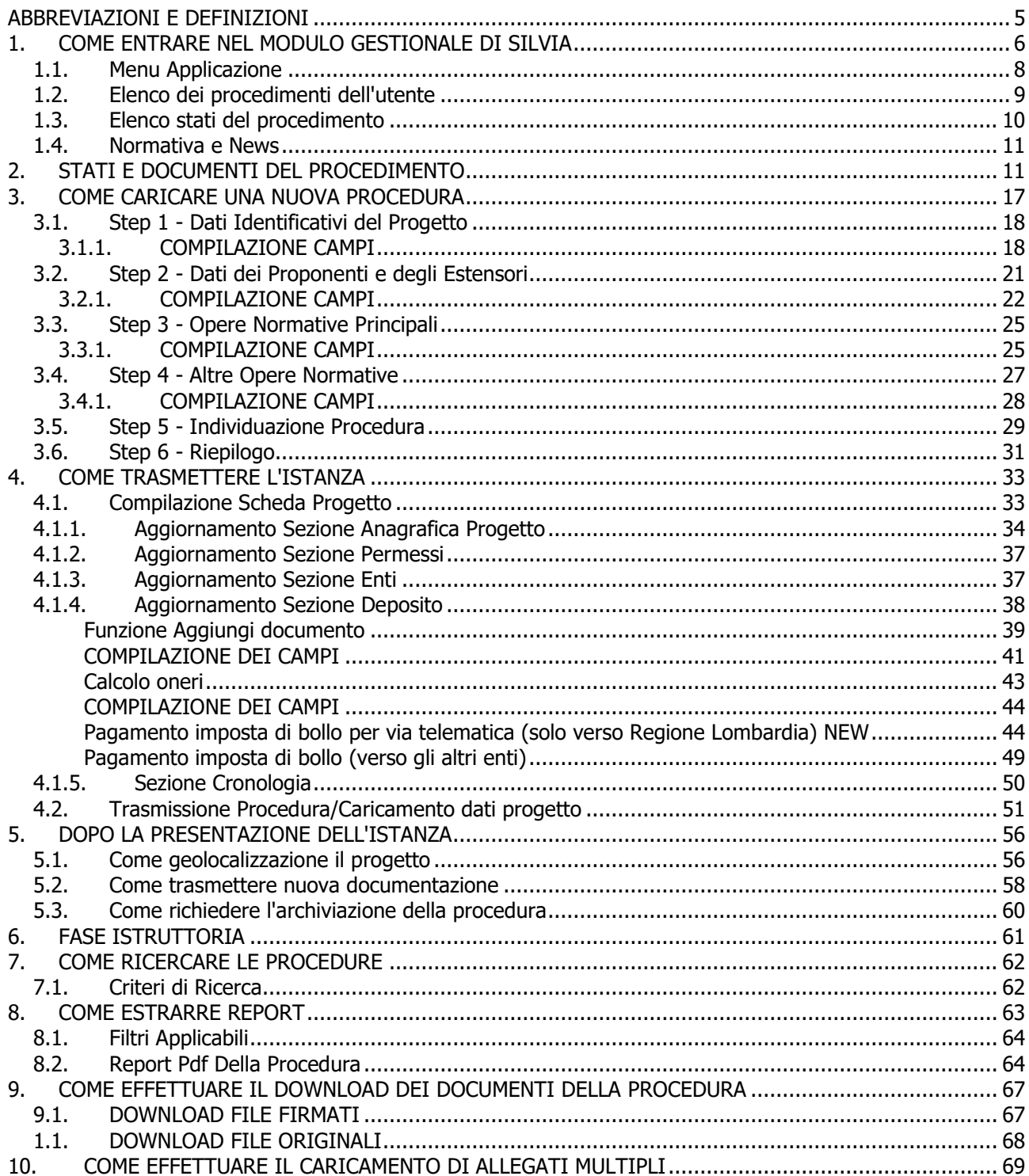

# **Indice delle Tabelle**

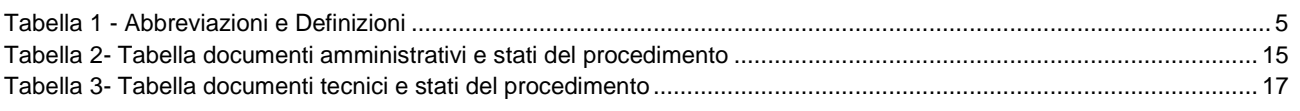

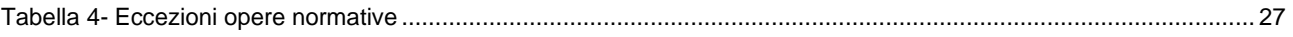

# **Indice delle Figure**

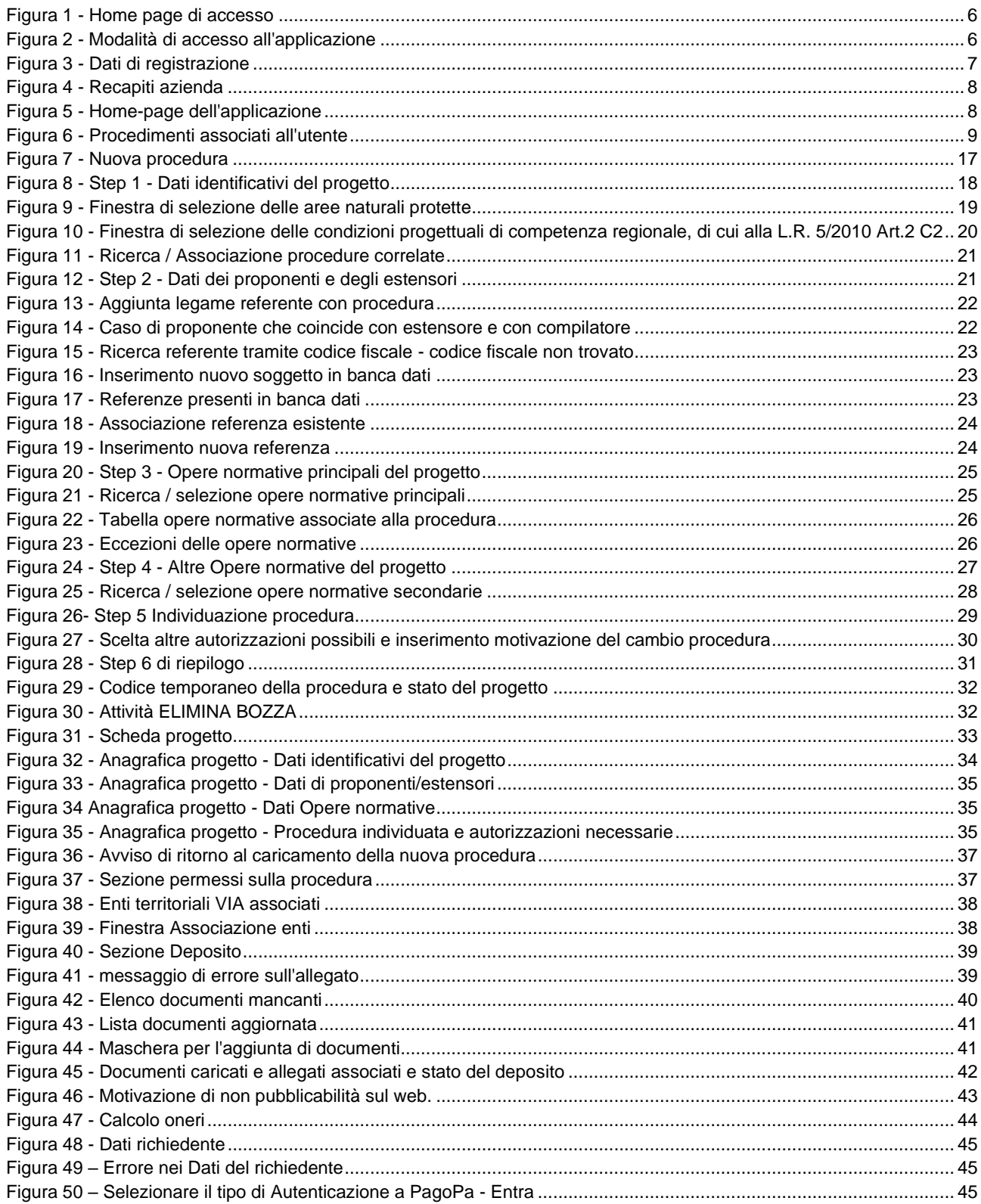

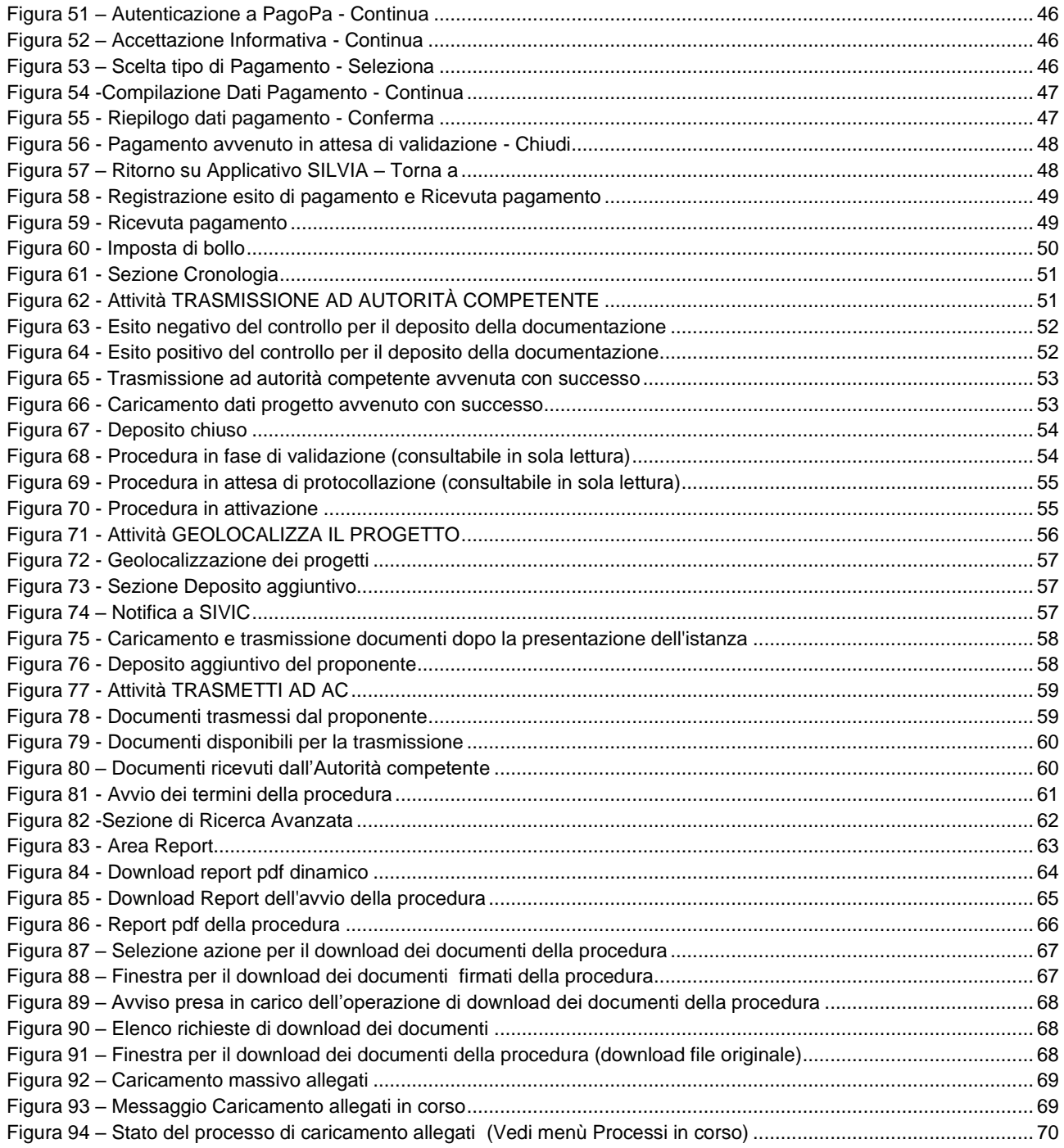

# <span id="page-4-0"></span>**ABBREVIAZIONI E DEFINIZIONI**

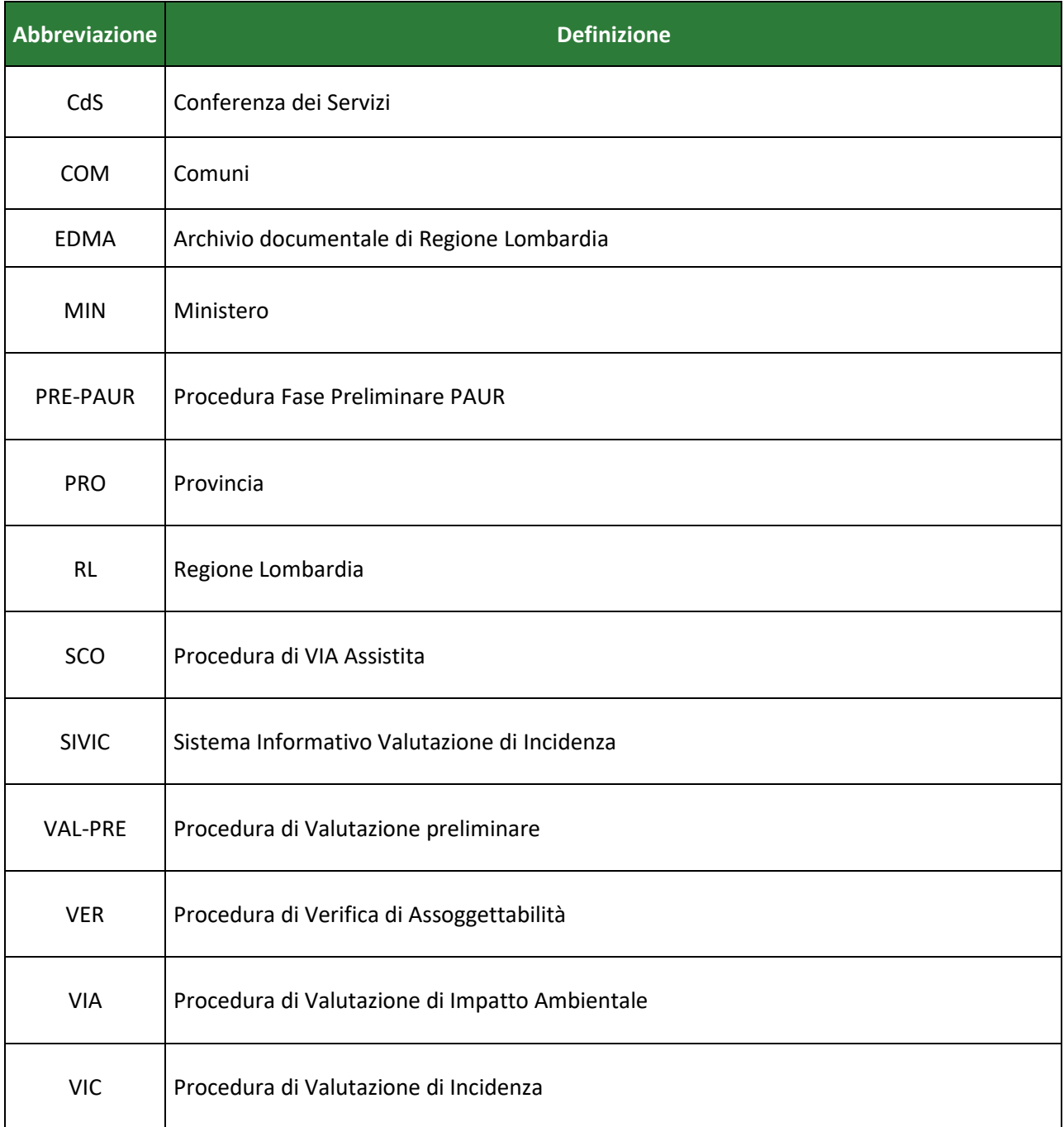

## <span id="page-4-1"></span>**Tabella 1 - Abbreviazioni e Definizioni**

# <span id="page-5-0"></span>**1. COME ENTRARE NEL MODULO GESTIONALE DI SILVIA**

Accedere alla Home page di SILVIA all'indirizzo: [www.silvia.servizirl.it](http://www.silvia.regione.lombardia.it/)

Gli utenti proponenti devono cliccare su **ACCESSO PROPONENTI** per accedere al modulo per l'inserimento dei dati.

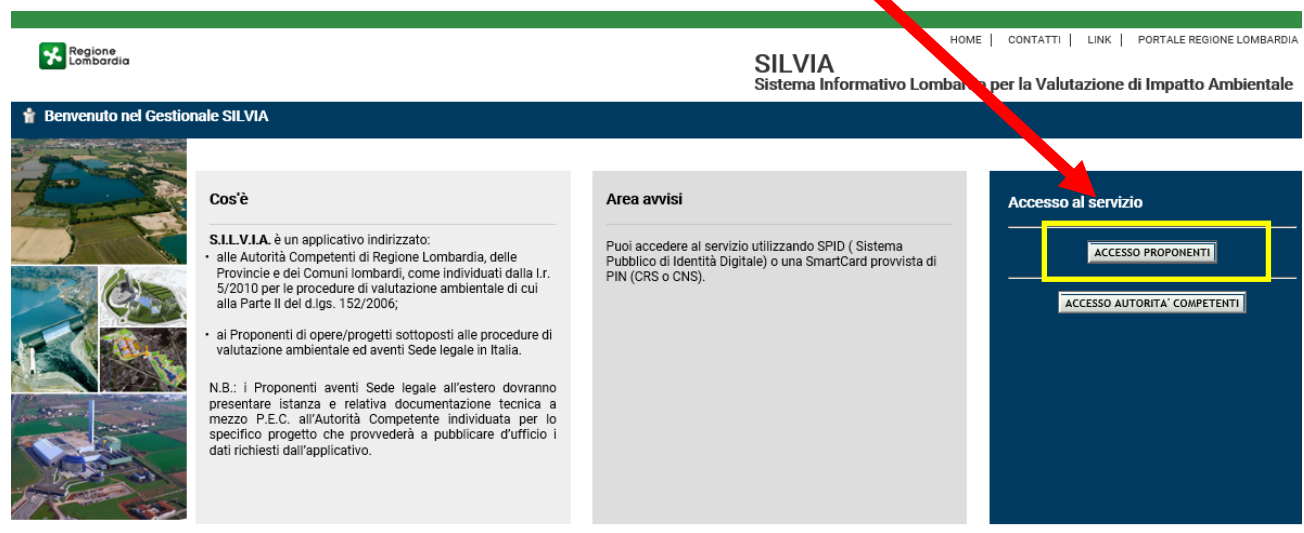

SILVIA @ 2018 Copyright Regione Lombardia - tutti i diritti riservati. Versione 1.0

REGIONE LOMBARDIA | LOMBARDIA INFORMATICA

## <span id="page-5-1"></span>**Figura 1 - Home page di accesso**

L'accesso è consentito solo attraverso carta CRS / CNS o SPID [\(Sistema Pubblico di Identità Digitale\)](https://www.spid.gov.it/)

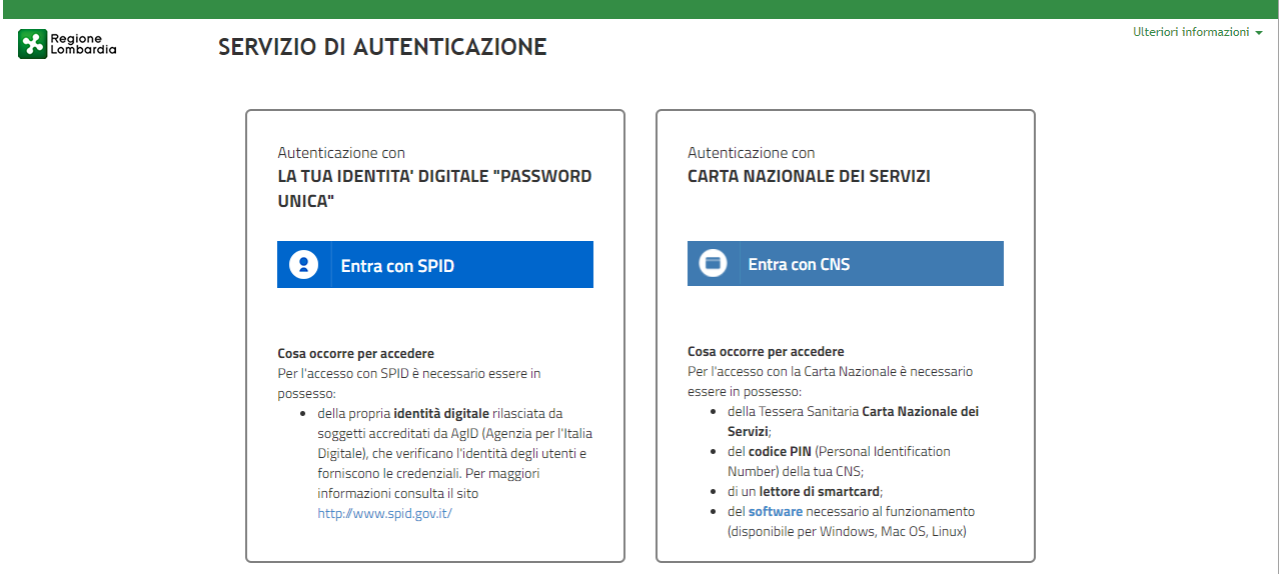

<span id="page-5-2"></span>**Figura 2 - Modalità di accesso all'applicazione**

#### **Area completamento dati utente:**

Completare i dati richiesti dalla registrazione contenenti i **recapiti dell'utente e la tipologia del soggetto** (persona fisica/azienda/ente)

In caso di azienda, verrà richiesto di inserire ANCHE i **recapiti dell'azienda**.

In caso di azienda estera, verrà richiesto di inserire la **Località** al posto della selezione di provincia e comune.

In caso di ente viene richiesto di selezionare il tipo ente e il nome ente

**!** I campi contrassegnati da asterisco (\*) sono obbligatori

Al termine della compilazione cliccare **SALVA**.

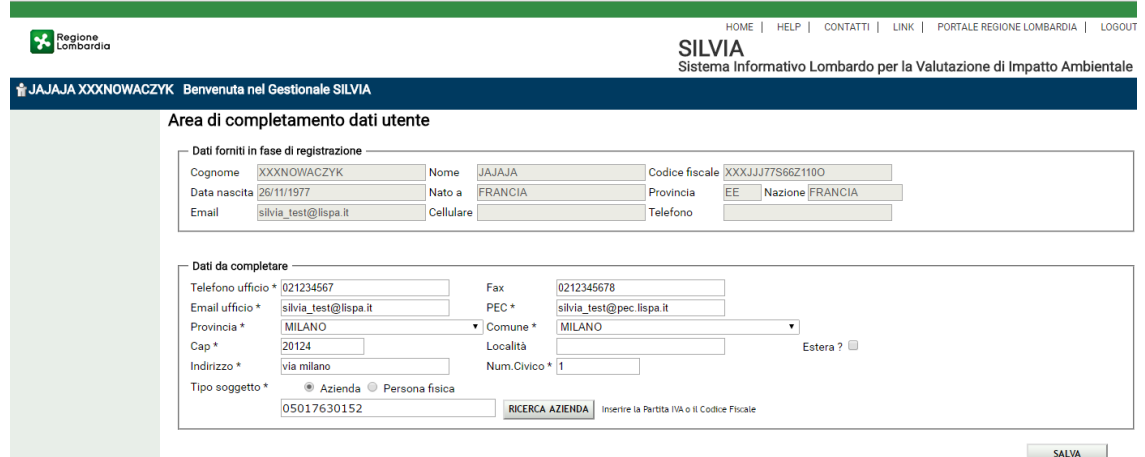

### <span id="page-6-0"></span>**Figura 3 - Dati di registrazione**

Col pulsante **RICERCA AZIENDA** viene verificata e ricercata la Partita IVA inserita

- se errata o incompleta viene restituito un messaggio di errore
- se corretta e l'azienda è presente in banca dati, viene restituita la Ragione Sociale corrispondente e non sono richiesti altri dati
- Se la Partita IVA non è presente in banca dati, cliccare il pulsante **INSERISCI** per inserire i recapiti della nuova azienda, al termine cliccare **SALVA**.

#### Area di completamento dati utente

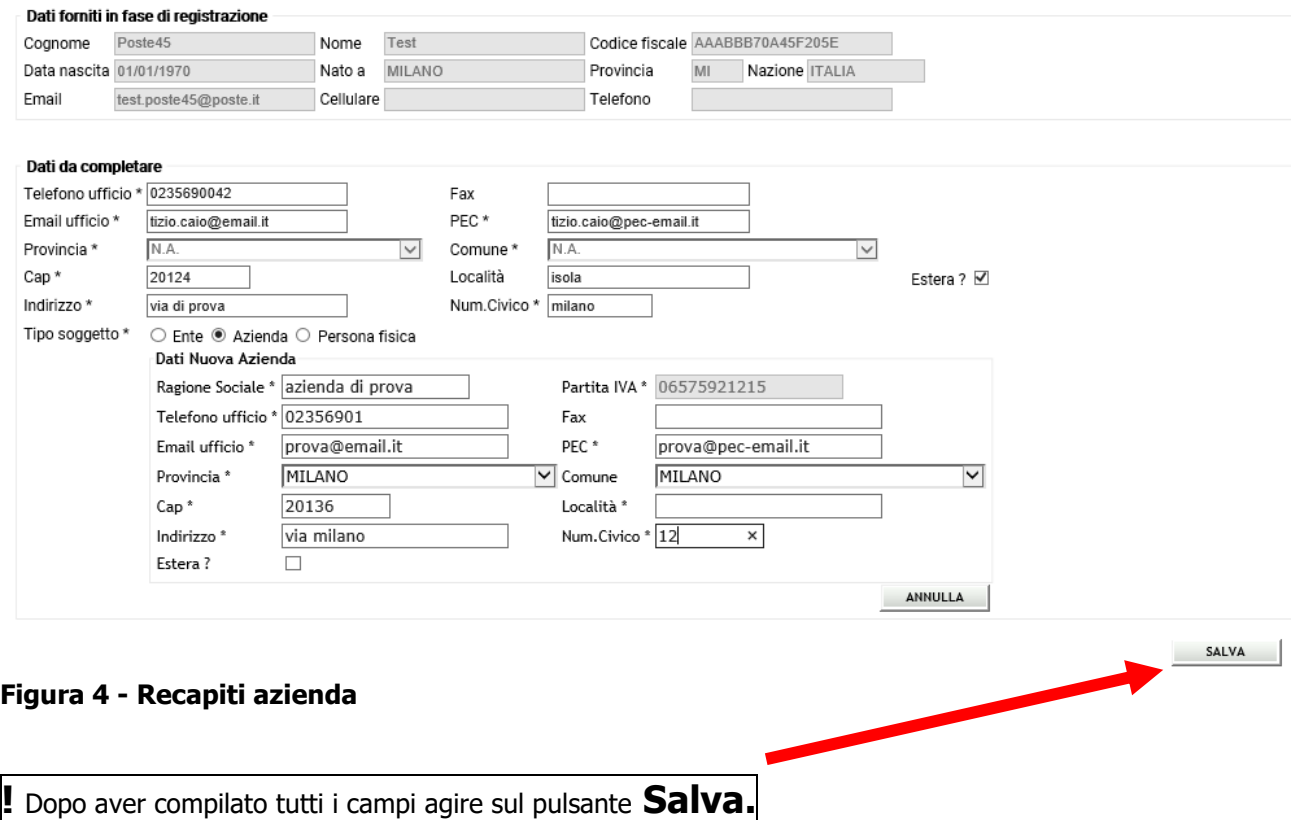

<span id="page-7-1"></span>Dopo aver cliccato **SALVA** si apre **l'home page** del modulo procedurale per l'inserimento ex novo, l'aggiornamento e la consultazione di dati relativi ai progetti da presentare o presentati.

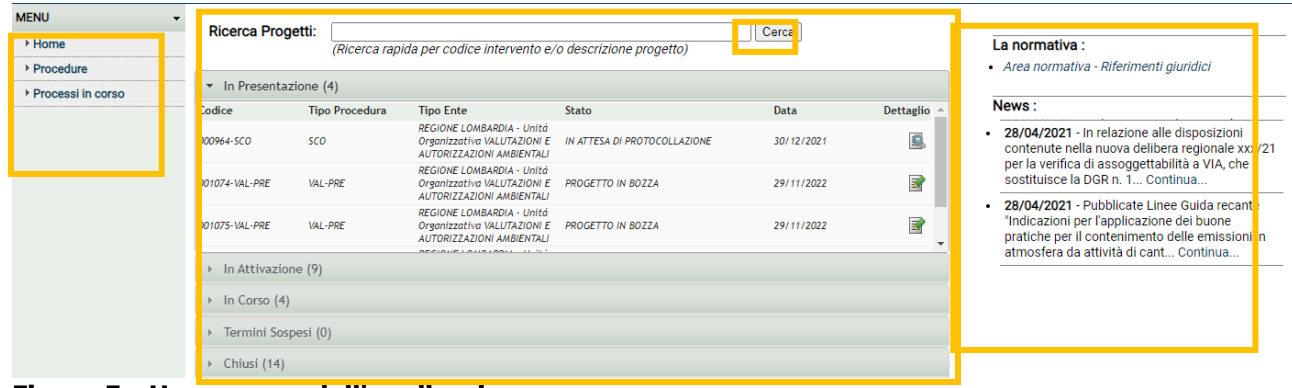

#### <span id="page-7-2"></span>**Figura 5 - Home-page dell'applicazione**

L'home-page è strutturata in 3 sezioni:

- **a** sinistra il menu di navigazione
- · a destra la normativa di riferimento e le news
- il corpo centrale con una casella di ricerca per le procedure e l'elenco dei progetti a cui l'utente è associato, suddivisi per stato

<span id="page-7-0"></span>L'home-page dell'applicazione è richiamabile sempre dal link HOME della barra in alto.

## *1.1. Menu Applicazione*

Questa parte rimane fissa nella navigazione ed è sempre disponibile per l'utente.

Nel menu dell'applicazione sono disponibili le seguenti voci:

- **Home:** link per richiamare l'home-page dell'applicazione (vedi [Figura 5\)](#page-7-2)
- **Procedure** 
	- o **Nuova procedura**: link per iniziare a caricare un nuovo progetto
	- o **Ricerca:** link per aprire la form di ricerca avanzata
	- o **Report:** link per aprire la form di reportistica
- **Area Processi in corso**

## <span id="page-8-0"></span>*1.2. Elenco dei procedimenti dell'utente*

Questa sezione consente di visualizzare l'elenco di tutti i procedimenti che l'utente ha in carico (o su cui ha permessi in lettura)

I procedimenti sono distinti per macrostato per monitorare lo stato di avanzamento delle istruttorie in carico:

- **·** In presentazione
- **·** In attivazione
- In corso
- **·** Termini sospesi
- Chiusi.

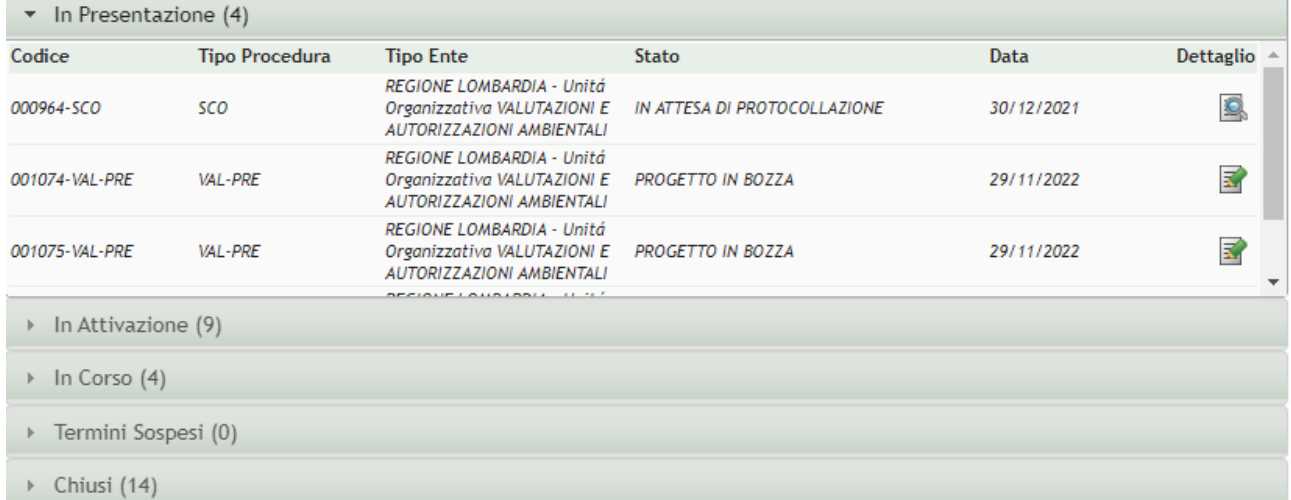

#### <span id="page-8-1"></span>**Figura 6 - Procedimenti associati all'utente**

Per ciascun progetto sono riportate alcune informazioni di sintesi:

- **Codice**: codice della procedura, temporaneo o definitivo a seconda che il progetto sia in bozza o sia già stato trasmesso all'Autorità competente
- **Tipo procedimento:** 
	- PRE-PAUR: PROCEDURA FASE PRELIMINARE PAUR
	- SCO: PROCEDURA DI VIA ASSISTITA
	- VER: PROCEDURA DI VERIFICA
	- VIA: PROCEDURA DI VALUTAZIONE DI IMPATTO AMBIENTALE
	- VAL-PRE: PROCEDURA DI VALUTAZIONE PRELIMINARE
- **Tipo Ente:** Autorità competente
- **Stato del procedimento:** vedi paragrafo [1.3.](#page-9-0)

## <span id="page-9-0"></span>*1.3. Elenco stati del procedimento*

## **Si riporta l'elenco degli stati dei vari procedimenti.**

**In Presentazione**: progetti in bozza che non sono stati ancora trasmessi all'Autorità Competente

- o PROGETTO IN BOZZA: progetti in bozza che non sono stati ancora trasmessi all'Autorità Competente
- o IN ATTESA DI PROTOCOLLAZIONE: progetti per cui l'Autorità Competente deve registrare gli estremi di protocollo
- In Attivazione: progetti trasmessi all'Autorità competente
	- o IN FASE DI VALIDAZIONE: progetti trasmessi all'Autorità competente
	- o ASSEGNATA AL QUADRO: procedura assegnata ad un referente/quadro dell'Autorità Competente
	- o ASSEGNATA ALL'ISTRUTTORE: procedura assegnata ad un istruttore dell'Autorità Competente
	- o IN ATTESA DI COMPLETEZZA DOCUMENTALE: procedura in fase di verifica di completezza documentale
	- In corso: progetti in Istruttoria.
		- o ISTRUTTORIA IN CORSO: procedura presa in carico dall'istruttore e avviata
		- o IN ATTESA DI INTEGRAZIONE: procedura IN ATTESA DI INTEGRAZIONI ISTRUTTORIE
		- o IN ATTESA DI CHIUSURA: procedura in attesa della comunicazione del provvedimento di chiusura (salvo intervengano dei supplementi di istruttoria, ad esempio se interviene una CdS decisoria ex art. 14 quater, L. 241/1990 o un'Opposizione ex art. 15 quinquies, L. 241/1990, ecc.)
- **Termini sospesi:** progetti sospesi per 10 BIS
	- o IN ATTESA DI CONTRODEDUZIONI (10 BIS): procedura in fase di verifica delle controdeduzioni al 10Bis
- **Chiusi**: progetti chiusi
	- o PROCEDURA ARCHIVIATA: procedura archiviata
	- o PROCEDURA CHIUSA: procedura di VIA Assistita chiusa o Fase Preliminare PAUR
	- o PROCEDURA CHIUSA SENZA GIUDIZIO: procedura di VIA o Verifica chiusa senza giudizio
	- o PROCEDURA CHIUSA CON ASSOGGETTAMENTO A VERIFICA: procedura di Valutazione Preliminare chiusa con giudizio di assoggettamento a VERIFICA
	- o PROCEDURA CHIUSA CON ASSOGGETTAMENTO A VIA: procedura di Verifica chiusa con giudizio di assoggettamento a VIA
	- o PROCEDURA CHIUSA SENZA ASSOGGETTAMENTO A VIA: procedura di Verifica chiusa con giudizio senza assoggettamento a VIA
	- o PROCEDURA CHIUSA SENZA ASSOGGETTAMENTO A PROCEDURA AMBIENTALE: procedura di Valutazione preliminare chiusa con giudizio senza assoggettamento a Procedura Ambientale

o

- o PROCEDURA IN OTTEMPERANZA: procedura di VIA o Verifica in ottemperanza
- o PROCEDURA CHIUSA CON PROVVEDIMENTO AUTORIZZATORIO NEGATIVO: procedura di VIA chiusa con giudizio negativo
- o PROCEDURA CHIUSA CON PROVVEDIMENTO AUTORIZZATORIO POSITIVO: procedura di VIA chiusa con giudizio positivo
- o PROCEDURA CHIUSA CON PARERE REGIONALE FAVOREVOLE: procedura di VIA Nazionale chiusa in Regione con parere favorevole
- o PROCEDURA CHIUSA SENZA PARERE REGIONALE FAVOREVOLE: procedura di VIA nazionale chiusa in Regione senza parere favorevole
- o PROCEDURA CHIUSA CON COMPATIBILITA' AMBIENTALE: procedura di VIA/Verifica Nazionale chiusa con giudizio di compatibilità ambientale dal Ministero
- o PROCEDURA CHIUSA SENZA COMPATIBILITA' AMBIENTALE: procedura di VIA/Verifica Nazionale chiusa senza giudizio di compatibilità ambientale dal Ministero
- o PROCEDURA CHIUSA CON COMPATIBILITA' POSITIVA: procedura ex art. 10, comma 5 della l. 116/2014 chiusa con giudizio di compatibilità positiva
- o PROCEDURA CHIUSA CON COMPATIBILITA' NEGATIVA: procedura ex art. 10, comma 5 della l. 116/2014 chiusa con giudizio di compatibilità negativa
- o IN RICORSO: procedura per cui è stato aperto un ricorso
- o IN OTTEMPERANZA: procedura per cui è stata aperta la fase di **OTTEMPERANZA**
- **Data:** data di inserimento
- **Dettaglio**: link per aprire la scheda progetto. È possibile distinguere i progetti in:
	- progetti modificabili (caratterizzati dalla seguente icona )
	- progetti in lettura (caratterizzati dalla seguente icona

<span id="page-10-0"></span>Il fatto che i progetti siano in lettura o in modifica può essere dovuto o allo stato del progetto o ai permessi del singolo utente associato alla procedura (vedi paragrafo [4.1.2\)](#page-36-0)

## *1.4. Normativa e News*

In home-page a destra sono consultabili la normativa di riferimento ed eventuali news / comunicazioni per gli utenti (vedi [Figura 5\)](#page-7-2).

# <span id="page-10-1"></span>**2. STATI E DOCUMENTI DEL PROCEDIMENTO**

Si riportano i documenti scambiati dal sistema.

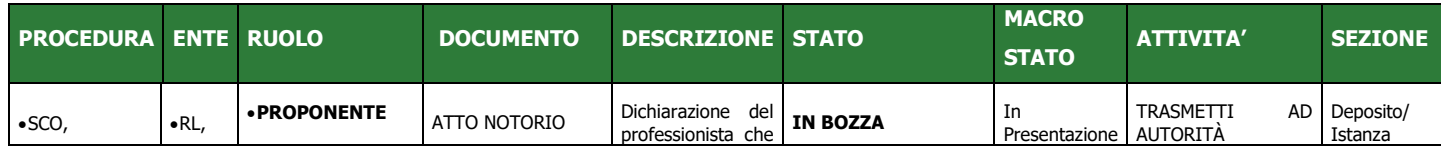

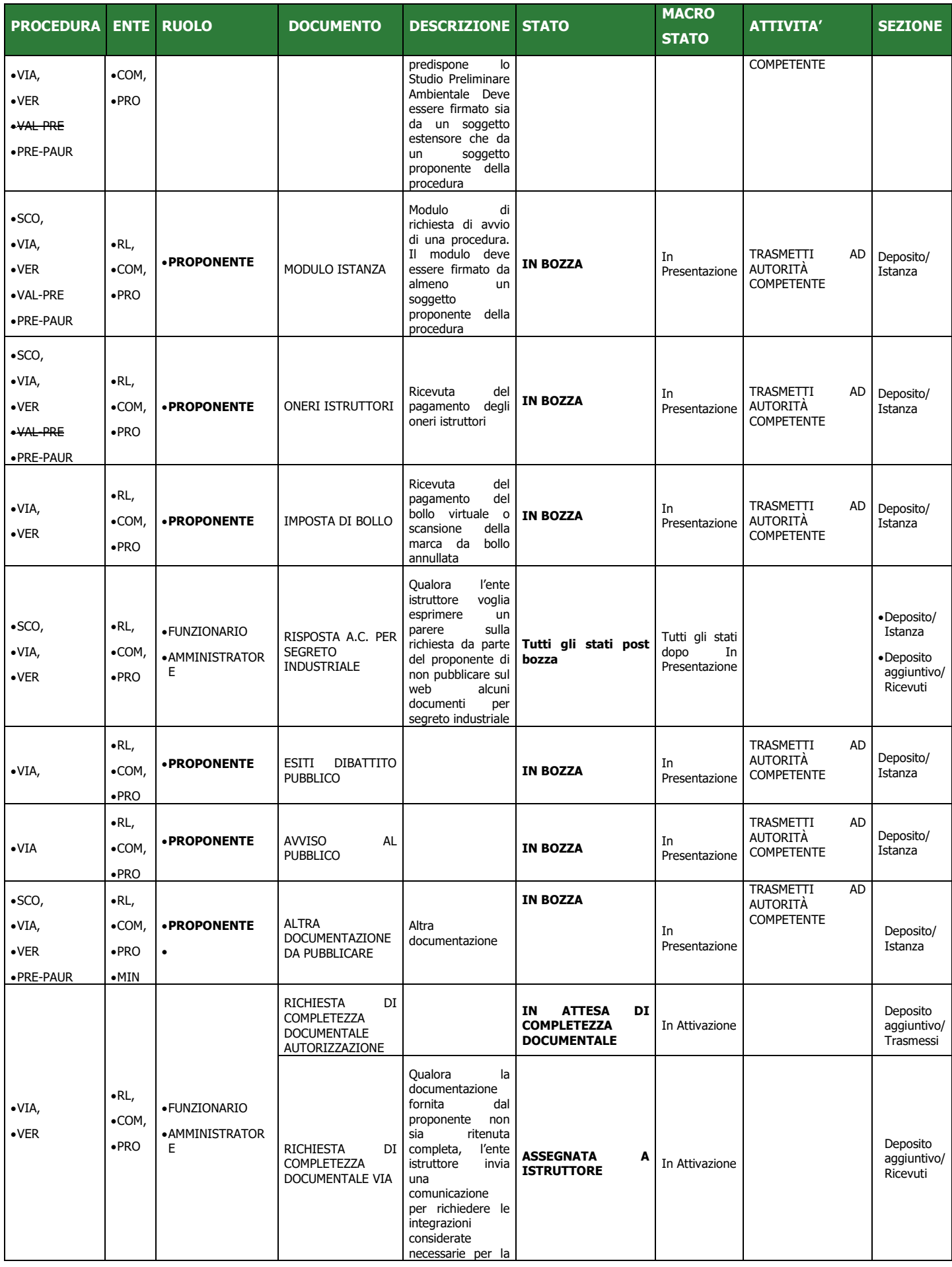

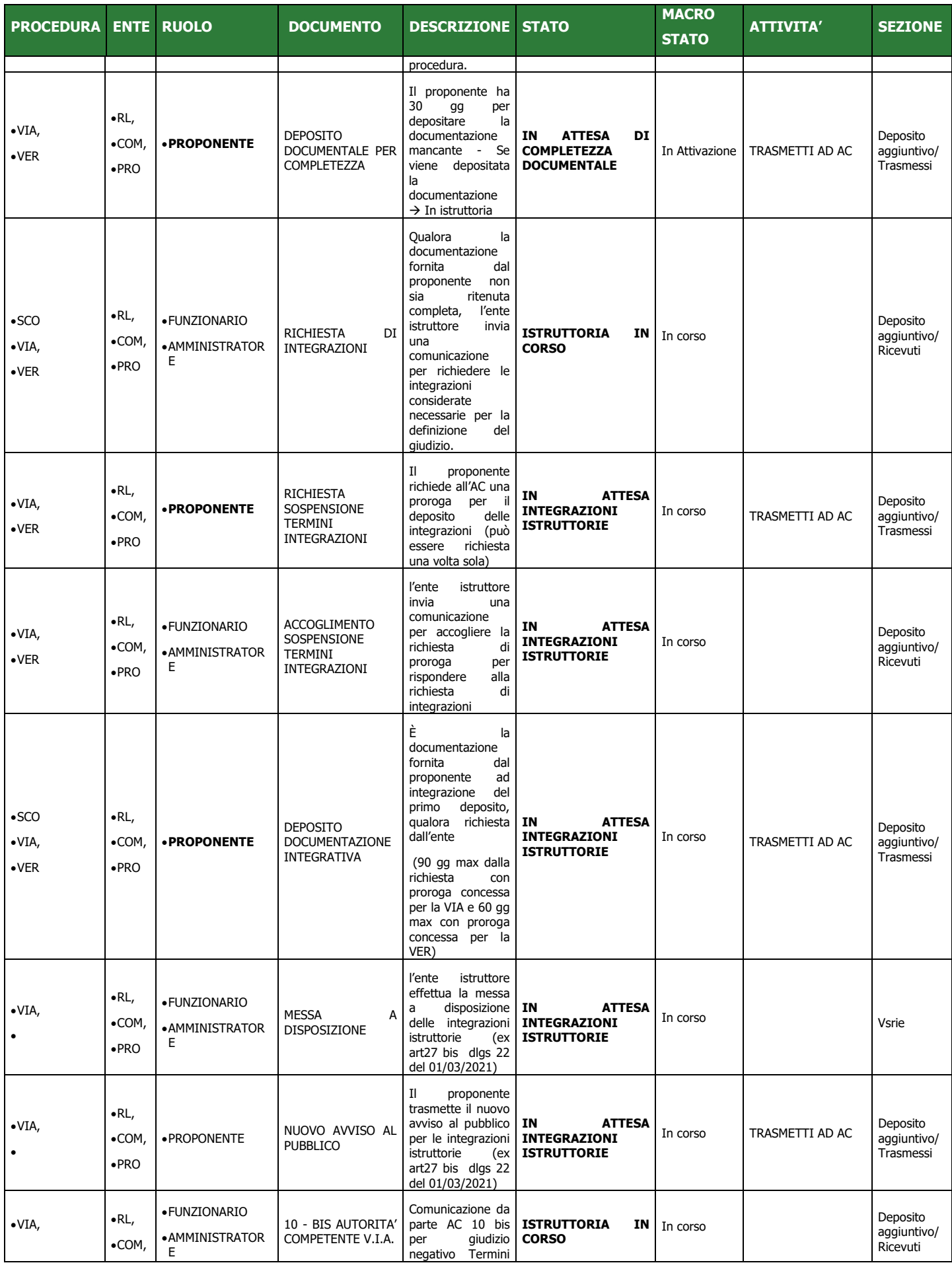

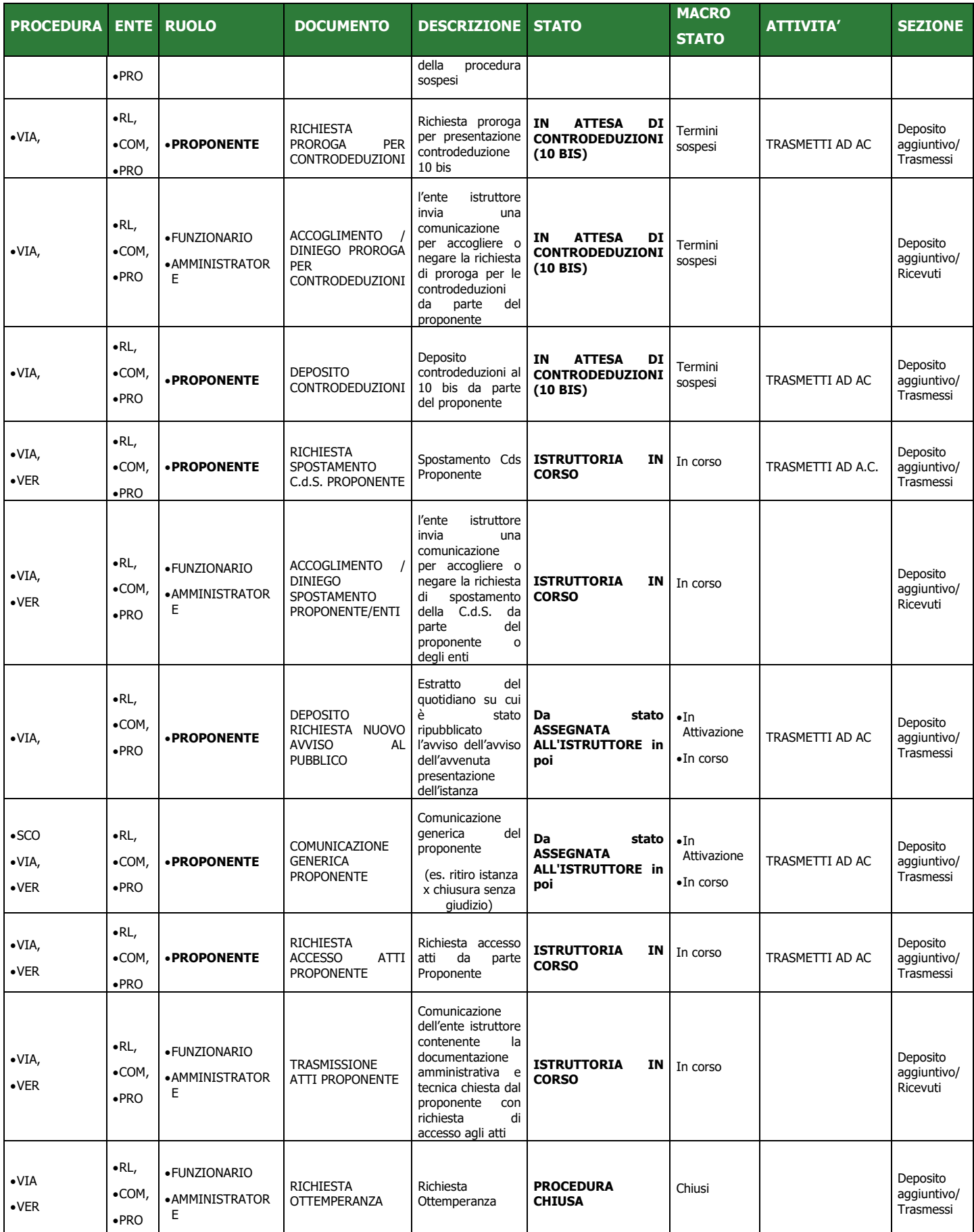

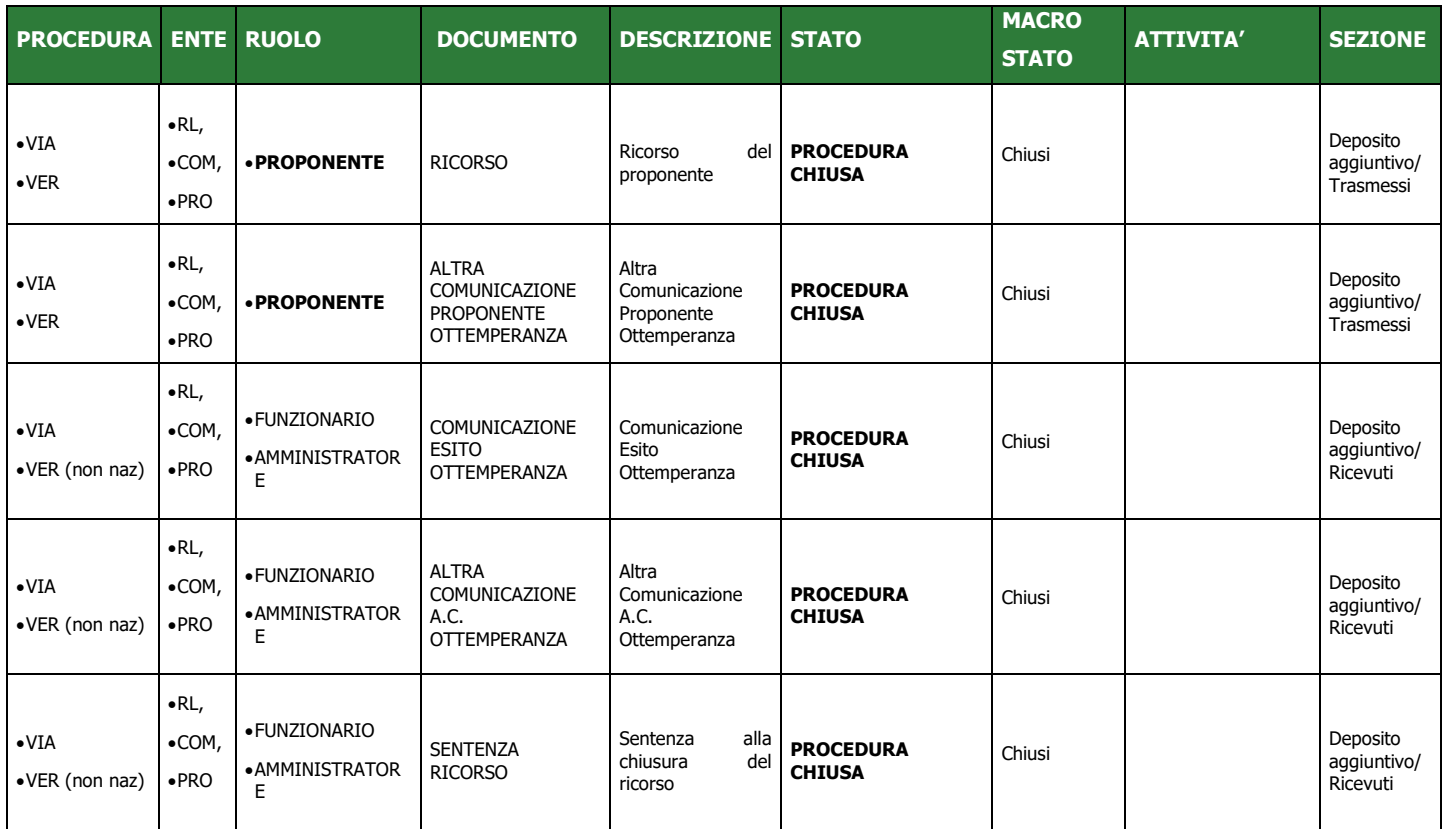

<span id="page-14-0"></span>**Tabella 2- Tabella documenti amministrativi e stati del procedimento**

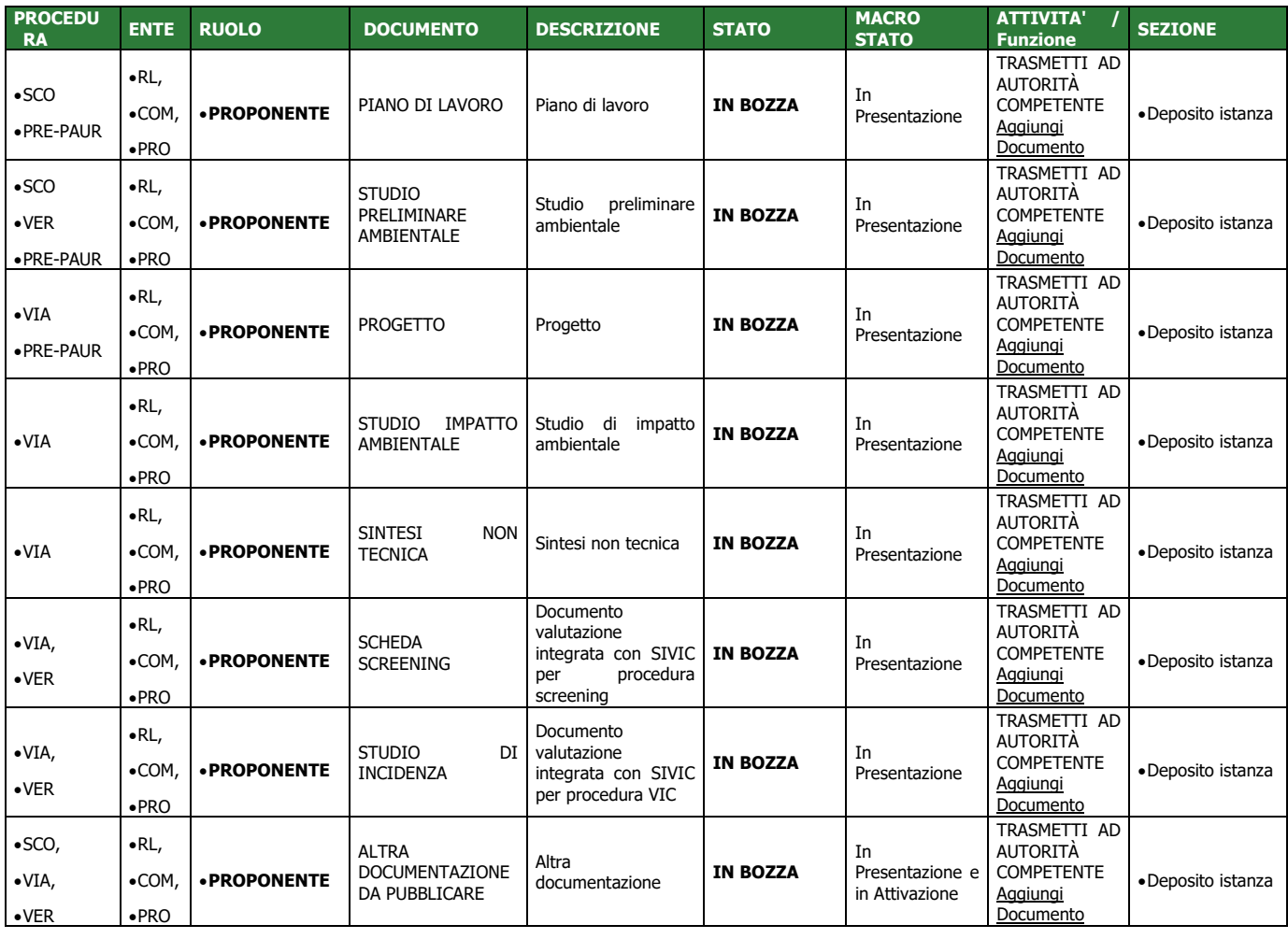

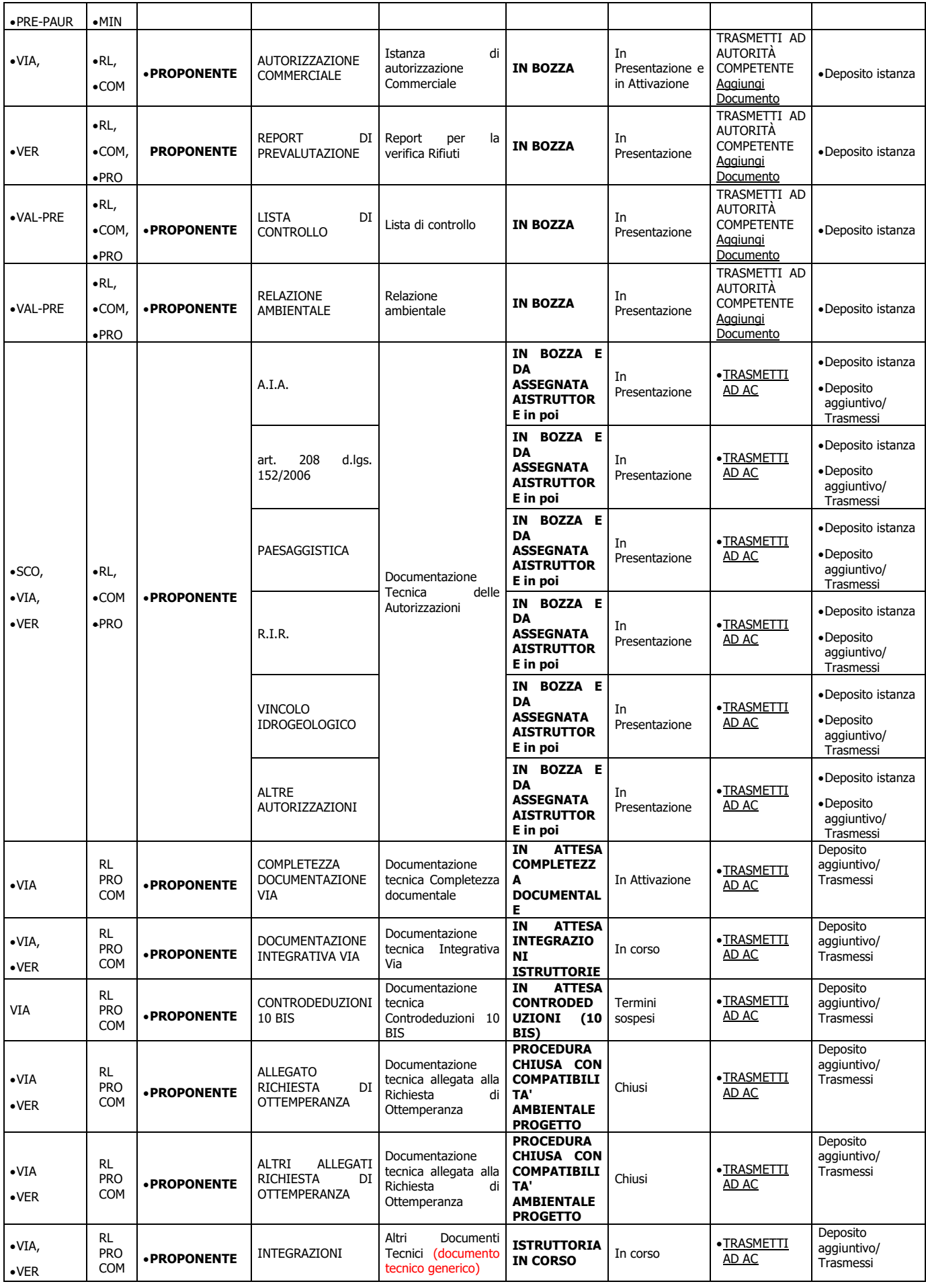

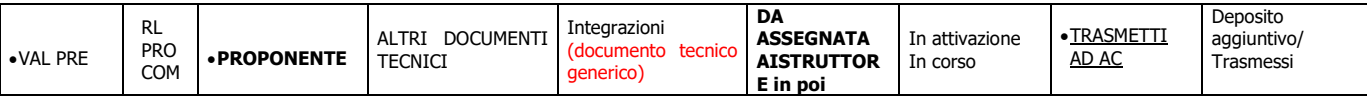

<span id="page-16-1"></span>**Tabella 3- Tabella documenti tecnici e stati del procedimento**

# <span id="page-16-0"></span>**3. COME CARICARE UNA NUOVA PROCEDURA**

Nel menu di sinistra, sotto la voce Procedure, scegliere **Nuova procedura** e compilare gli step successivi per completare alla presentazione dell'istanza all'Autorità Competente.

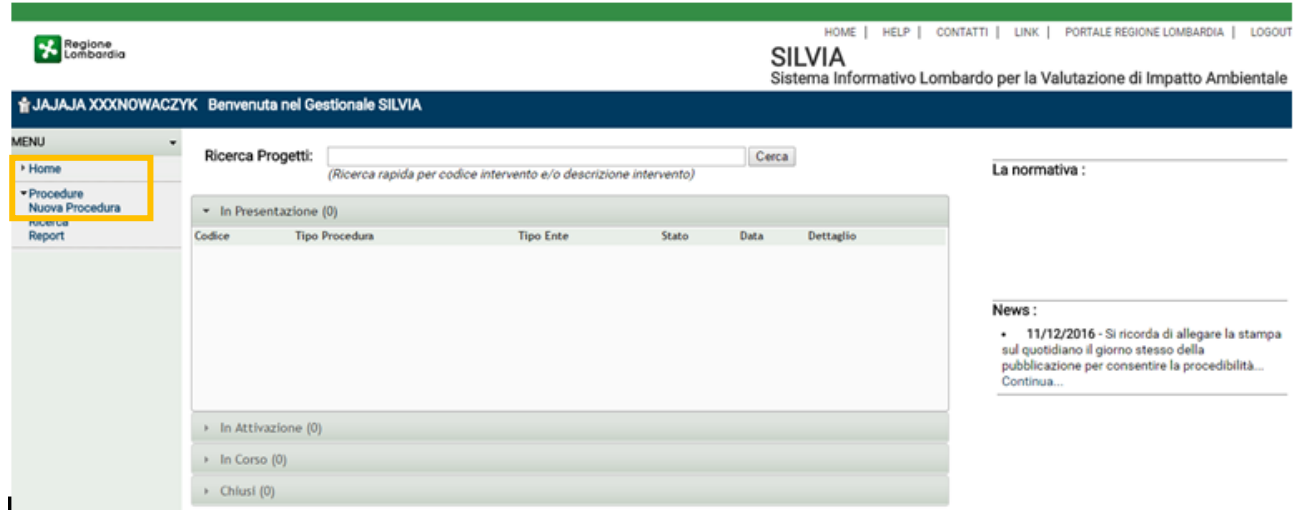

<span id="page-16-2"></span>**Figura 7 - Nuova procedura**

# <span id="page-17-0"></span>*3.1. Step 1 - Dati Identificativi del Progetto*

Si entra nella sezione per il caricamento dei **dati riguardanti il progetto.** 

**!** I campi contrassegnati da asterisco (\*) sono obbligatori

Al termine della compilazione cliccare **AVANTI** per passare allo step successivo

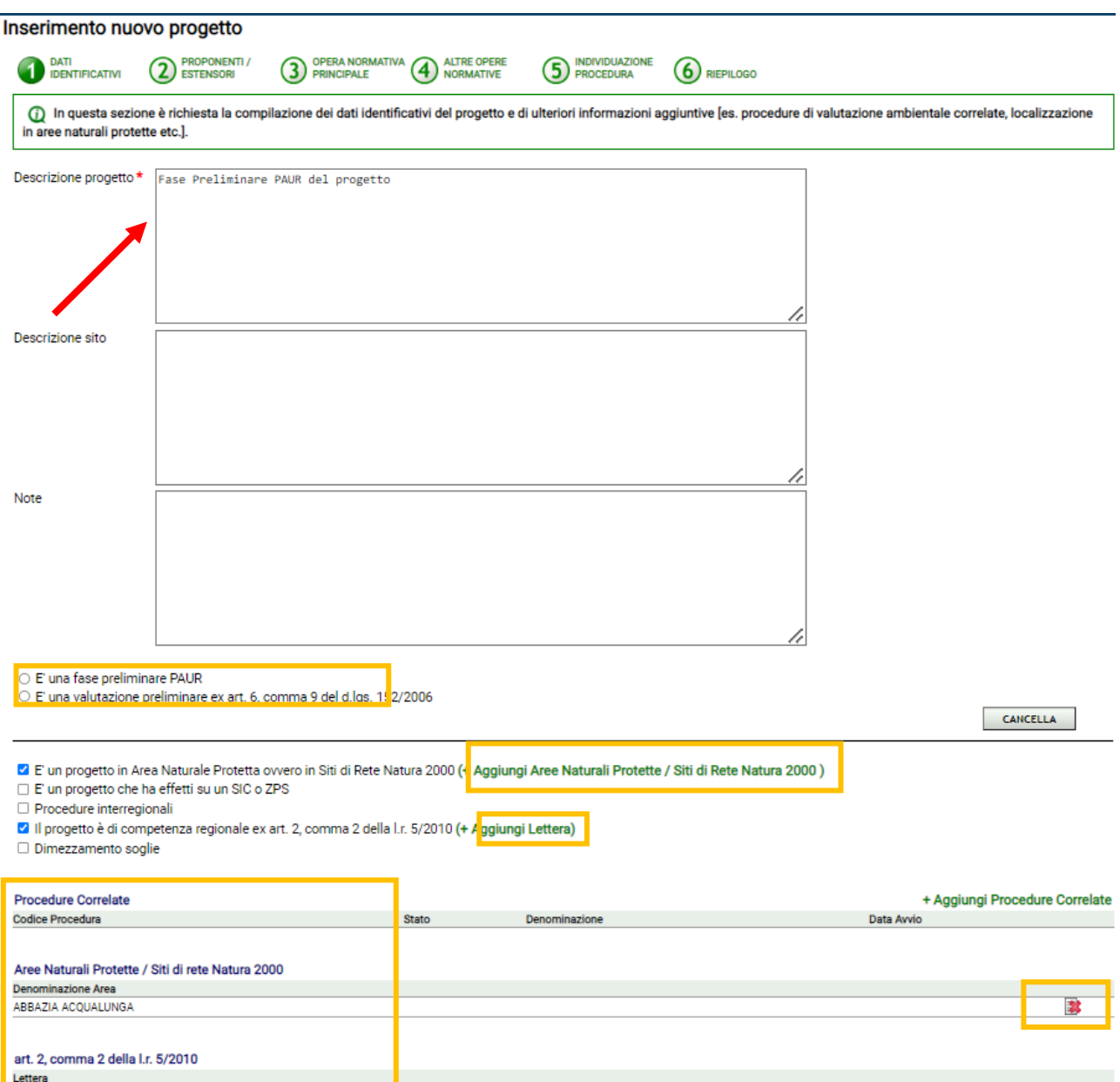

### <span id="page-17-2"></span><span id="page-17-1"></span>**Figura** 8 **- Step 1 - Dati identificativi del progetto**

### **3.1.1. COMPILAZIONE CAMPI**

**Descrizione progetto:** digitare la descrizione del progetto, come riportato nel modulo dell'Istanza**,**

#### **Descrizione del sito:** digitare la descrizione del sito,

**Note:** digitare eventuali note inerenti il progetto,

**E' una fase preliminare PAUR**: selezionare il flag SOLO quando si vuole presentare una domanda procedura di Fase preliminare PAUR.

**!** La sua selezione ha impatto sul tipo di procedura determinata dal sistema

È un progetto in area naturale protetta: selezionare il flag SOLO quando il progetto si colloca sul territorio di un'area naturale protetta.

**!** La sua selezione ha impatto sul tipo di procedura determinata dal sistema

Se selezionato, richiede l'aggiunta di ALMENO un'area naturale protetta, cliccare sul link **Aggiungi aree naturali protette/Siti Rete Natura2000:** 

- Si aprirà la finestra di ricerca e associazione delle aree naturali,
- Digitare il nome dell'area naturale o parte di esso e cliccare sul pulsante **RICERCA** (per svuotare la campo cliccare su **RESET**);
- Se nell'elenco compare l'area di interesse, sceglierla aggiungendo il flag sull'apposita casella per selezionarla;
- se necessario, ripetere la ricerca e la selezione;
- al termine della selezione cliccare su **ASSOCIA**, verrà/anno aggiunto/i il/i record nella tabella Aree naturali protette (vedi [Figura 8\)](#page-17-2);
- per eliminare precedenti selezioni (senza rientrare nella finestra di associazione) agire sul pulsante

. Se si eliminano tutte le aree naturali associate, deselezionare anche il flag "È un progetto in area naturale protetta", quindi cliccare su **AVANTI** per passare allo step successivo

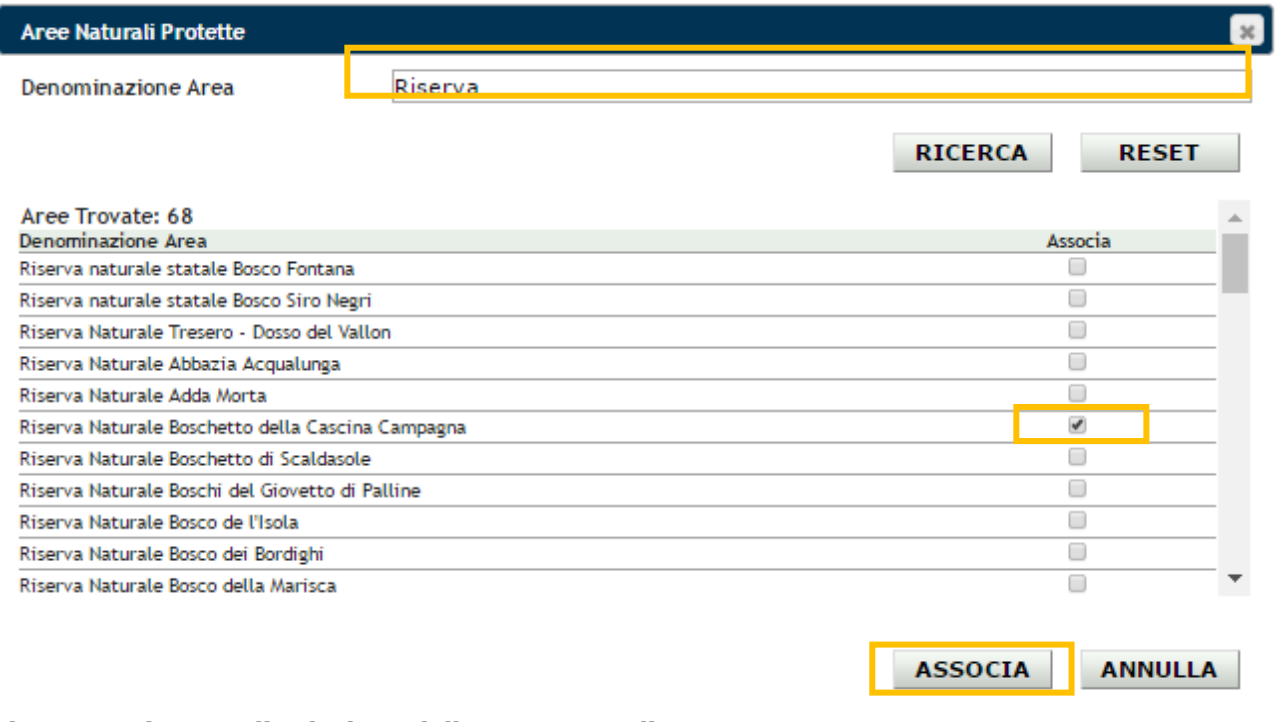

<span id="page-18-0"></span>**Figura 9 - Finestra di selezione delle aree naturali protette**

**È** un progetto che ha effetti su SIC e ZPS: : selezionare il flag quando il progetto si colloca sul territorio di un SIC (Sito di Importanza Comunitaria) o su una ZPS (Zona a Protezione Speciale). In seguito, ricordarsi di allegare lo Studio di Incidenza.

**È** un progetto interregionale: selezionare il flag quando il progetto si colloca sul territorio di più di una regione.

**Dimezzamento soglie:** selezionare il flag quando si verificano le condizioni del dimezzamento soglie.

**Il progetto è di competenza regionale ex art. 2, comma 2 della l.r. 5/2010:** selezionare il flag

SOLO quando il progetto rientra nelle condizioni indicate dalla suddetta normativa.

**!** La sua selezione ha impatto sul tipo di Autorità Competente determinata dal sistema

Se selezionato, richiede l'aggiunta di ALMENO una condizione di progetto cliccare sul link **Aggiungi Lettera**

- Si aprirà la finestra di ricerca e associazione delle condizioni progettuali previste dall'articolo di legge suddetto,
- selezionare la lettera ricercata oppure digitare un testo per restringere la ricerca e cliccare sul pulsante RICERCA (per svuotare la campo cliccare su RESET);
- Se nell'elenco compare la lettera di interesse, sceglierla aggiungendo il flag sull'apposita casella per selezionarla;
- se necessario, ripetere la ricerca e la selezione;
- al termine della selezione cliccare su ASSOCIA, verrà/anno aggiunto/i il/i record nella tabella art. 2, comma 2 della l.r. 5/2010 (vedi [Figura 8\)](#page-17-2)
- per eliminare precedenti selezioni (senza rientrare nella finestra di associazione) agire sul pulsante

. Se si eliminano tutte le condizioni associate, deselezionare anche il flag Il progetto è di competenza regionale ex art. 2, comma 2 della l.r. 5/2010, quindi cliccare su AVANTI per passare allo step successivo.

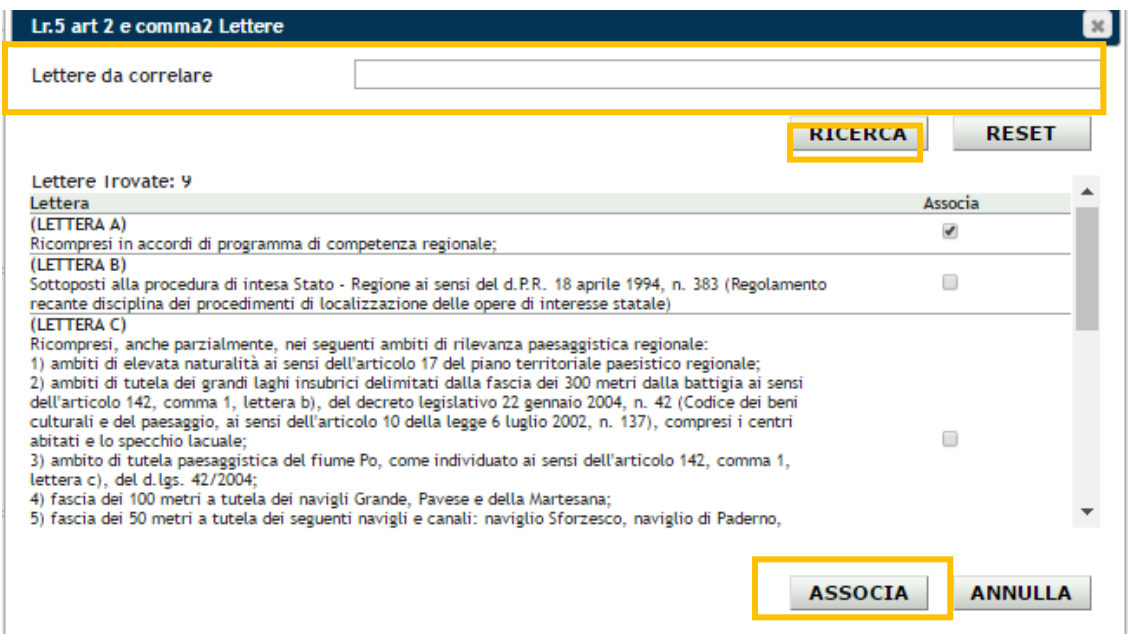

#### <span id="page-19-0"></span>**Figura 10 - Finestra di selezione delle condizioni progettuali di competenza regionale, di cui alla L.R. 5/2010 Art.2 C2**

**Link Aggiungi procedure correlate**: consente di ricercare e associare alla nuova procedura eventuali procedure già chiuse (comprese quelle depositate precedentemente al 31/12/2018.

È è possibile effettuare la ricerca:

- **· per Descrizione progetto o per Codice procedura**, inserendo il testo completo o una parte di esso e cliccando **RICERCA;**
- **·** per Tipo Procedura o tipo Settore della normativa, selezionando le voci e cliccando il pulsante **RICERCA;**
- per tutti i precedenti cliccando immediatamente il pulsante **RICERCA** senza effettuare nessuna scelta;

**Per** resettare la ricerca cliccare il pulsante **RESET.**

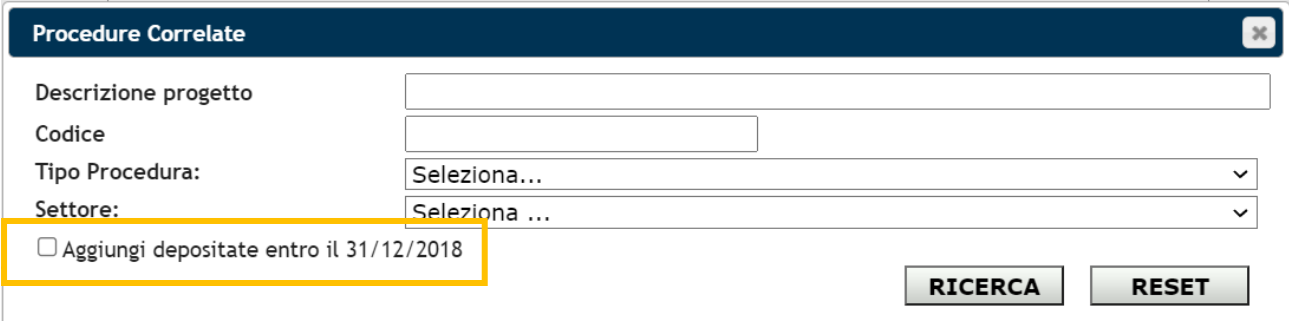

#### <span id="page-20-1"></span>**Figura 11 - Ricerca / Associazione procedure correlate**

# <span id="page-20-0"></span>*3.2. Step 2 - Dati dei Proponenti e degli Estensori*

Si entra nella sezione per il caricamento dei **dati riguardanti i proponenti e gli estensori del progetto**

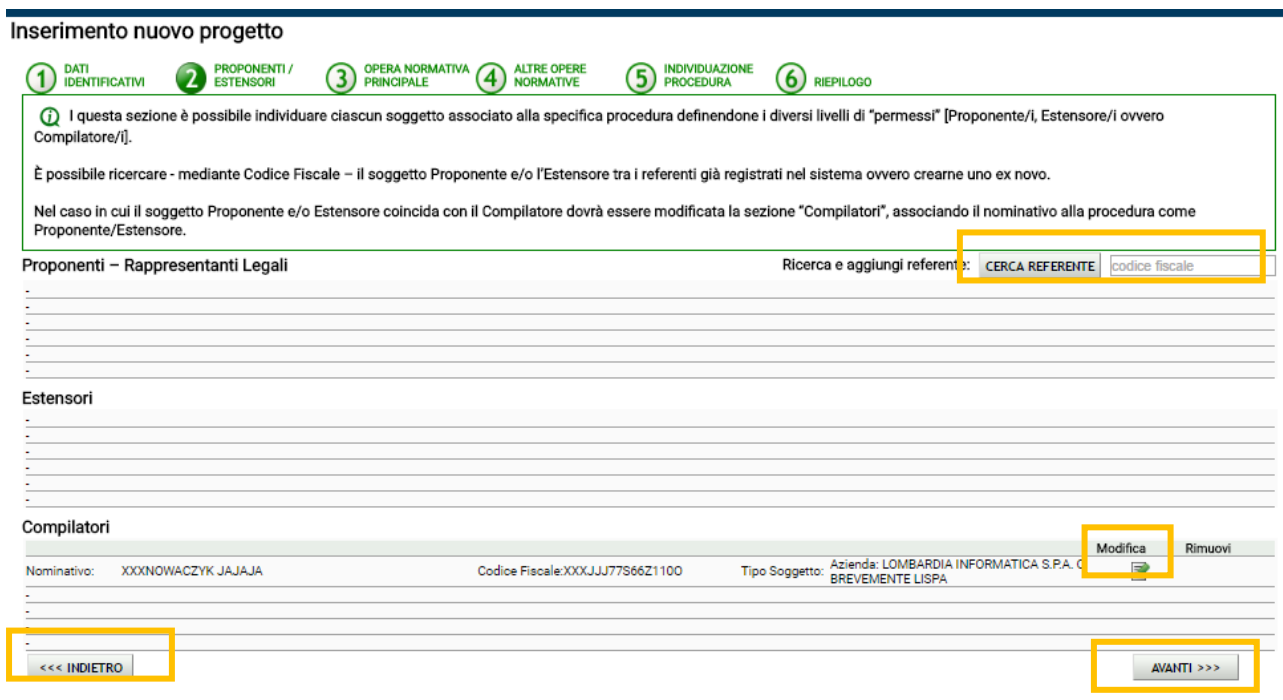

<span id="page-20-2"></span>**Figura 12 - Step 2 - Dati dei proponenti e degli estensori**

#### **3.2.1. COMPILAZIONE CAMPI**

<span id="page-21-0"></span>**Modifica:** Se il proponente e /o l'estensore coincide con l'utente che sta inserendo i dati per la presentazione dell'istanza (compilatore):

- $\blacksquare$  cliccare sul pulsante per la modifica nella tabella compilatore  $\blacksquare$  (vedi [Figura 12\)](#page-20-2);
- Si aprirà una finestra per aggiungere ai dati già inseriti in fase di registrazione il **tipo di legame del referente alla procedura;**

Modifica

- selezionare il flag  $\blacksquare$  corrispondente a proponente e/o estensore (vedi [Figura 13\)](#page-21-1);
- Si potranno modificare anche i dati inseriti in fase di registrazione, se fosse necessario aggiornarli [\(Figura 13\)](#page-21-1);
- Terminate le modifiche cliccare su **SALVA,** i legami verranno aggiunti alla procedura e visualizzati nelle tabelle dei Proponenti e / o Estensori (vedi [Figura 14\)](#page-21-2).

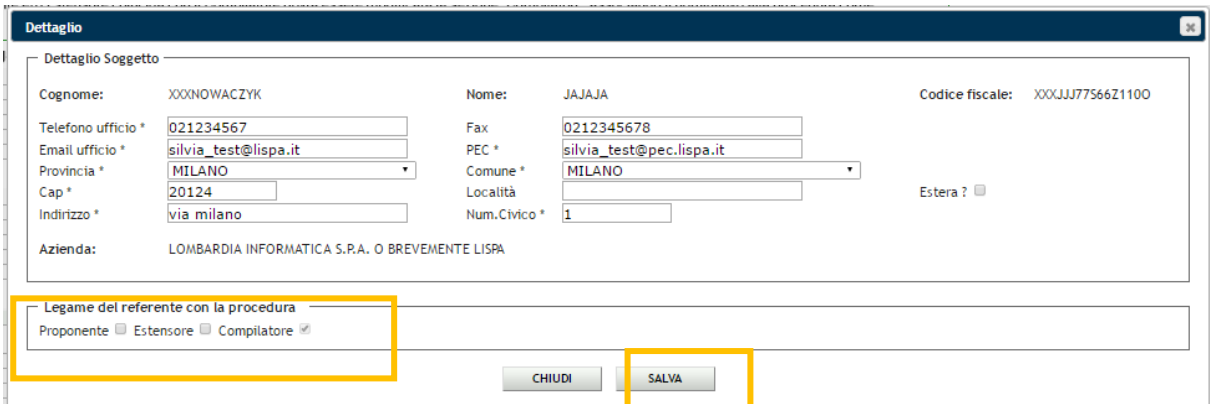

<span id="page-21-1"></span>**Figura 13 - Aggiunta legame referente con procedura**

Inserimento nuovo progetto

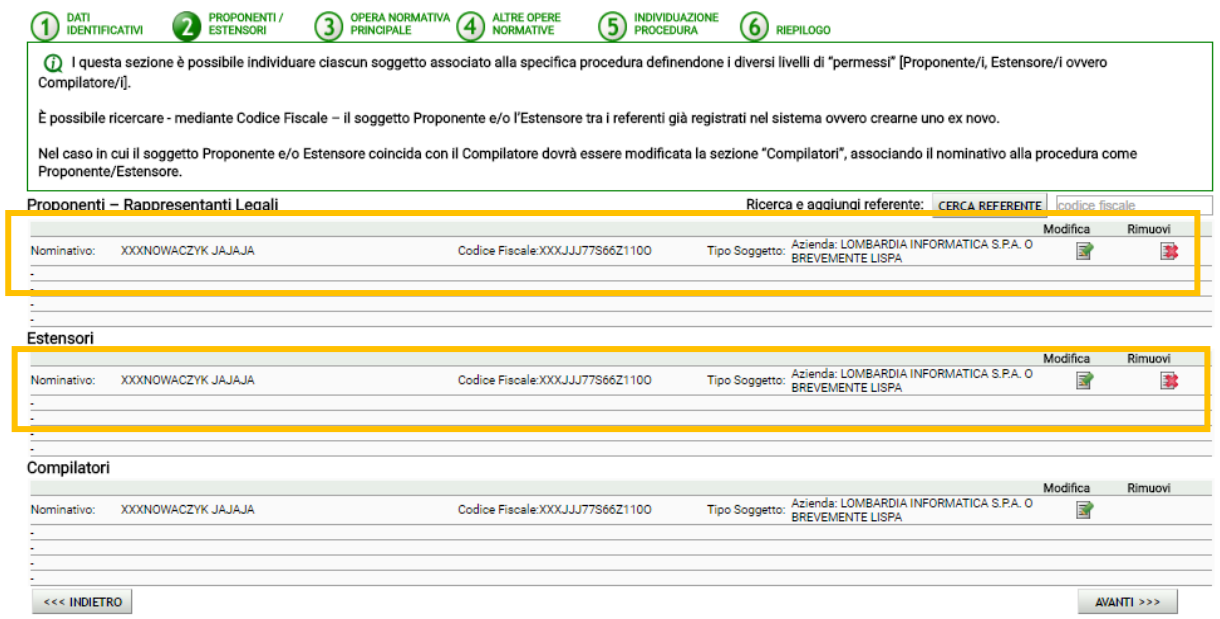

<span id="page-21-2"></span>**Figura 14 - Caso di proponente che coincide con estensore e con compilatore**

Rimuovi

Per rimuovere un legame referente/procedura cliccare sul pulsante Rimuovi **dalla** tabella corrispondente (vedi [Figura 14\)](#page-21-2): **!** Il compilatore non può essere rimosso

**Ricerca e aggiunta referente:** Se il proponente e /o l'estensore NON coincide con l'utente che sta inserendo i dati per la presentazione dell'istanza (compilatore) o se vuole aggiungere una nuova referenza:

- l'utente dovrà inserire il codice fiscale del soggetto da aggiungere nell'apposita casella di ricerca e cliccare su **CERCA REFERENTE;**
- **se il codice fiscale è errato** l'utente viene avvisato con un messaggio di errore nella formattazione;
- **se il codice fiscale non è presente in banca dati**, l'utente dovrà cliccare il pulsante **INSERISCI** (vedi [Figura 15\)](#page-22-0):
	- o Si aprirà la form di inserimento l'utente dovrà compilare tutti i dati richiesti relativi al soggetto (vedi [Figura 16\)](#page-22-1), quindi cliccare su **SALVA REFERENTE**

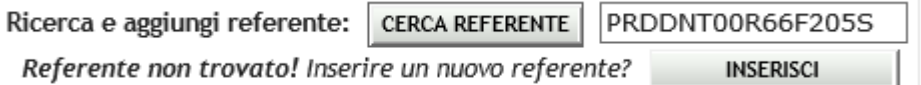

<span id="page-22-0"></span>**Figura 15 - Ricerca referente tramite codice fiscale - codice fiscale non trovato**

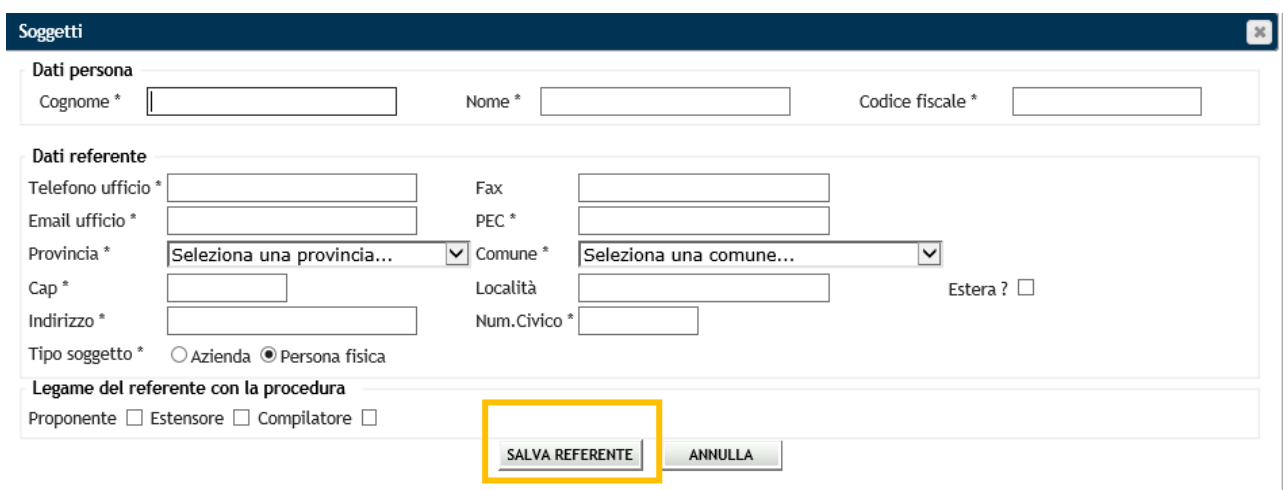

<span id="page-22-1"></span>**Figura 16 - Inserimento nuovo soggetto in banca dati**

▪ **Se codice fiscale esiste già in banca dati**, verrà/anno mostrata/e la/le referenza/e presente/i (vedi [Figura 17\)](#page-22-2):

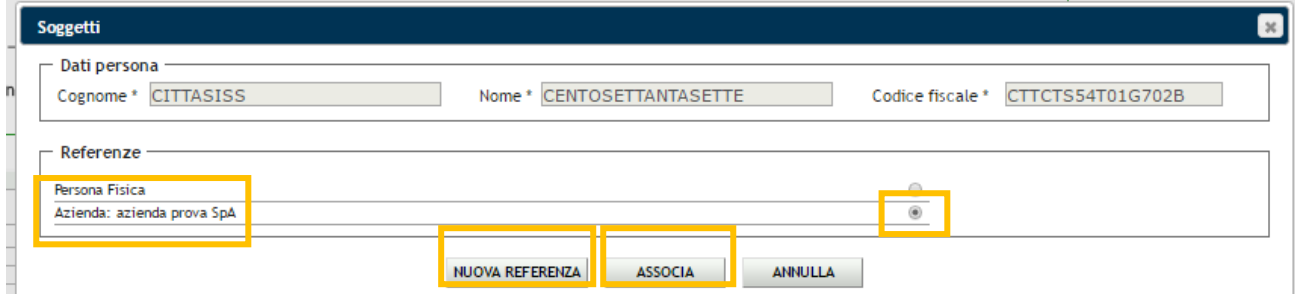

### <span id="page-22-2"></span>**Figura 17 - Referenze presenti in banca dati**

- o Per associare alla procedura una referenza già esistente, selezionare il corrispondente radio-button  $\bullet$ ,
- o cliccare su **ASSOCIA** (vedi [Figura 17\)](#page-22-2),

#### o compilare i dati dei **recapiti** richiesti e quindi cliccare su **CONFERMA** (vedi [Figura 18](#page-23-0)**)**

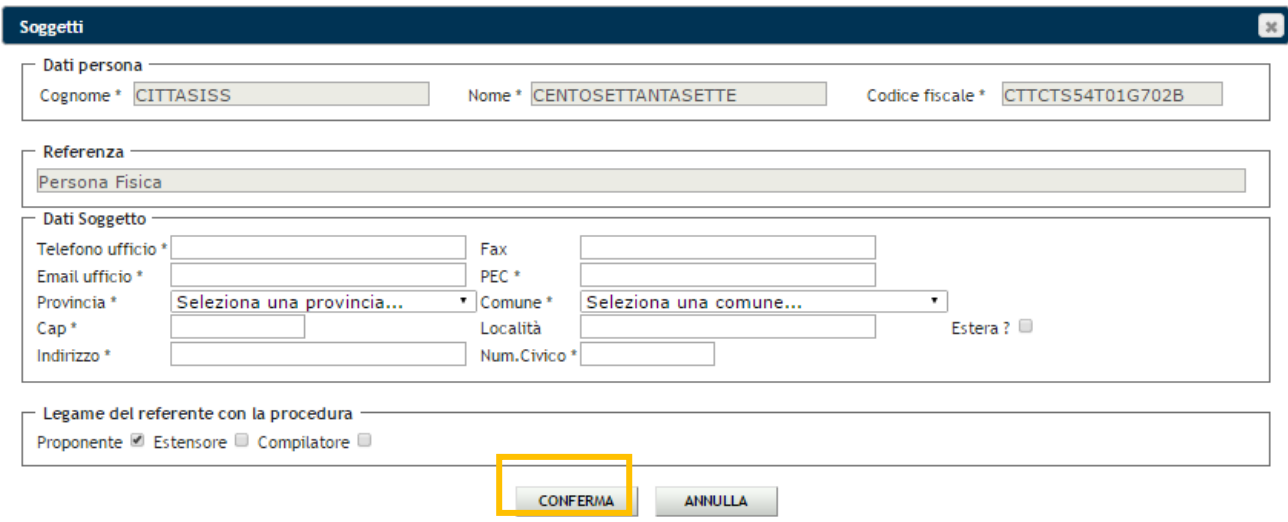

#### <span id="page-23-0"></span>**Figura 18 - Associazione referenza esistente**

**!** I recapiti devono essere reinseriti per motivi di privacy e per garantire il costante aggiornamento dei dati.

**!** I recapiti degli sono forniti da un servizio e non possono essere modificati dall'utente. In mancanza dell'ente contattare l'assistenza

> o Se si vuole inserire una nuova referenza (in aggiunta a quelle esistenti) cliccare su **NUOVA REFERENZA** (vedi [Figura 17\)](#page-22-2), compilare i dati dei recapiti richiesti e quindi cliccare su **SALVA REFERENTE.**

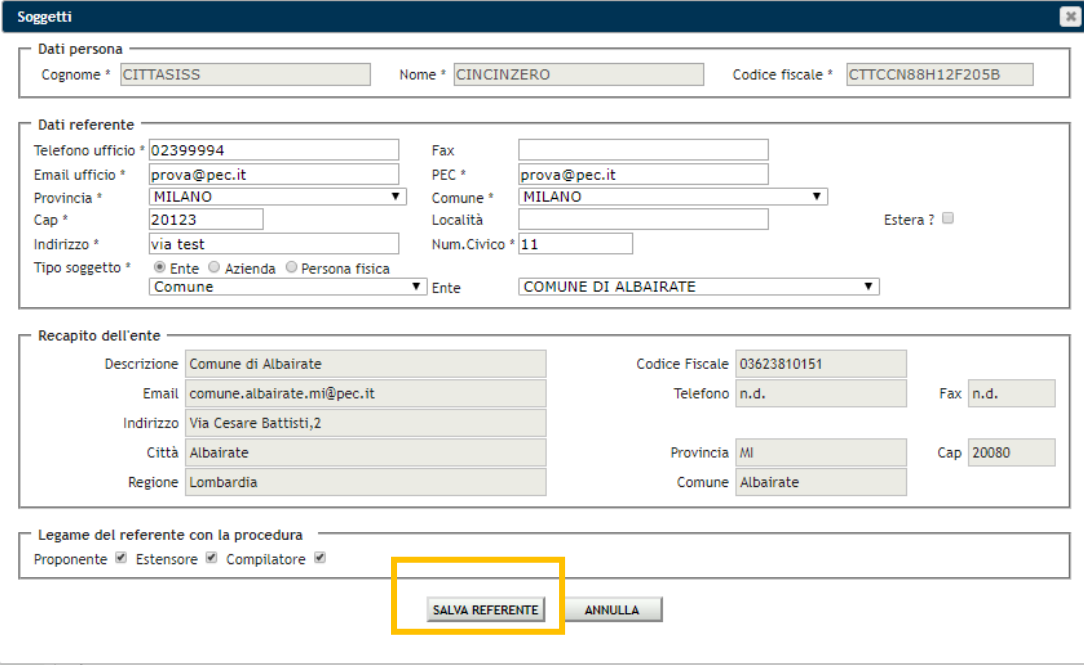

<span id="page-23-1"></span>**Figura 19 - Inserimento nuova referenza**

Al termine della compilazione dei dati dei proponenti e degli estensori cliccare su **AVANTI** per passare allo step successivo (vedi [Figura 12\)](#page-20-2).

**ATTENZIONE:** Devono essere associati alla procedura **ALMENO un proponente e un estensore**

<span id="page-24-0"></span>Per tornare allo step precedente cliccare su **INDIETRO** (vedi [Figura 12\)](#page-20-2).

## *3.3. Step 3 - Opere Normative Principali*

Si entra nella sezione per la selezione delle **categoria di opere normative principali**

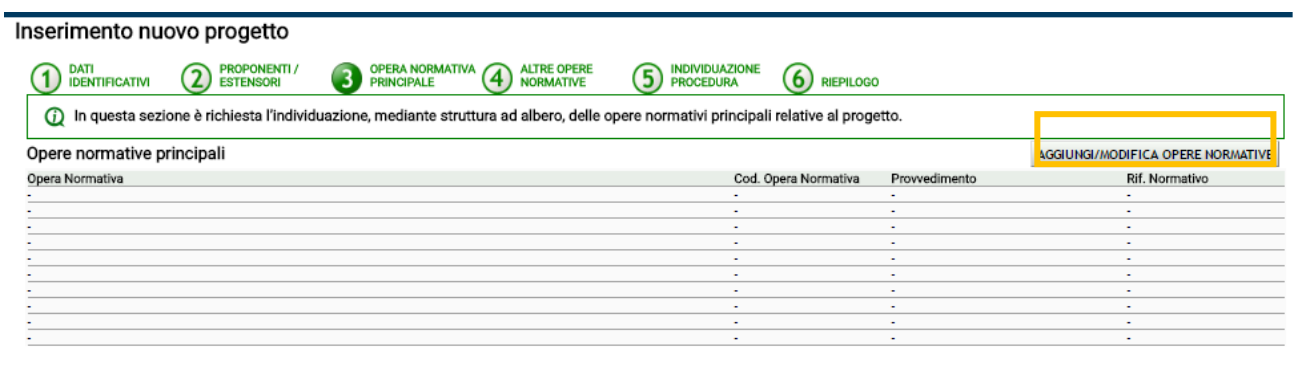

<<< INDIETRO

 $AVANTI \n>>$ 

#### <span id="page-24-2"></span><span id="page-24-1"></span>**Figura 20 - Step 3 - Opere normative principali del progetto**

#### **3.3.1. COMPILAZIONE CAMPI**

Cliccando sul link **AGGIUNGI / MODIFICA OPERE NORMATIVE** possono essere ricercate e associate le opere normative alla procedura

▪ Si apre una finestra per la ricerca e la selezione delle opere normative che presenta gli allegati di legge e le relative opere elencati secondo una struttura ad albero (vedi [Figura 21\)](#page-24-3)

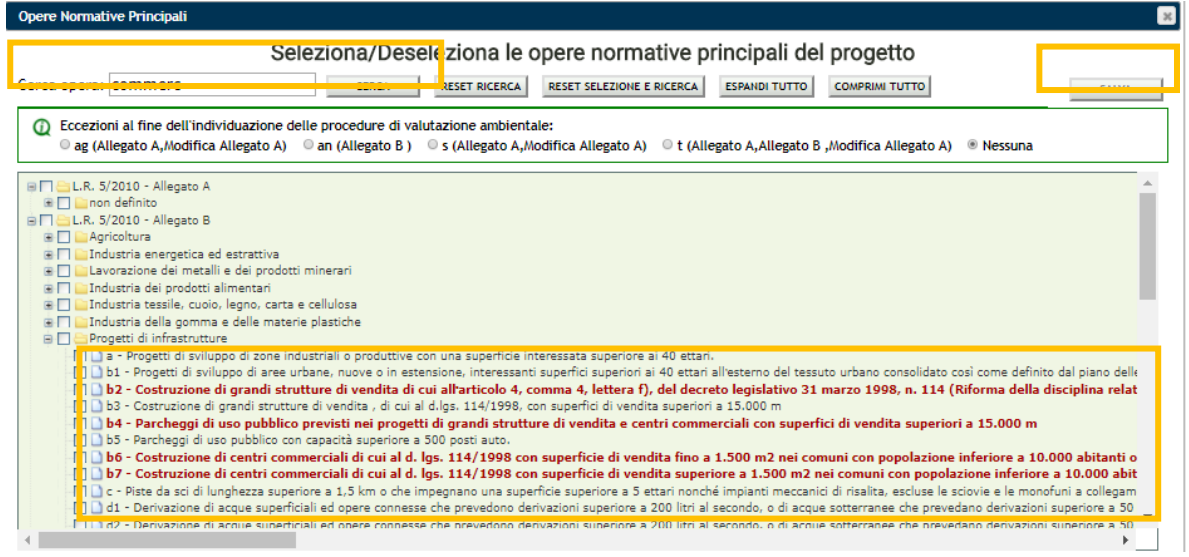

**Figura 21 - Ricerca / selezione opere normative principali**

<span id="page-24-3"></span>▪ digitare il codice dell'opera normativa o il nome della stessa o parte di esso e cliccare sul pulsante **CERCA** (per svuotare la campo cliccare su **RESET RICERCA**)

- Se nell'elenco compare l'opera di interesse, apparirà evidenziata in rosso, l'utente dovrà aggiungere il flag sull'apposita casella per selezionarla (per svuotare la campo di ricerca ed eliminare la selezione cliccare su **RESET SELEZIONE E RICERCA**)
- per espandere la struttura ad albero cliccare su **ESPANDI TUTTO**, per chiuderla cliccare su **COMPRIMI TUTTO**
- se necessario, ripetere la ricerca e la selezione
- al termine della selezione cliccare su **SALVA**, verrà/anno aggiunto/i il/i record nella tabella Opere normative principali (vedi [Figura 22\)](#page-25-0)

Inserimento nuovo progetto

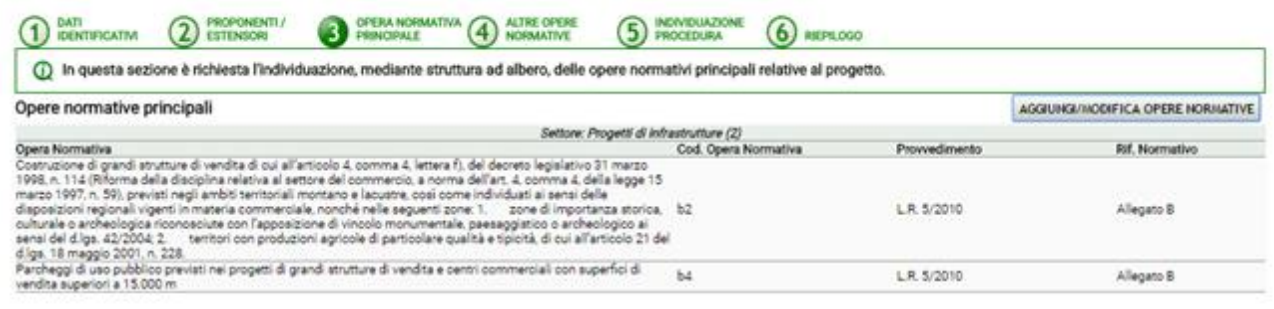

**COLEMANTRO** 

**AGAITLESS** 

#### <span id="page-25-0"></span>**Figura 22 - Tabella opere normative associate alla procedura**

- Rimuovi 掌
- Per rimuovere un'opera normativa cliccare sul pulsante rimuovi

**ATTENZIONE:** Esistono alcune particolari di categorie di opera normativa che vengono definite come 'eccezioni ' perché richiedono la selezione di almeno un'altra opera normativa appartenente a uno o più allegati di legge.

Se selezionate, riducono la possibilità di selezione delle opere a quelle di uno specifico allegato indicato nella normativa

(i) Eccezioni al fine dell'individuazione delle procedure di valutazione ambientale: O ag (Allegato A, Modifica Allegato A) O an (Allegato B) O s (Allegato A, Modifica Allegato A) O t (Allegato A, Allegato B , Modifica Allegato A) O Nessuna

<span id="page-25-1"></span>**Figura 23 - Eccezioni delle opere normative**

#### **ATTENZIONE:** Non è possibile selezionare contemporaneamente più eccezioni.

Selezionando Nessuna, l'elenco delle opere normative principali apparirà completo

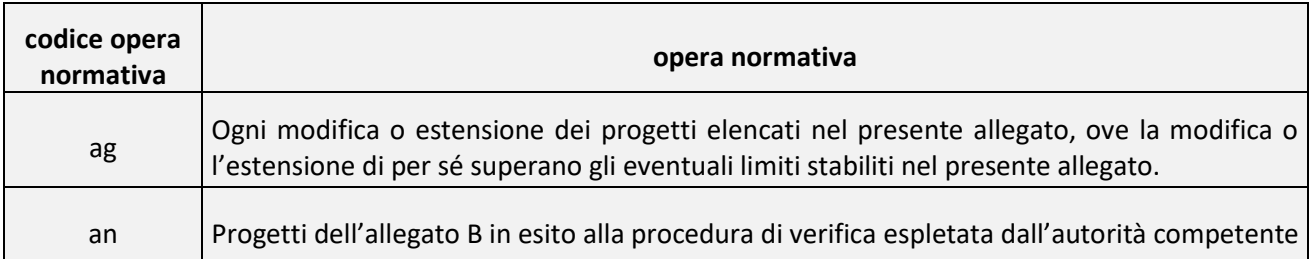

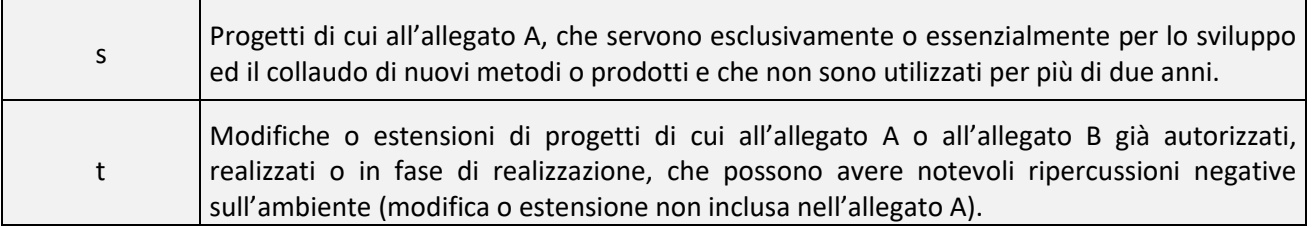

#### <span id="page-26-1"></span>**Tabella 4- Eccezioni opere normative**

Al termine della compilazione cliccare **AVANTI** per passare allo step successivo (vedi [Figura 20\)](#page-24-2)

### **ATTENZIONE:** Deve essere associata alla procedura **ALMENO un'opera normativa principale**

Per tornare allo step precedente cliccare su **INDIETRO** (vedi [Figura 20\)](#page-24-2).

## <span id="page-26-0"></span>*3.4. Step 4 - Altre Opere Normative*

Si entra nella sezione per la selezione delle **categoria di opere normative secondarie**

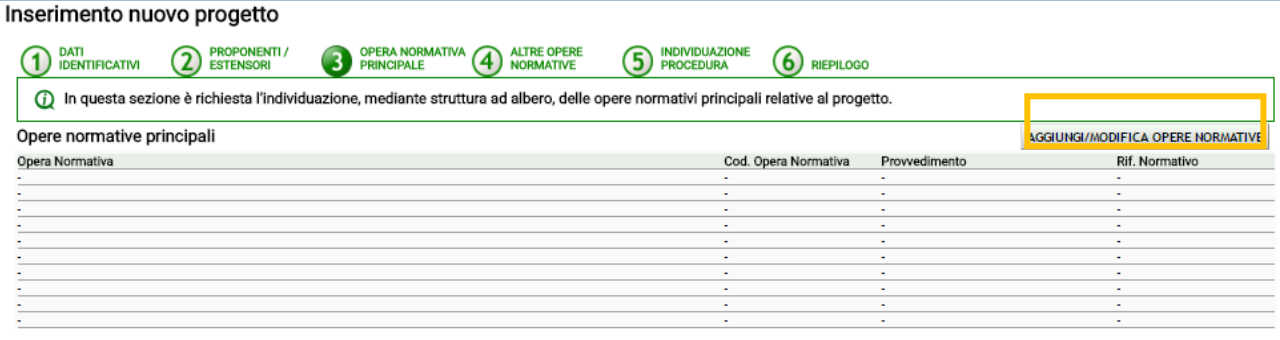

<<< INDIETRO

 $AVANTI \gg$ 

#### <span id="page-26-2"></span>**Figura 24 - Step 4 - Altre Opere normative del progetto**

## **3.4.1. COMPILAZIONE CAMPI**

<span id="page-27-0"></span>Per la compilazione si rimanda al paragrafo delle opere normative principali (vedi paragrafo [3.3.1\)](#page-24-1), l'unica differenza è che le opere già associate come opere normative principali non saranno selezionabili come opere secondarie.

| <b>Altre Opere Normative</b>                                                                                                    | Seleziona/Deseleziona altre opere normative del progetto |                                  |                      |                       |              |
|----------------------------------------------------------------------------------------------------|----------------------------------------------------------|----------------------------------|----------------------|-----------------------|--------------|
| Cerca opera:                                                                                                    | <b>RESET RICERCA</b><br><b>CERCA</b>                     | <b>RESET SELEZIONE E RICERCA</b> | <b>ESPANDI TUTTO</b> | <b>COMPRIMI TUTTO</b> | <b>SALVA</b> |
| L.R. 5/2010 - Allegato A<br>œП<br><b>B</b> LR. 5/2010 - Allegato B<br>Agricoltura<br>Industria energetica ed estrattiva<br>Lavorazione dei metalli e dei prodotti minerari<br>Industria dei prodotti alimentari<br>$\Box$<br>Industria tessile, cuoio, legno, carta e cellulosa<br>Industria della gomma e delle materie plastiche<br>Progetti di infrastrutture<br>b1 - Progetti di sviluppo di aree urbane, nuove o in estensione, interessanti superfici superiori ai 40 ettari all'esterno del tessuto urbano consolidato così come definito dal piano de<br>  b2 - Costruzione di grandi strutture di vendita di cui all'articolo 4, comma 4, lettera f), del decreto legislativo 31 marzo 1998, n. 114 (Riforma della disciplina relativa al settore del                                                                                                    |                                                          |                                  |                      |                       |              |
| $\Box$ $\Box$ to a Continuation of provide eternthical disconditional and of all low 114/1000 point experienced in consideration<br>□ □ b4 - Parcheggi di uso pubblico previsti nei progetti di grandi strutture di vendita e centri commerciali con superfici di vendita superiori a 15.000 m<br>b5 - Parcheggi di uso pubblico con capacità superiore a 500 posti auto.<br>□□b6 - Costruzione di centri commerciali di cui al d. lgs. 114/1998 con superficie di vendita fino a 1.500 m2 nei comuni con popolazione inferiore a 10.000 abitanti o con superficie di ve<br>□□b7 - Costruzione di centri commerciali di cui al d. lgs. 114/1998 con superficie di vendita superiore a 1.500 m2 nei comuni con popolazione inferiore a 10.000 abitanti o con superfici-<br>□□ c - Piste da sci di lunghezza superiore a 1,5 km o che impegnano una superficie superiore a 5 ettari nonché impianti meccanici di risalita, escluse le sciovie e le monofuni a collegam<br>□ d1 - Derivazione di acque superficiali ed opere connesse che prevedono derivazioni superiore a 200 litri al secondo, o di acque sotterranee che prevedano derivazioni superiore a 50<br>□□d2 - Derivazione di acque superficiali ed opere connesse che prevedono derivazioni superiore a 200 litri al secondo, o di acque sotterranee che prevedano derivazioni superiore a 5(<br>e1 - Interporti, piattaforme intermodali e terminali intermodali |                                                          |                                  |                      |                       |              |
| e2 - Piattaforme logistiche, depositi di merci o veicoli, centri di magazzinaggio generale e simili, che interessano una superficie operativa superiore a 3 ettari.                                                                                                    |                                                          |                                  |                      |                       |              |

<span id="page-27-1"></span>**Figura 25 - Ricerca / selezione opere normative secondarie**

Al termine della compilazione cliccare **AVANTI** per passare allo step successivo (vedi [Figura 24\)](#page-26-2); Per tornare allo step precedente cliccare su **INDIETRO** (vedi [Figura 24\)](#page-26-2).

## <span id="page-28-0"></span>*3.5. Step 5 - Individuazione Procedura*

Si entra nella sezione in cui in base alle selezioni effettuate dall'utente negli step precedenti, **il sistema individua il tipo di procedura e l'Autorità competente**.

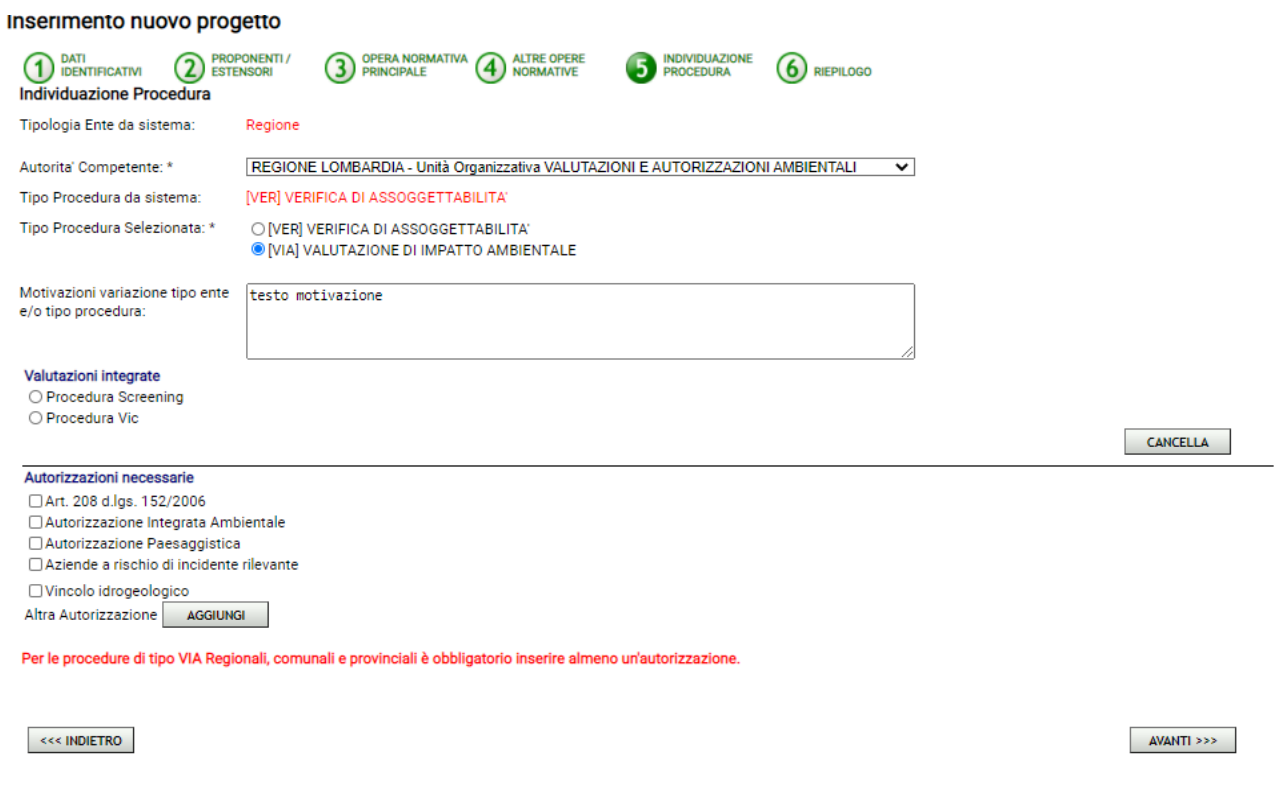

<span id="page-28-1"></span>**Figura 26- Step 5 Individuazione procedura**

**!** Il sistema consente all'utente proponente di scegliere se presentare la procedura individuata dal sistema o presentarne una di ordine superiore. Ad esempio, in [Figura 27](#page-29-0) il sistema ha determinato come tipo di procedura la verifica, ma l'utente ha la possibilità di scegliere di presentare una VIA e di motivarne la scelta di variazione.

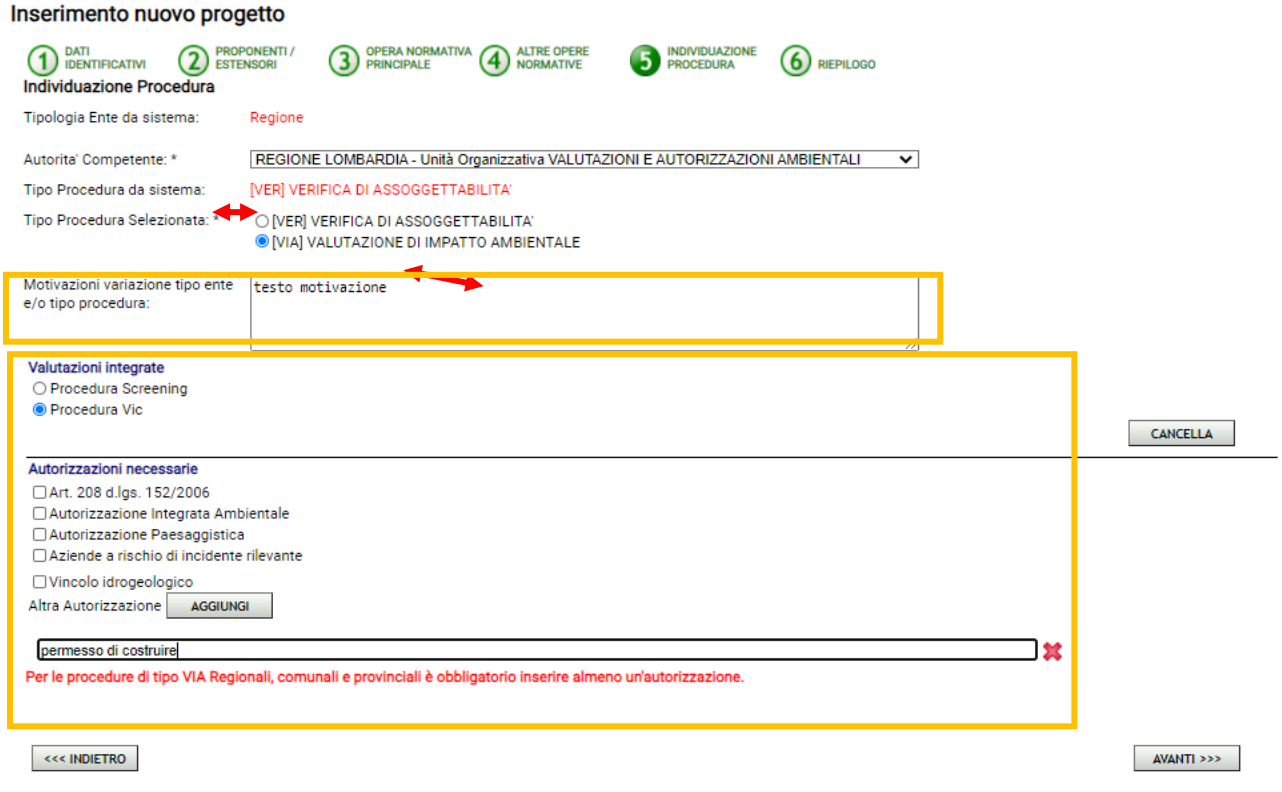

<span id="page-29-0"></span>**Figura 27 - Scelta altre autorizzazioni possibili e inserimento motivazione del cambio procedura**

Nella stessa sezione è possibile anche indicare le **valutazioni integrate** (VIC e Screening) e le **autorizzazioni necessarie** alla procedura di cui si sta presentando l'istanza. Nel caso di Altre Autorizzazioni inserire la descrizione della stessa cliccando su **AGGIUNGI** e compilando l'apposita casella di testo**.**

**!** Successivamente sarà richiesto all'utente di allegare la documentazione tecnica relativa alle suddette autorizzazioni. La documentazione relativa alle valutazioni integrate sarà trasmessa in automatico al sistema regionale SIVIC.

Al termine della compilazione cliccare **AVANTI** per passare allo step successivo (vedi [Figura 26\)](#page-28-1).

Per tornare allo step precedente cliccare su **INDIETRO** (vedi [Figura 26\)](#page-28-1).

# <span id="page-30-0"></span>*3.6. Step 6 - Riepilogo*

### Si entra nella sezione di **riepilogo degli step precedenti**

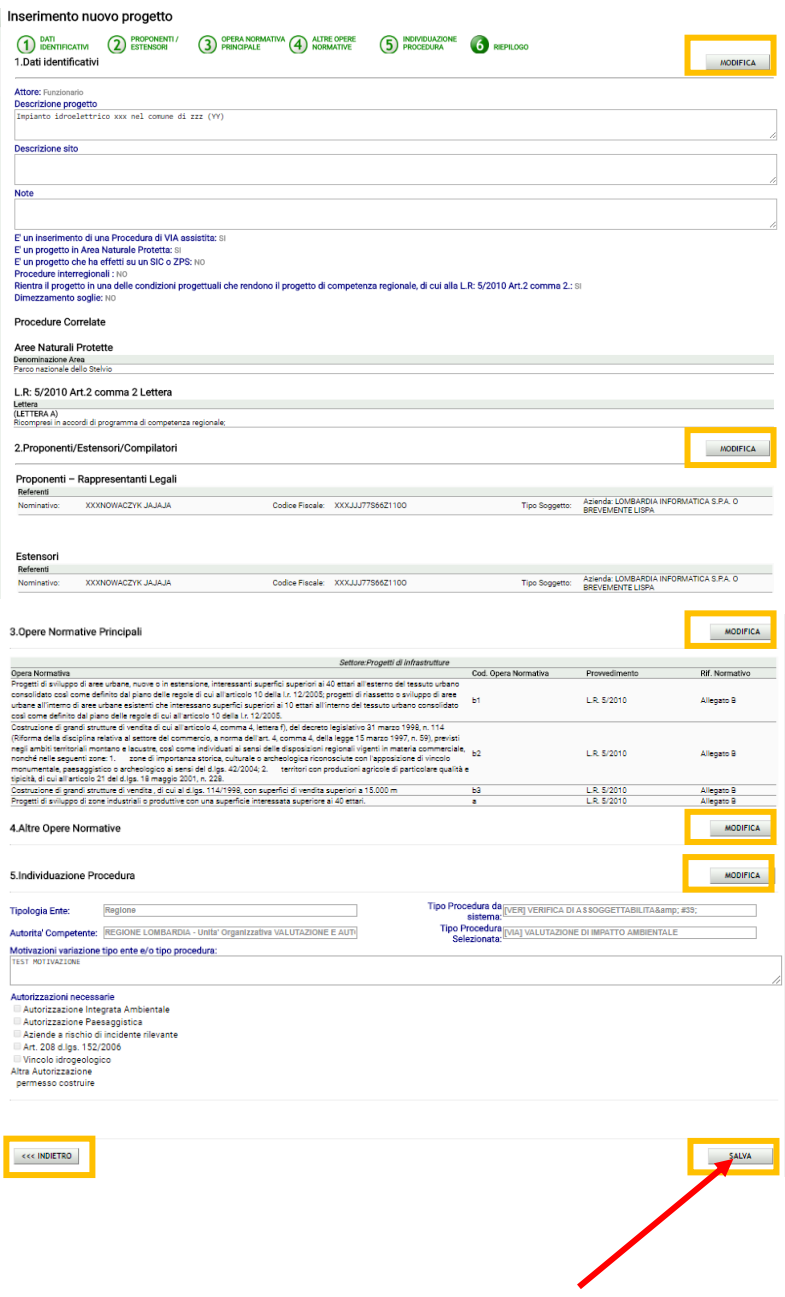

### <span id="page-30-2"></span><span id="page-30-1"></span>**Figura 28 - Step 6 di riepilogo**

L'utente potrà verificare tutti i dati inseriti e decidere se modificarli, cliccando il pulsante **MODIFICA** o altrimenti confermarli cliccando il pulsante **SALVA.**

## **Per tornare allo step precedente cliccare su INDIETRO (vedi**

[Figura 28\)](#page-30-2).

**!** Dopo aver compilato tutti i campi agire sul pulsante **Salva.**

Dopo il salvataggio viene staccato un **codice temporaneo della procedura** e il progetto verrà portato nello stato **PROGETTO IN BOZZA** (vedi [Figura 29\)](#page-31-0)<sup>1</sup>.

Il codice temporaneo caratterizzerà la procedura unicamente nella fase BOZZA.

<span id="page-31-0"></span>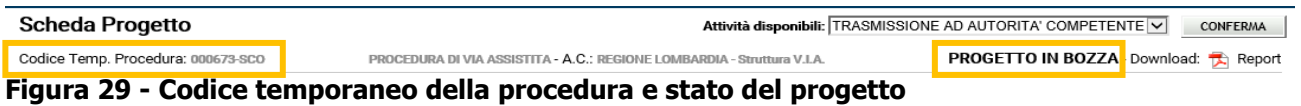

**!** In caso di errore, il progetto in bozza può essere eliminato selezionando dal menu Attività disponibili l'attività **ELIMINA BOZZA** e cliccando il pulsante CONFERMA

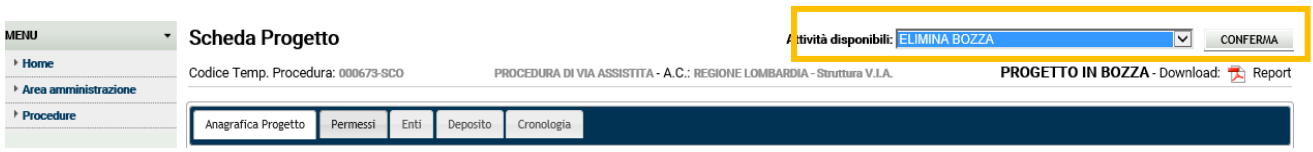

<span id="page-31-1"></span>**Figura 30 - Attività ELIMINA BOZZA**

**!** Tramite il codice temporaneo la procedura salvata in bozza può essere ricercata nella lista dei progetti in presentazione in home-page (vedi Figura 6 - [Procedimenti associati all'utente\)](#page-8-1) o tramite la casella di ricerca sempre riportata in home-page.

<sup>1</sup> il codice definitivo verrà staccato al momento della effettiva presentazione dell'istanza

# <span id="page-32-0"></span>**4. COME TRASMETTERE L'ISTANZA**

**!** Una volta caricato il progetto, verrà aggiunto in home-page alla lista dei progetti in presentazione associati all'utente (vedi [Figura 6\)](#page-8-1) e potrà essere richiamato per aprire la scheda progetto per eventuali modifiche, cliccando sul pulsante  $\Box$  o per consultazione cliccando sul pulsante  $\Box$ .

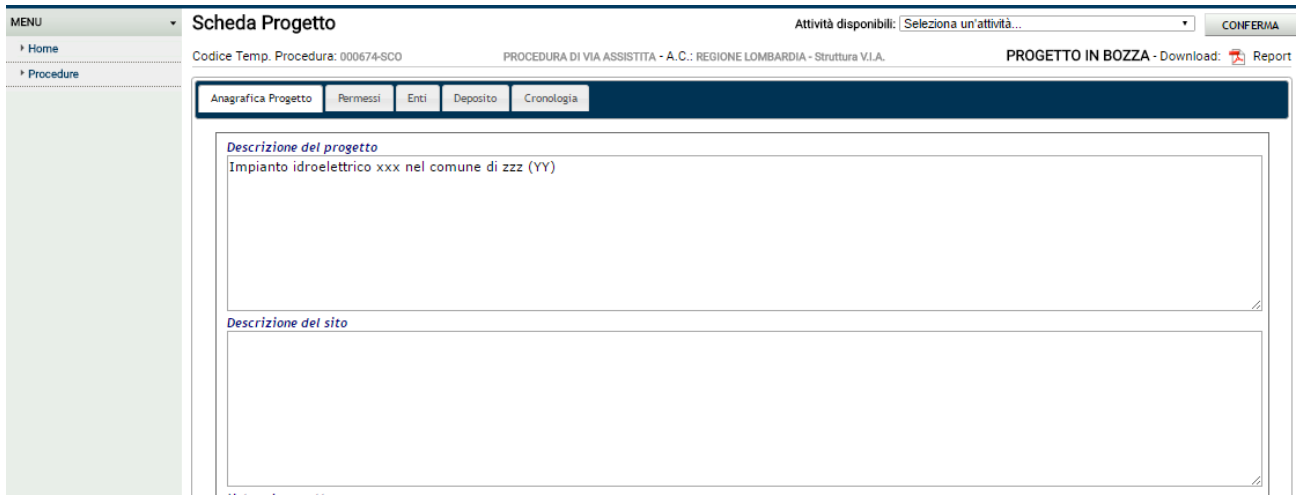

<span id="page-32-2"></span>**Figura 31 - Scheda progetto**

## <span id="page-32-1"></span>*4.1. Compilazione Scheda Progetto*

Una volta salvato il progetto in bozza, viene generata la Scheda Progetto della procedura che è composta da diverse sezioni che devono essere completate ai fini della trasmissione dell'istanza:

- **· Anagrafica progetto:** raccoglie i dati del caricamento di una nuova procedura
- **Permessi:** fornisce il quadro dei permessi degli utenti sulla procedura corrente
- **· Enti territoriali VIA:** raccoglie i dati degli enti territoriali VIA dal progetto
- **Deposito:** è l'archivio documentale del progetto
- **· Cronologia:** registra le attività applicative svolte dagli utenti sul progetto

Il focus è sulla sezione Anagrafica progetto.

# *4.1.1. Aggiornamento Sezione Anagrafica Progetto*

<span id="page-33-0"></span>Cliccando su Anagrafica progetto (a partire da un'altra sezione) si entra nella pagina che raccoglie tutti i **dati inseriti nei sei step del caricamento di una nuova procedura** (vedi paragrafo [3\)](#page-16-0).

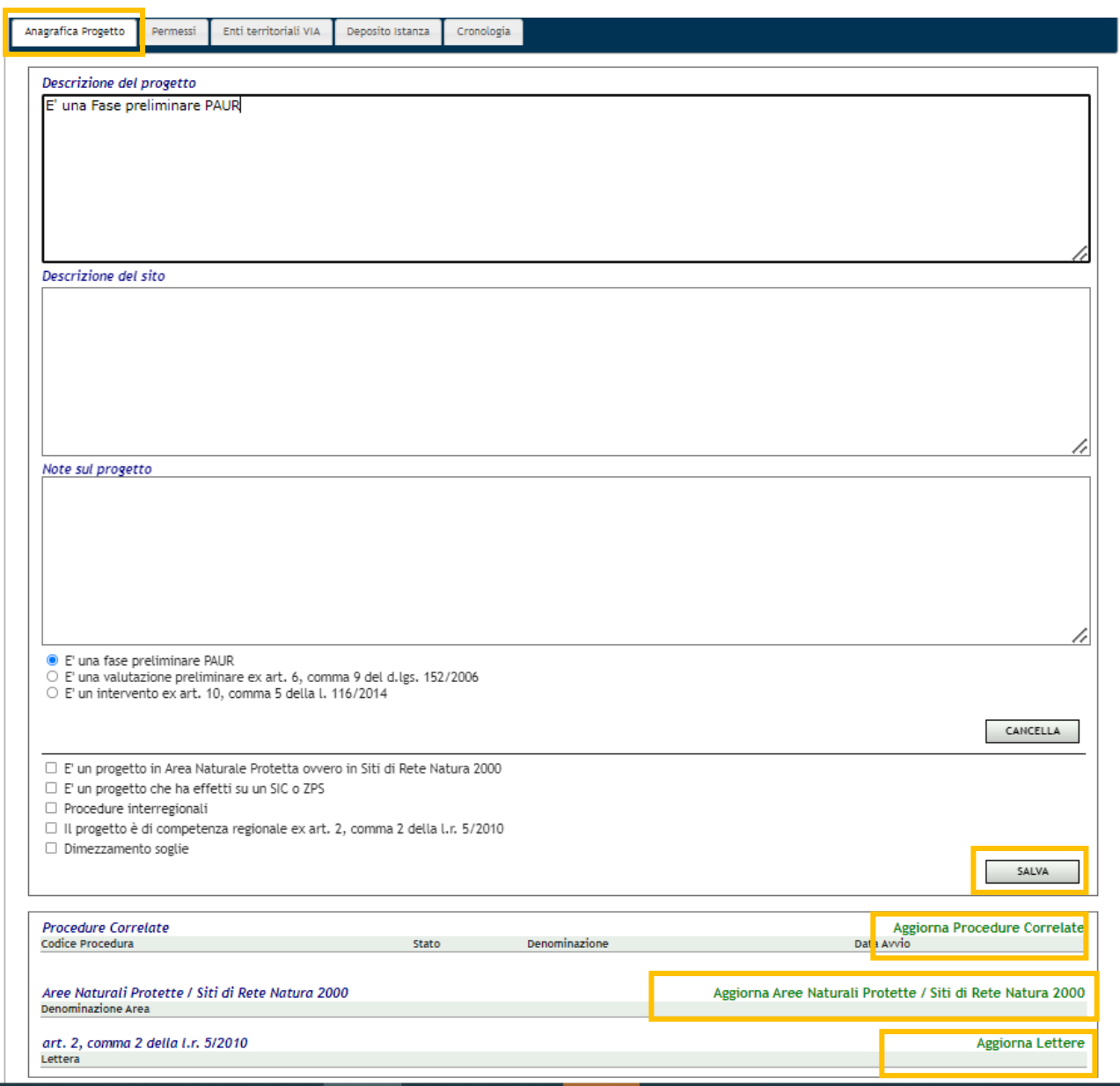

<span id="page-33-1"></span>**Figura 32 - Anagrafica progetto - Dati identificativi del progetto**

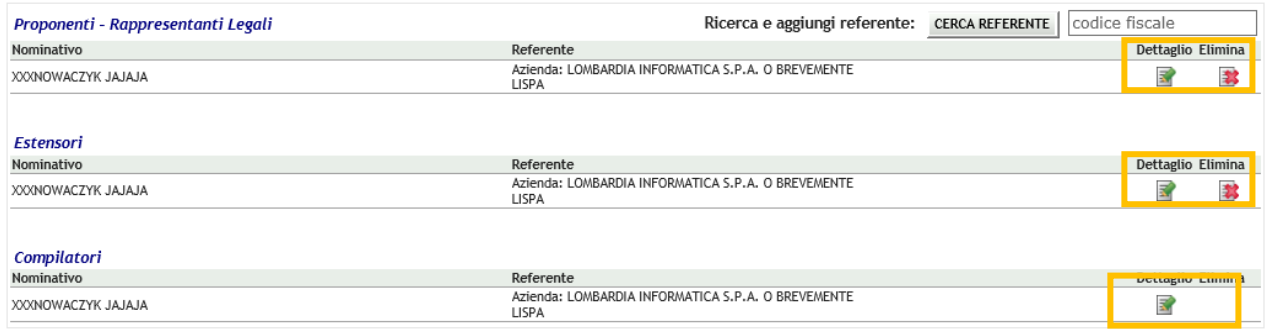

## <span id="page-34-0"></span>**Figura 33 - Anagrafica progetto - Dati di proponenti/estensori**

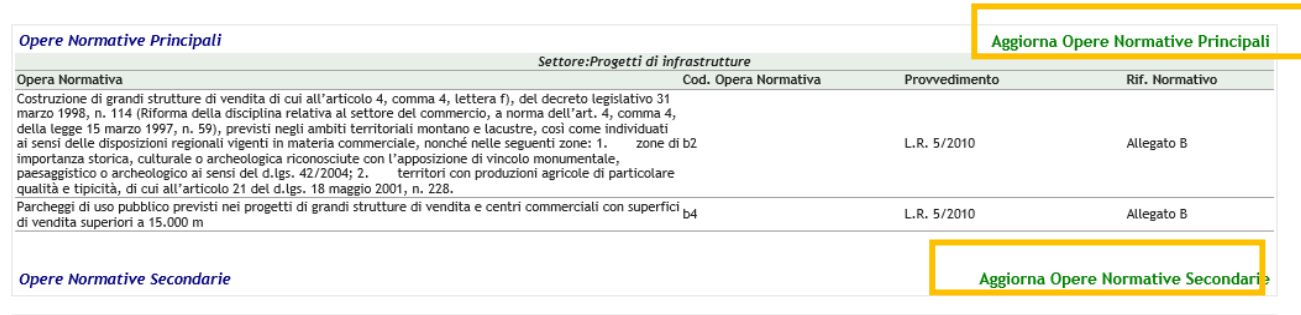

#### <span id="page-34-1"></span>**Figura 34 Anagrafica progetto - Dati Opere normative**

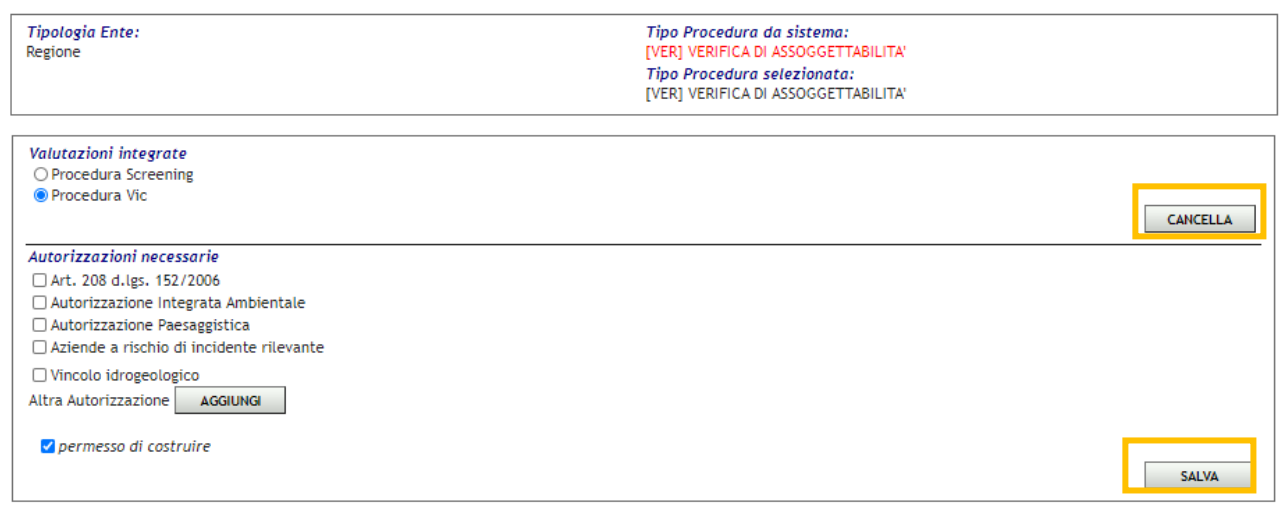

### <span id="page-34-2"></span>**Figura 35 - Anagrafica progetto - Procedura individuata e autorizzazioni necessarie**

Tutti i dati possono ancora essere modificati, ma in alcuni casi, che possono determinare il cambio del tipo procedura o del tipo di Autorità competente, la modifica potrà essere applicata solo ripercorrendo i passaggi del caricamento della procedura (vedi [Figura 36\)](#page-36-2)

**!** Dopo aver modificato i seguenti dati è necessario agire sul pulsante **Salva:**

- Modifica **Descrizione progetto**: modificare la descrizione del progetto
- Inserimento / Modifica **Descrizione del sito**: inserire/ modificare la descrizione del sito,
- Inserimento / Modifica **Note**: inserire/ modificare eventuali note inerenti il progetto,
- Selezione / deselezione Flag **È un progetto che ha effetti su SIC e ZPS**
- Selezione / deselezione Flag  **È un progetto interregionale**
- Selezione / deselezione Flag **Dimezzamento soglie**

Dettaglio Elimina

ERREGIST 2016 ENREGIST 2016 METHODISCHE Click sulle icone nelle tabelle Proponenti/Estensori/Compilatori, per modificare i recapiti /il legame referente-procedura o per eliminarli.

> **!** Deve restare associato alla procedura ALMENO un proponente e almeno un estensore e non è possibile eliminare il compilatore.

> **!** Non è possibile eliminare un soggetto che abbia firmato dei documenti associati alla procedura. Eliminare prima i documenti e poi eliminare il soggetto. (Vedi paragrafo [4.1.4\)](#page-37-0).

- cercare un referente esistente o inserirne uno nuovo agendo su **CERCA REFERENTE** (come illustrato nel paragrafo [3.2.1\)](#page-21-0).
- **E** Selezione / deselezione radio-button  $\bigcirc$  **F** relativi alle Valutazioni integrate.
- **E** Selezione / deselezione Flag **P** relativi alle Autorizzazioni necessarie.

**!** Per eliminare la selezione del radio-button è necessario agire sul pulsante **CANCELLA.**

**E** Click su **AGGIUNGI** per inserire un'altra Autorizzazione e sull' icona  $\mathbf{X}$  per eliminarla

**!** Non è possibile eliminare un'autorizzazione se sono stati associati dei documenti di tipo autorizzazione associati alla procedura. Eliminare prima i documenti e poi eliminare l'autorizzazione (Vedi paragrafo [4.1.4\)](#page-37-0)

**!** Dopo aver modificato i seguenti dati NON è possibile salvare direttamente le modifiche.

Il sistema avvisa l'utente che sarà ricondotto nel caricamento della Nuova procedura (vedi [Figura 36\)](#page-36-2):

- Selezione / deselezione Flag **E' una fase preliminare PAUR.**
- Selezione / deselezione Flag  **È un progetto in area naturale protetta.**
- Selezione / deselezione Flag  **E' una valutazione preliminare ex art. 6, comma 9 del d.lgs. 152/2006.**
- **EX** click su **Aggiorna aree naturali protette** o **sull'icona e click algebra di algebra di constante**.
- click su **Aggiorna lettere** o **sull'icona** nella tabella L.R: 5/2010 Art.2 comma 2 Lettera.
- click su **Aggiorna Opere Normative Principali** o **sull'icona** nella tabella Opere Normative Principali.

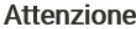

Oueste modifiche possono determinare il cambio di procedura o di Autorità Se prosegui, sarai riportato nella sezione di modifica, per inserire e<br>competente. Se prosegui, sarai riportato nella sezione di modifica, per inserire e<br>confermare le tue scelte. Al termine il sistema rilascerà un nuovo c procedura. Se non vuoi modificare, premi Annulla

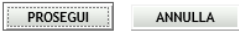

#### <span id="page-36-2"></span><span id="page-36-0"></span>**Figura 36 - Avviso di ritorno al caricamento della nuova procedura**

## *4.1.2. Aggiornamento Sezione Permessi*

Cliccando su Permessi (a partire da un'altra sezione) si entra nella pagina per gestire i **permessi sulla procedura.**

Questa sezione (mentre la procedura è in stato *In Presentazione*) è di proprietà dell'utente che ha inserito la procedura in bozza (vedi paragrafo [3.6\)](#page-30-0) o di un altro utente a cui abbia ceduto il ruolo di proprietario della procedura (Utente PROPRIETARIO - vedi [Figura 37\)](#page-36-3).

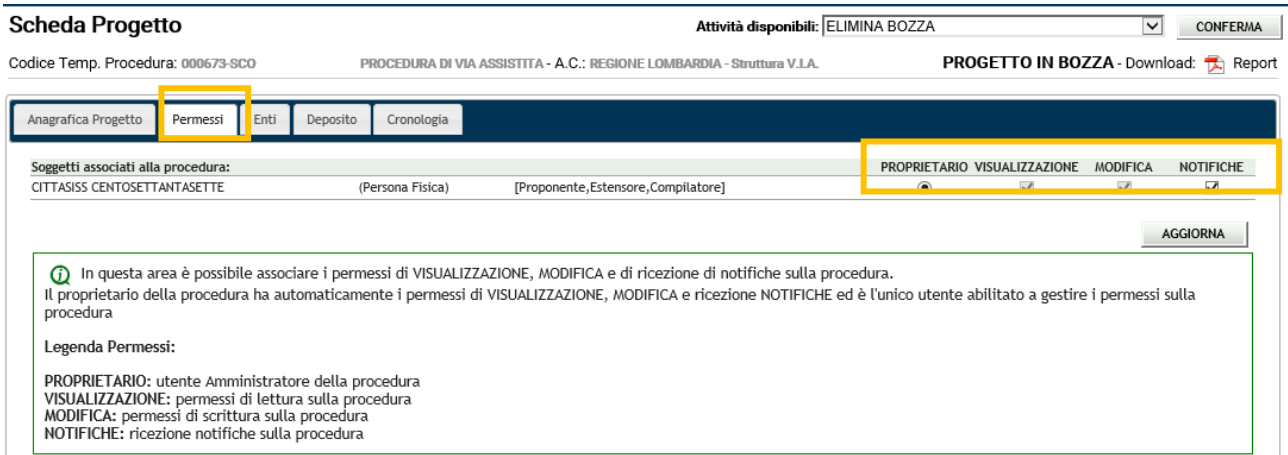

<span id="page-36-3"></span>**Figura 37 - Sezione permessi sulla procedura**

Quando un soggetto viene associato alla procedura come proponente/estensore/compilatore (vedi paragrafi [3.2](#page-20-0) e [4.1.1\)](#page-33-0) riceve di default i permessi di VISUALIZZAZIONE sulla procedura.

Il proprietario della stessa può decidere se aggiungere i permessi di MODIFICA o NOTIFICA agli stessi utenti, aggiungendo il flag corrispondenti (vedi [Figura 37\)](#page-36-3).

Successivamente alla fase di presentazione, i permessi vengono gestiti dai funzionari dell'Autorità competente.

## <span id="page-36-1"></span>*4.1.3. Aggiornamento Sezione Enti*

Cliccando su Enti territoriali VIA (a partire da un'altra sezione) si entra nella pagina per gestire gli **enti territoriali VIA associati alla procedura**.

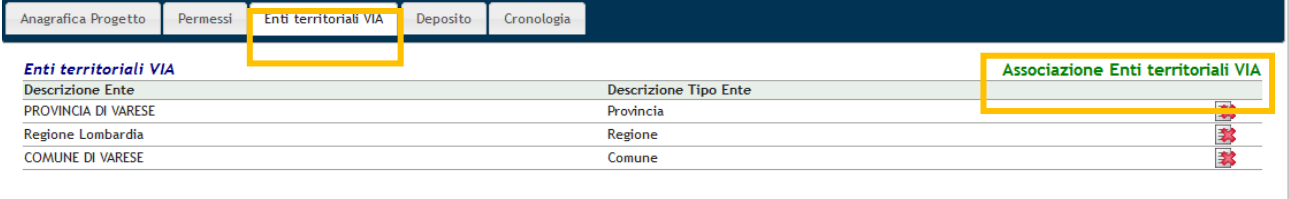

#### <span id="page-37-1"></span>**Figura 38 - Enti territoriali VIA associati**

In questa sezione vengono inseriti gli Enti territoriali VIA che debbono essere coinvolti nella procedura.

**Associazione Enti territoriali VIA:** cliccare sul link **Associazione enti territoriali VIA** per aprire la finestra per la selezione dei dati:

- Si aprirà la finestra di ricerca e associazione degli enti territoriali VIA (vedi [Figura 39\)](#page-37-2),
- per ricercare un ente scorrere la lista degli enti territoriali VIA con i link **Avanti** e **Indietro** oppure digitare il nome dell'ente (o parte di esso) nella casella Cerca e premere il tasto INVIO sulla tastiera.
- Se nell'elenco compare l'ente di interesse, sceglierlo, selezionando il corrispondente radio-button  $\circ$
- Se necessario, ripetere la ricerca degli enti e la selezione.
- **!** Dopo aver compilato tutti i campi agire sul pulsante **Aggiungi.**, verrà/anno aggiunto/i il/i record nella tabella Enti territoriali VIA (vedi [Figura 38\)](#page-37-1).
- per eliminare precedenti selezioni (senza rientrare nella finestra di associazione) agire sul pulsante 載 .

**!** È obbligatorio che sia associato ALMENO un ente territoriale VIA

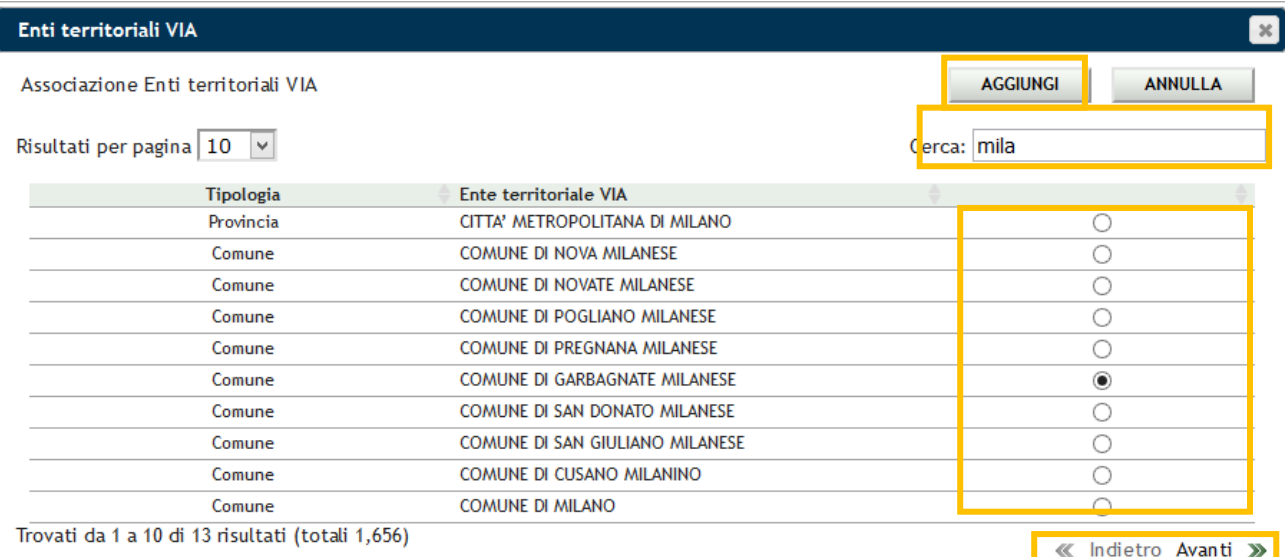

#### <span id="page-37-2"></span><span id="page-37-0"></span>**Figura 39 - Finestra Associazione enti**

## *4.1.4. Aggiornamento Sezione Deposito*

Cliccando su Deposito (a partire da un'altra sezione) si entra nella pagina per caricare la **documentazione relativa alla procedura**. (vedi [Figura 40\)](#page-38-1).

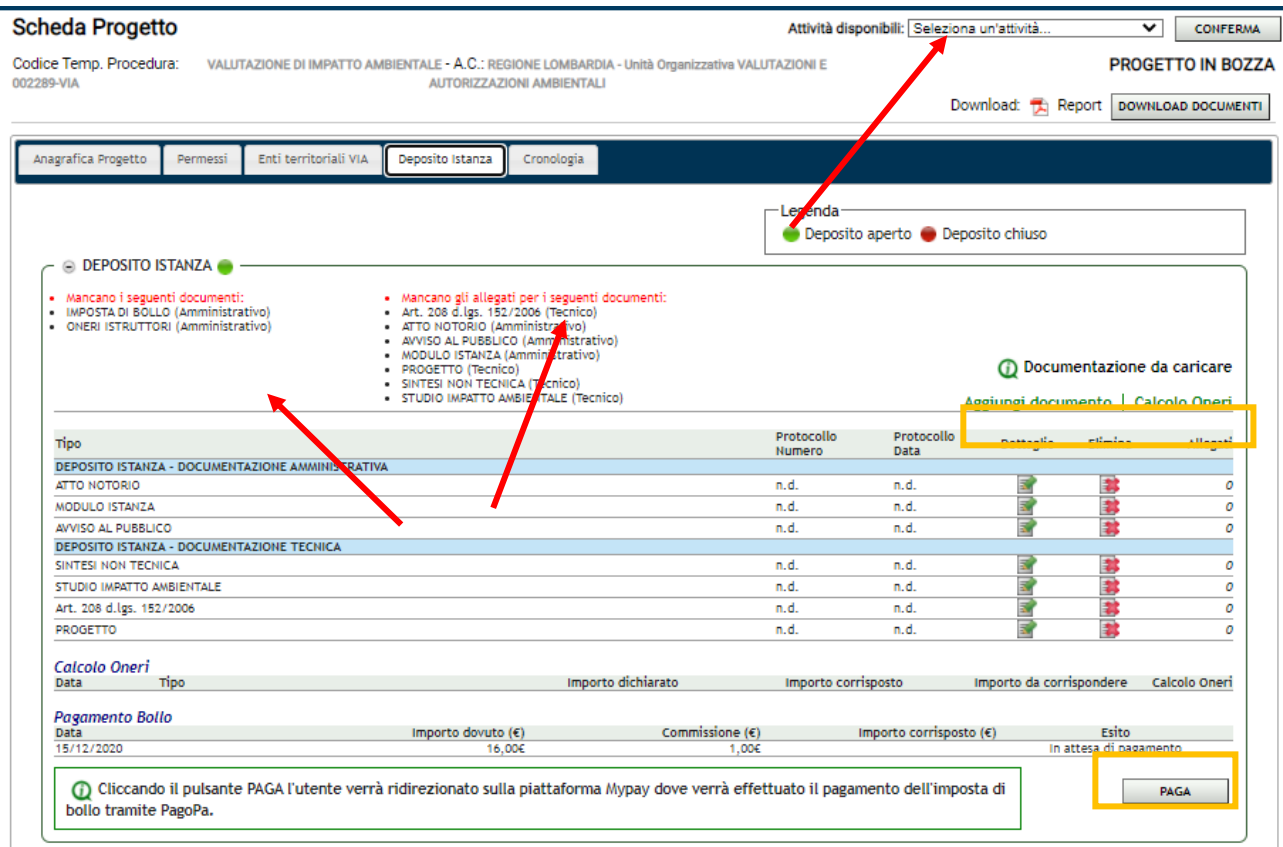

## <span id="page-38-1"></span>**Figura 40 - Sezione Deposito**

**Deposito Istanza:** in quest'area devono essere caricati tutti i documenti (amministrativi e tecnici) necessari alla trasmissione dell'istanza all'Autorità competente. Tutti i file devono essere firmati digitalmente da almeno uno dei soggetti associati alla procedura. Se i file non sono firmati o se sono firmati da un soggetto associato alla procedura, il sistema restituisce un messaggio di errore (vedi paragrafo [3.2.1](#page-21-0) e [Figura 42\)](#page-39-0).

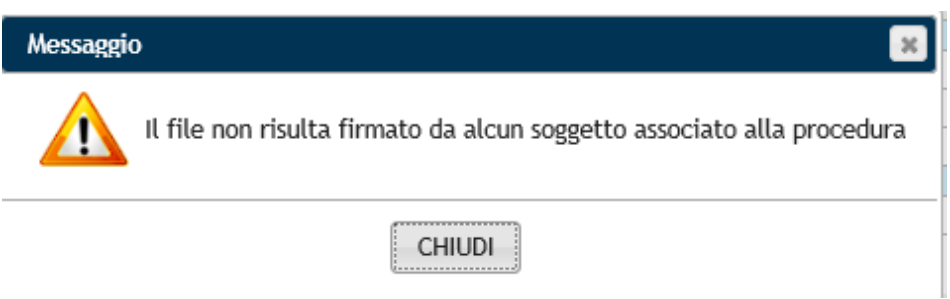

### <span id="page-38-2"></span>**Figura 41 - messaggio di errore sull'allegato**

- Verificare quali siano i documenti/allegati richiesti o mancanti per procedere. (vedi [Figura 40](#page-38-1) e [Figura 42\)](#page-39-0).
- Man mano che si caricano i documenti, l'elenco dei documenti mancanti viene aggiornato dinamicamente.
- La lista tiene conto anche degli allegati mancanti ai documenti.
- In alternativa per verificare i documenti/allegati richiesti è possibile selezionare l'attività TRASMISSIONE AD AUTORITA' COMPETENTE dal menu a tendina nella barra della scheda progetto e cliccare il pulsante **CONFERMA.**

## <span id="page-38-0"></span>**Funzione Aggiungi documento**

- cliccare su **Aggiungi documento** per aprire la maschera di caricamento dei documenti (vedi [Figura](#page-40-2)  [44\)](#page-40-2).
- Compilare i campi.
- Ripetere l'operazione di aggiunta dei documenti per tutti i documenti richiesti o necessari per la presentazione dell'istanza.
- Una volta caricati i documenti minimi richiesti dal sistema il link **Documenti Richiesti** non risulta più visibile.

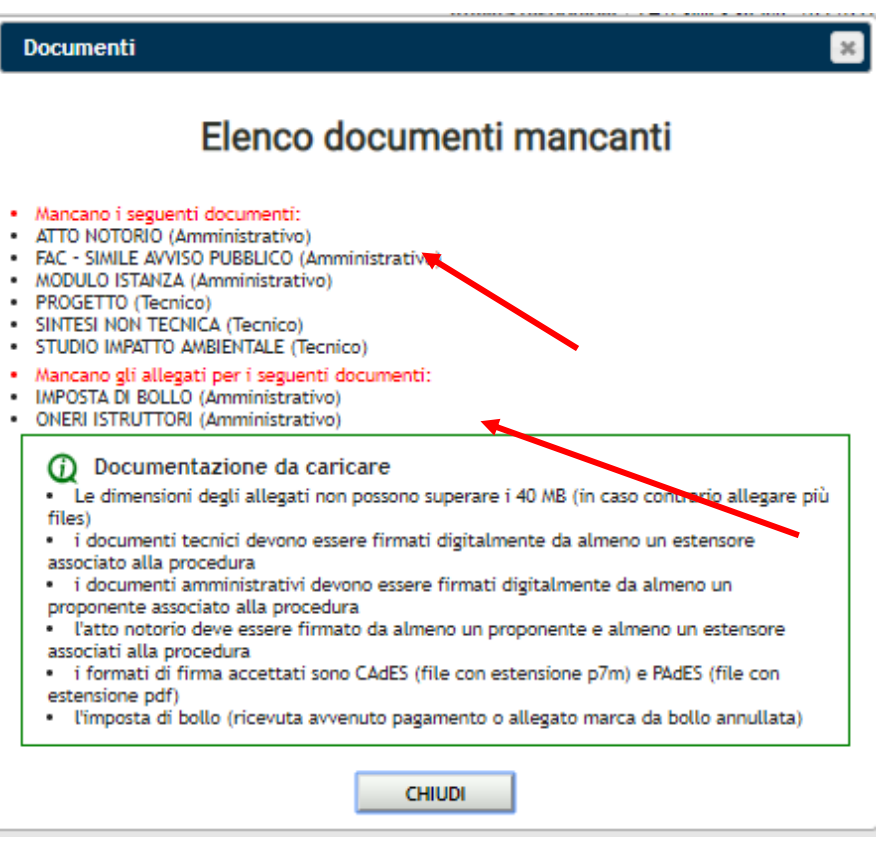

<span id="page-39-0"></span>**Figura 42 - Elenco documenti mancanti**

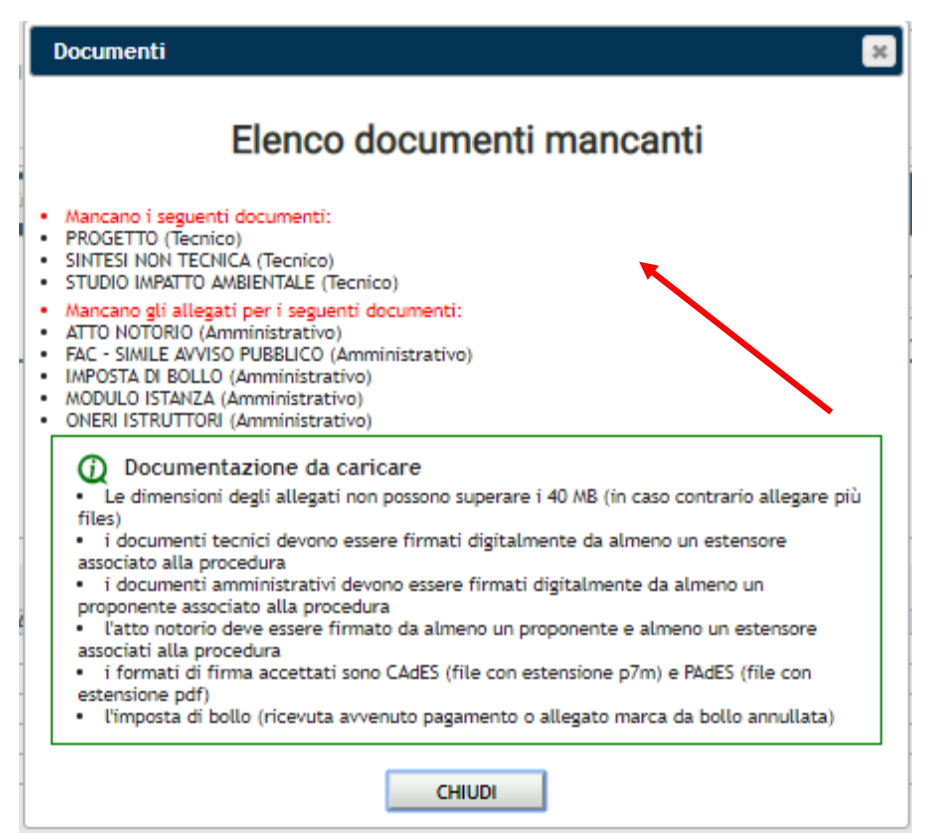

<span id="page-40-1"></span>**Figura 43 - Lista documenti aggiornata**

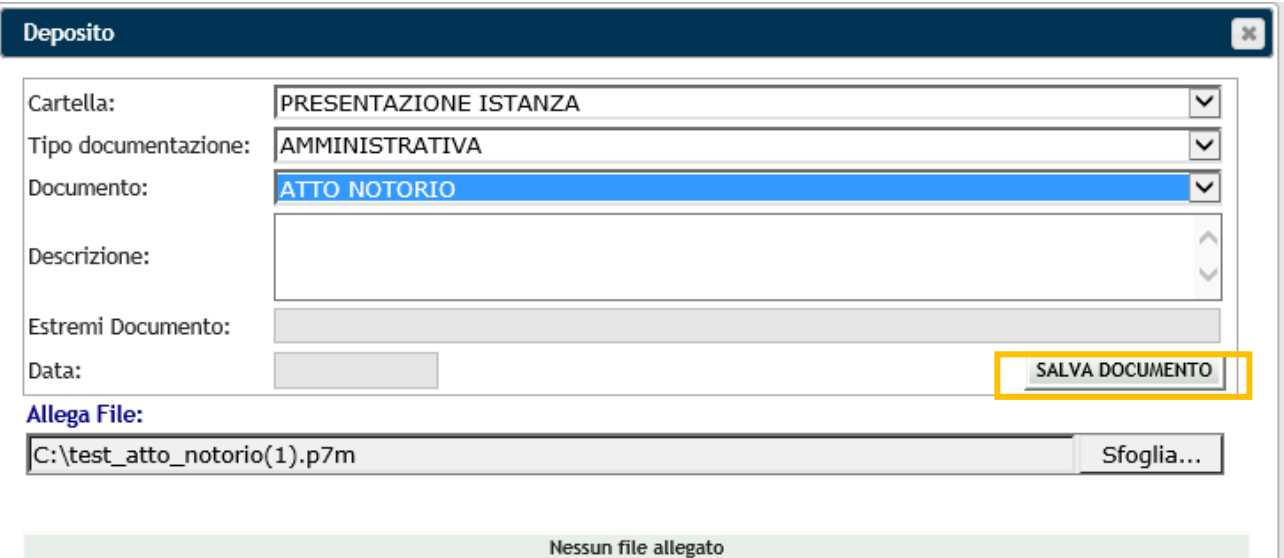

#### <span id="page-40-2"></span>**Figura 44 - Maschera per l'aggiunta di documenti**

#### <span id="page-40-0"></span>**COMPILAZIONE DEI CAMPI**

**!** I campi indicati con \* sono obbligatori

**Cartella \*:** nel caso specifico del deposito il valore del campo è predefinito come **Presentazione Istanza** (nelle fasi istruttorie successive sarà necessario scegliere tra le voci disponibili, es Richiesta di Integrazioni …).

**Tipo documentazione \*:** indica la natura dei documenti **amministrativa o tecnica.**

**Documento \*:** indica la tipologia dei documenti che devono/possono essere associati alla procedura.

**!** I documenti obbligatori variano a seconda del tipo di procedura.

Cliccare su il link Documenti richiesti per verificare quali siano i documenti richiesti o mancanti per procedere (vedi [Figura 40\)](#page-38-1).

**!** Il documento degli oneri istruttori è caricabile dopo che è stato effettuato il calcola oneri.

**Descrizione:** digitare la descrizione dei file allegati.

**!** La compilazione della descrizione è OBBLIGATORIA per i documenti tecnici

**Estremi Documento:** nel caso proponenti di tipo privato/azienda verso Regione Lombardia la data di protocollo del deposito verrà automaticamente assegnata dal sistema dopo la trasmissione dell'istanza. Nel caso di Autorità competenti provinciali/comunali il numero di protocollo dovrà essere registrato dal funzionario.

**Data:** nel caso proponenti di tipo privato/azienda verso Regione Lombardia la data di protocollo del deposito verrà automaticamente assegnata dal sistema dopo la trasmissione dell'istanza. Nel caso di Autorità competenti provinciali/comunali la data di protocollo dovrà essere registrata dal funzionario.

**File \*:** casella per il caricamento degli allegati. Cliccare su **Sfoglia** per selezionare il file da caricare e cliccare su **SALVA DOCUMENTO.** Ripetere la procedura per allegare altri file relativi allo stesso documento.

I dati inseriti relativi al documento e dei file allegati vengono visualizzati in modo sintetico all'interno dell'area Deposito Istanza.

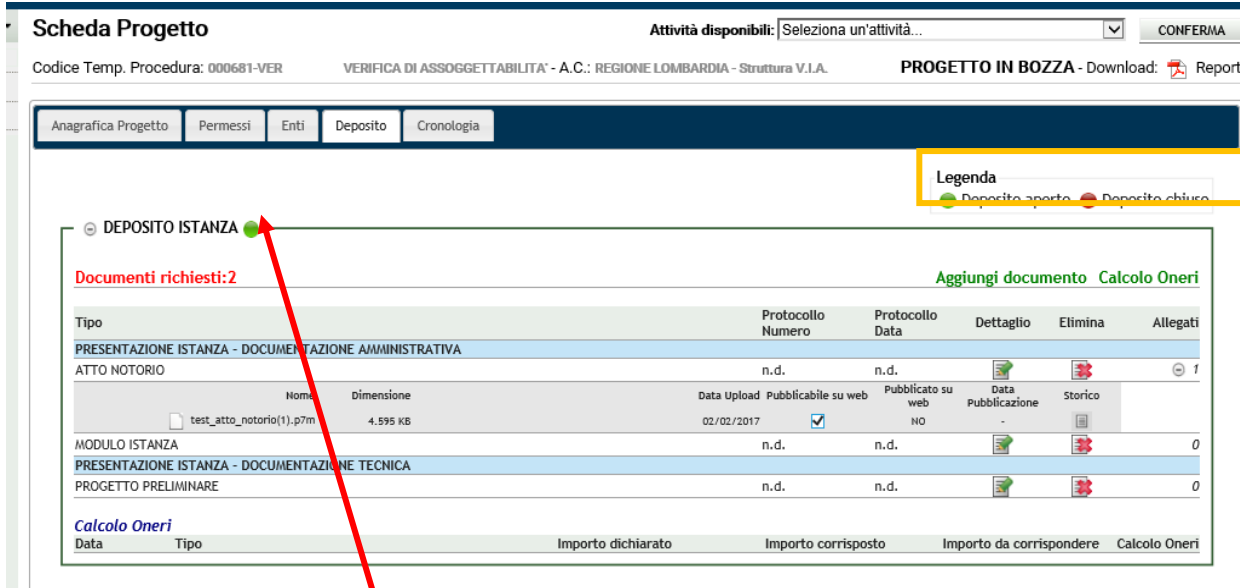

<span id="page-41-0"></span>**Figura 45 - Documenti caricati e allegati associati e stato del deposito**

**ATTENZIONE** Il caricamento è consentito finché il deposito è aperto, cioè prima della trasmissione ad Autorità competente

**DETTAGLI DEL DOCUMENTO** (vedi [Figura 45\)](#page-41-0).

#### **Tipo documentazione \*:** natura dei documenti **amministrativa o tecnica**.

**Documento:** tipologia del documento associato.

**Nome:** nome del documento.

**Numero protocollo:** n.d. non disponibile prima dell'invio (o nel caso di protocolli da registrare dopo il ricevimento della PEC).

Data Protocollo: n.d. non disponibile prima dell'invio (o nel caso di protocolli da registrare dopo il ricevimento della PEC)

**Dettaglio:** cliccare sull'icona **per aprice la maschera per l'aggiunta di documenti e modificare i dati** 

**Elimina:** cliccare sull'icona **per eliminare il documento e tutti gli allegati** 

**Allegati:** numero di allegati caricati per il documento

Clicando sul **+** nella colonna allegato si espande la sezione riguardante i file associati al documento creato

#### **DETTAGLI DELL'ALLEGATO** (vedi [Figura 45\)](#page-41-0)

**Nome:** nome del file allegato.

**Dimensione:** dimensione del file allegato.

**Data upload:** data caricamento del file.

**Pubblicabile su web:** casella che, se selezionata, indica che il documento può essere pubblicato sul web.

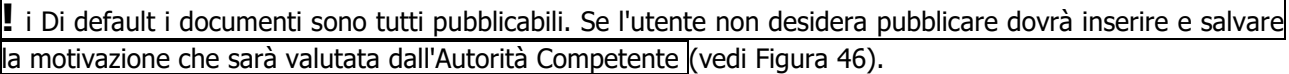

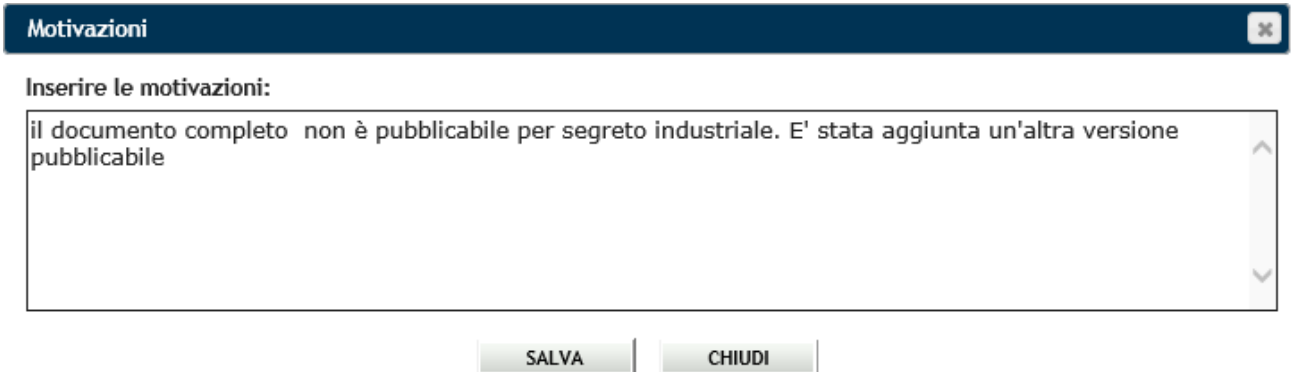

#### <span id="page-42-1"></span>**Figura 46 - Motivazione di non pubblicabilità sul web.**

**Pubblicato su web:** Stato di pubblicazione su web SI (documento pubblicato) / NO (documento non pubblicato).

**Data Pubblicazione:** data di pubblicazione sul web.

**Storico:** registra la decisione dell'utente di pubblicare sul web un documento dopo la prima pubblicazione sul web e dopo ogni aggiornamento della pubblicazione da parte del funzionario.

#### <span id="page-42-0"></span>**Calcolo oneri**

È necessario calcolare gli oneri istruttori e allegare l'attestato di bonifico all'Autorità competente (che corrisponde al documento di tipo ONERI ISTRUTTORI).

Cliccare sul link **Calcolo Oneri** e compilare i campi.

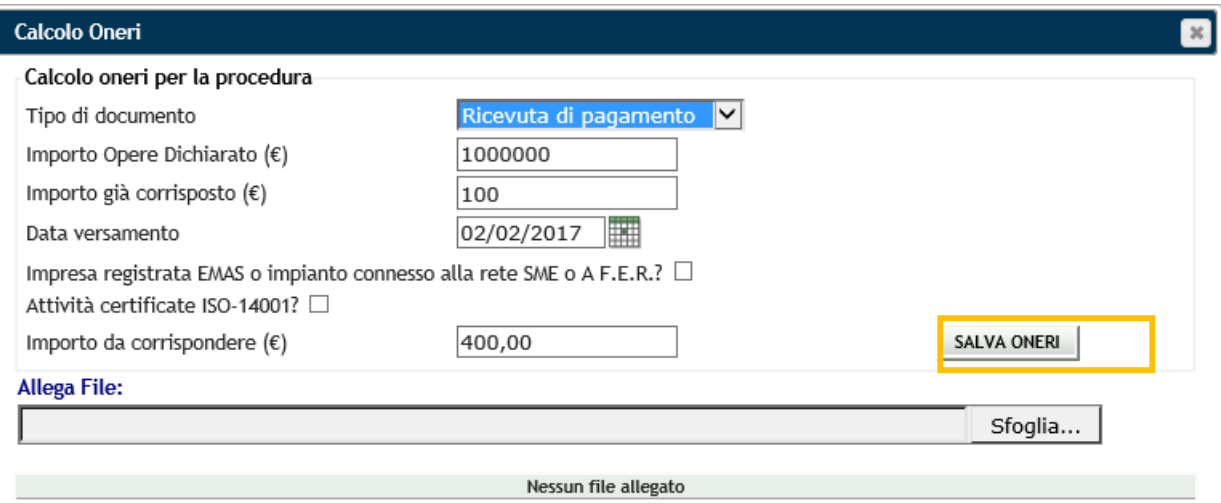

#### <span id="page-43-2"></span>**Figura 47 - Calcolo oneri**

## <span id="page-43-0"></span>**COMPILAZIONE DEI CAMPI**

**!** I campi indicati con \* sono obbligatori

**Tipo documento \*:** Ricevuta di pagamento o Conguaglio Oneri (nel caso sia stata necessaria un'integrazione di quanto saldato).

**Importo Opere dichiarato \*:** Valore dell'opera.

**Importo già corrisposto \*:** Oneri istruttori eventualmente già versati e da integrare (se non è stato versata alcuna quota, valorizzare a 0).

**Data versamento \*:** La data del bonifico all'Autorità Competente.

**Impresa registrata EMAS:** Per l'inserimento del dato scegliere la data di avvio della procedura dal calendario che si apre cliccando sul titolo **Data**.

**Allega File \*: casella per il caricamento degli allegati. Cliccare su Sfoglia per selezionare il file da** caricare relativo agli oneri istruttori e cliccare su **SALVA ONERI.** Ripetere la procedura per allegare altri file relativi allo stesso documento.

#### <span id="page-43-1"></span>**Pagamento imposta di bollo per via telematica (solo verso Regione Lombardia) NEW**

È necessario effettuare il pagamento del bollo e allegare la ricevuta del pagamento rilasciata al termine dell'operazione (che corrisponde al documento di tipo IMPOSTA DI BOLLO).

Cliccare su **PAGA** e compilare i campi richiesti per il pagamento dell'imposta.

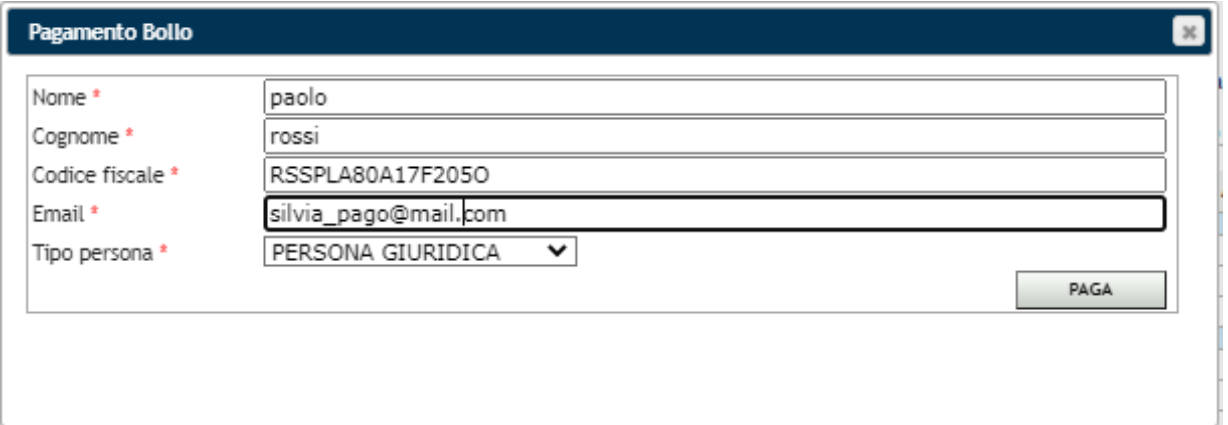

<span id="page-44-0"></span>**Figura 48 - Dati richiedente**

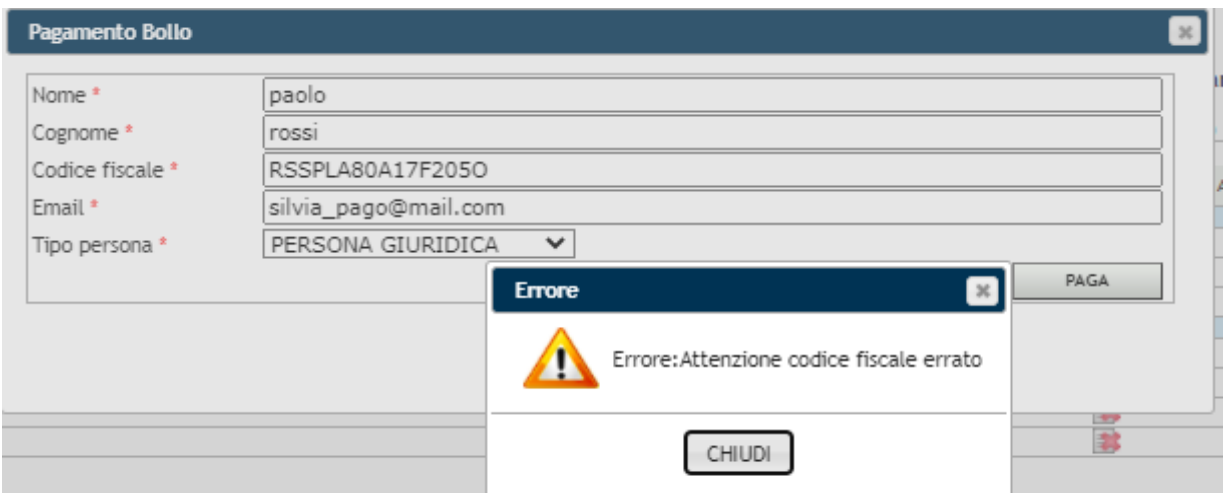

<span id="page-44-1"></span>**Figura 49 – Errore nei Dati del richiedente**

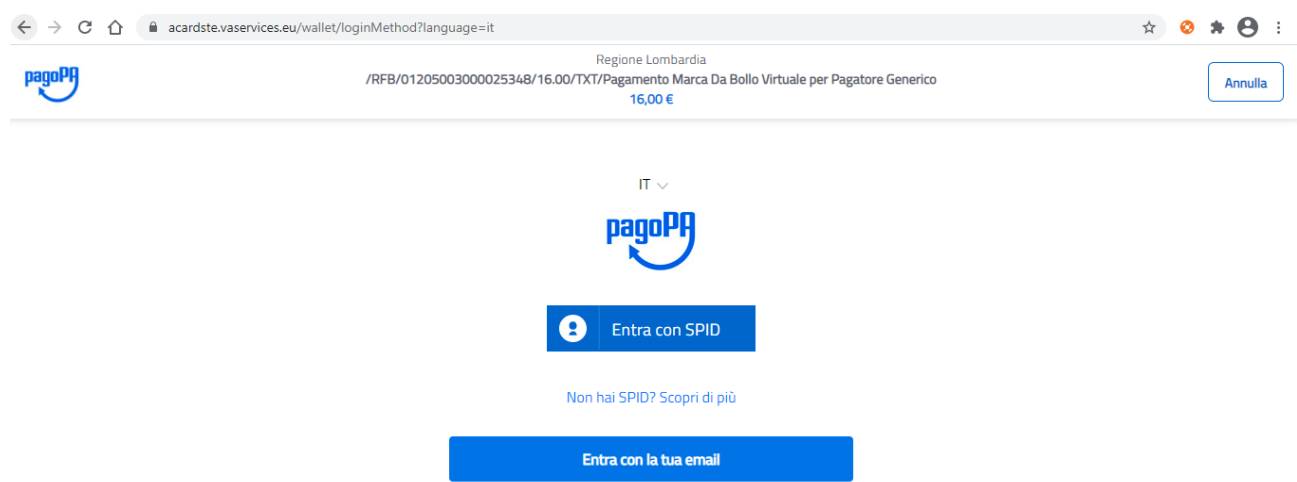

<span id="page-44-2"></span>**Figura 50 – Selezionare il tipo di Autenticazione a PagoPa - Entra**

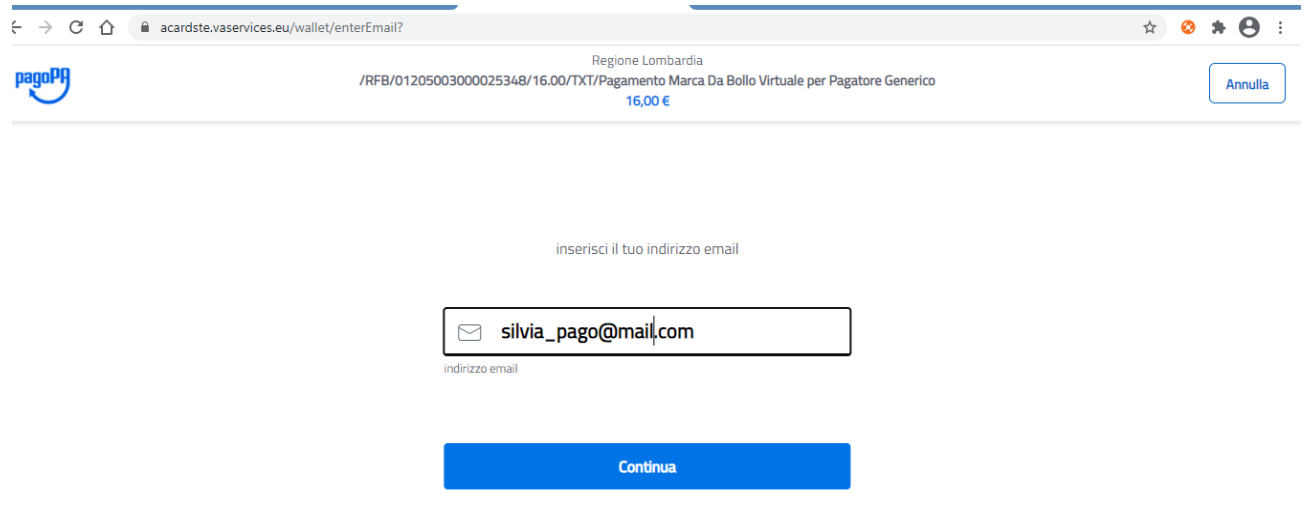

### <span id="page-45-0"></span>**Figura 51 – Autenticazione a PagoPa - Continua**

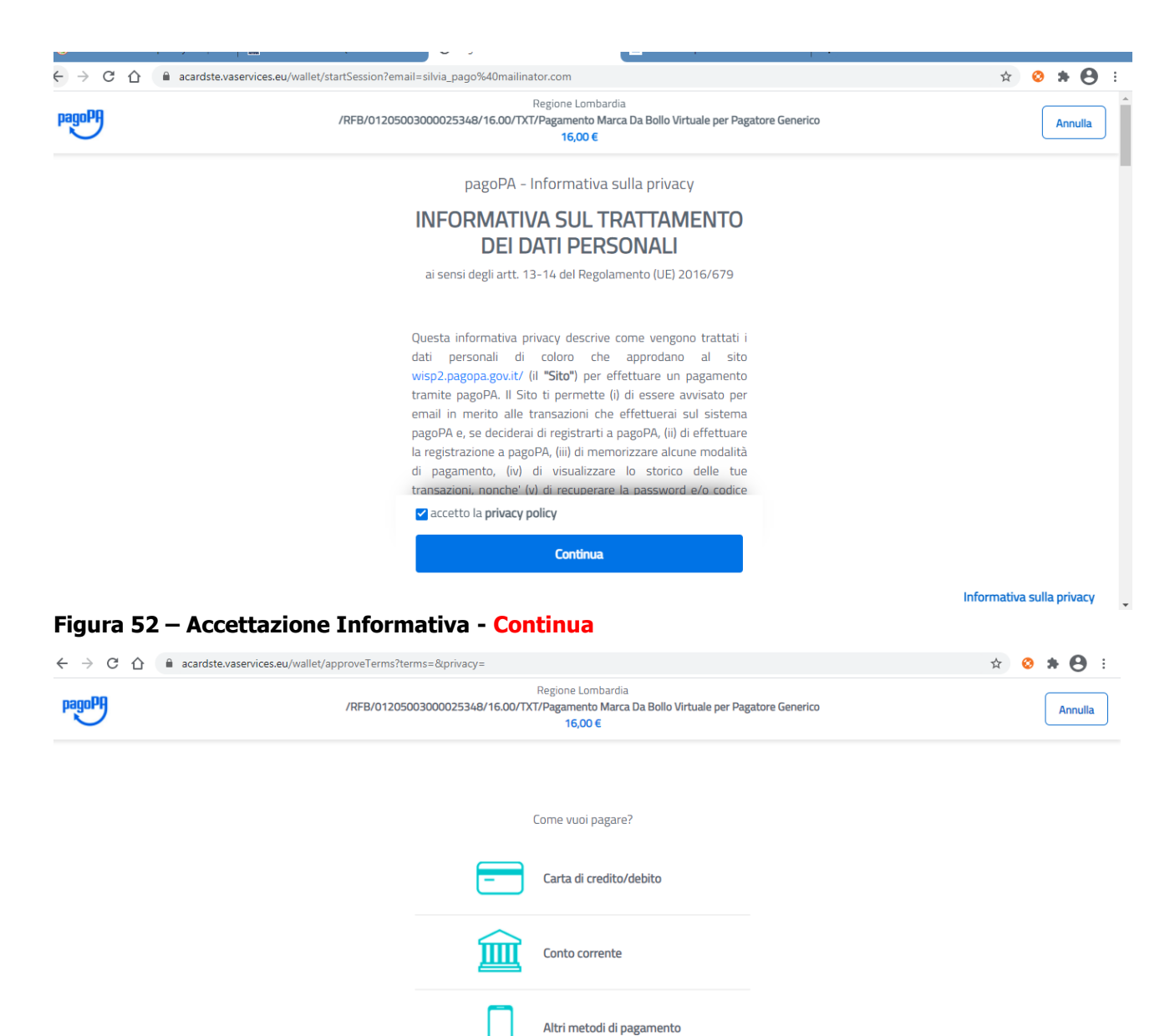

#### <span id="page-45-2"></span><span id="page-45-1"></span>**Figura 53 – Scelta tipo di Pagamento - Seleziona**

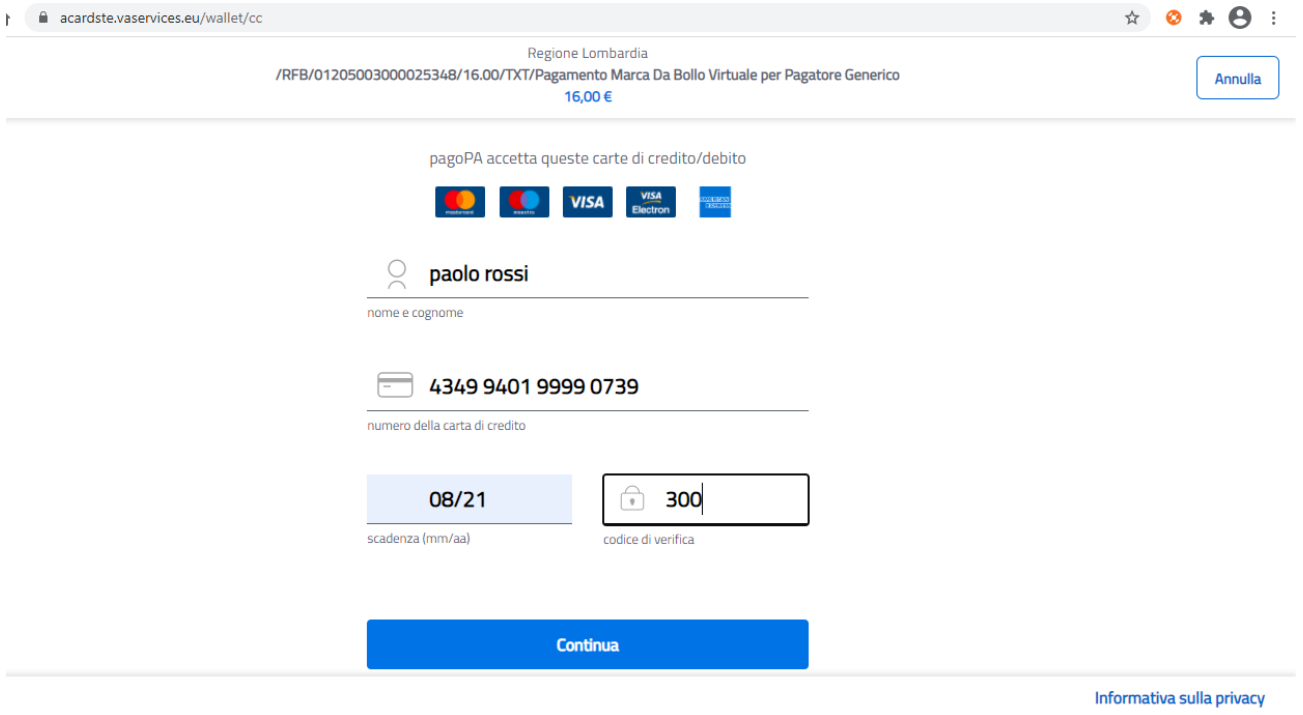

# <span id="page-46-0"></span>**Figura 54 -Compilazione Dati Pagamento - Continua**

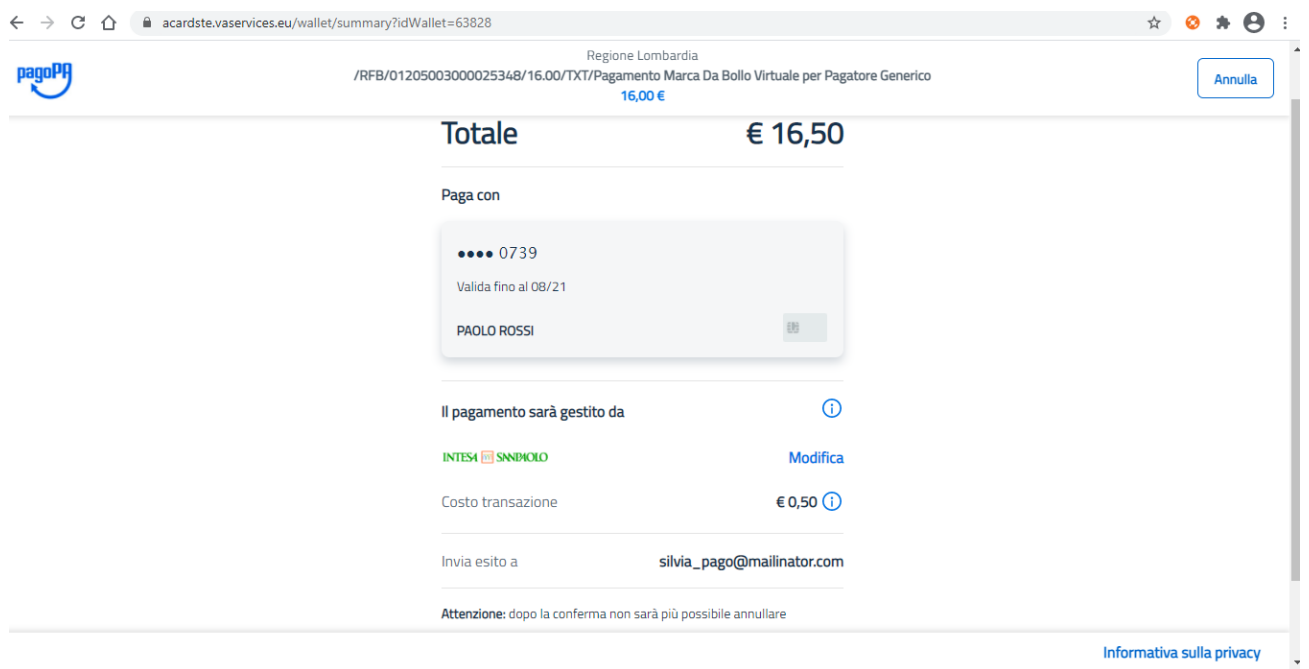

<span id="page-46-1"></span>**Figura 55 - Riepilogo dati pagamento - Conferma**

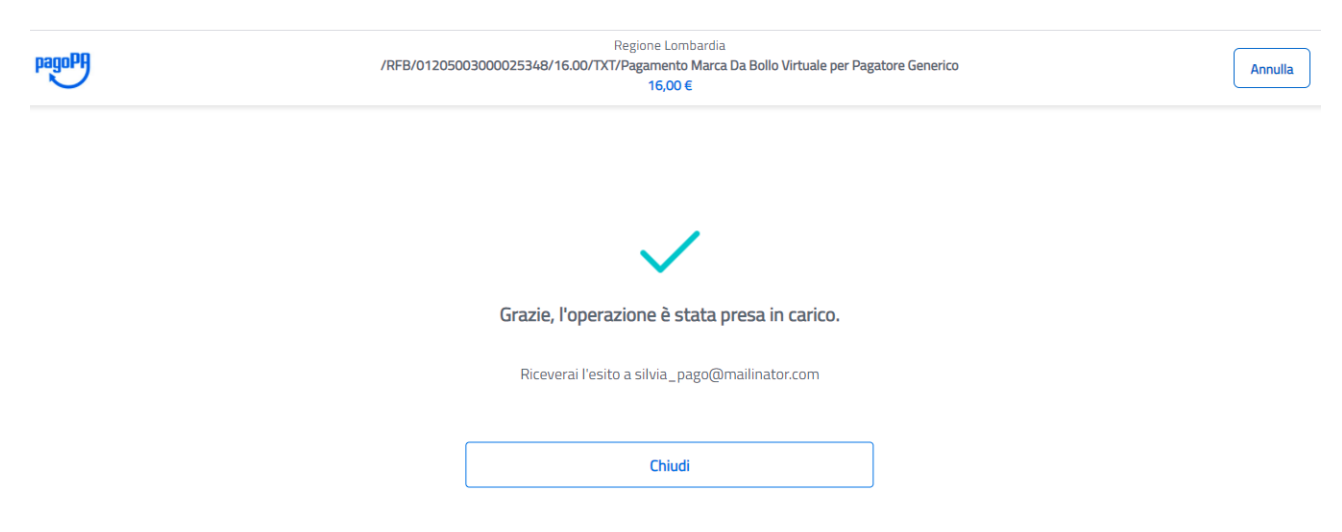

### <span id="page-47-0"></span>**Figura 56 - Pagamento avvenuto in attesa di validazione - Chiudi**

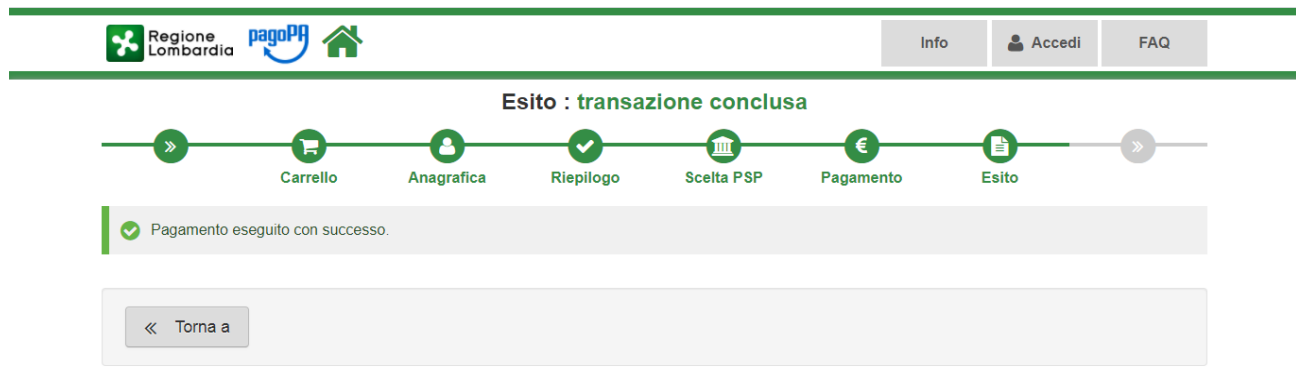

### <span id="page-47-1"></span>**Figura 57 – Ritorno su Applicativo SILVIA – Torna a**

Nella sezione deposito non comparirà più PAGA, ma la registrazione dell'ordine di pagamento [\(Figura 58\)](#page-48-1).

Al rientro su SILVIA da PagoPa l'esito del pagamento potrebbe risultare ancora In Attivazione. Attendere qualche minuto e verificare che lo stato del pagamento risulti **Eseguito.**

La ricevuta del pagamento è automaticamente allegata al documento IMPOSTA DI BOLLO nella sezione Deposito della procedura [\(Figura 58\)](#page-48-1).

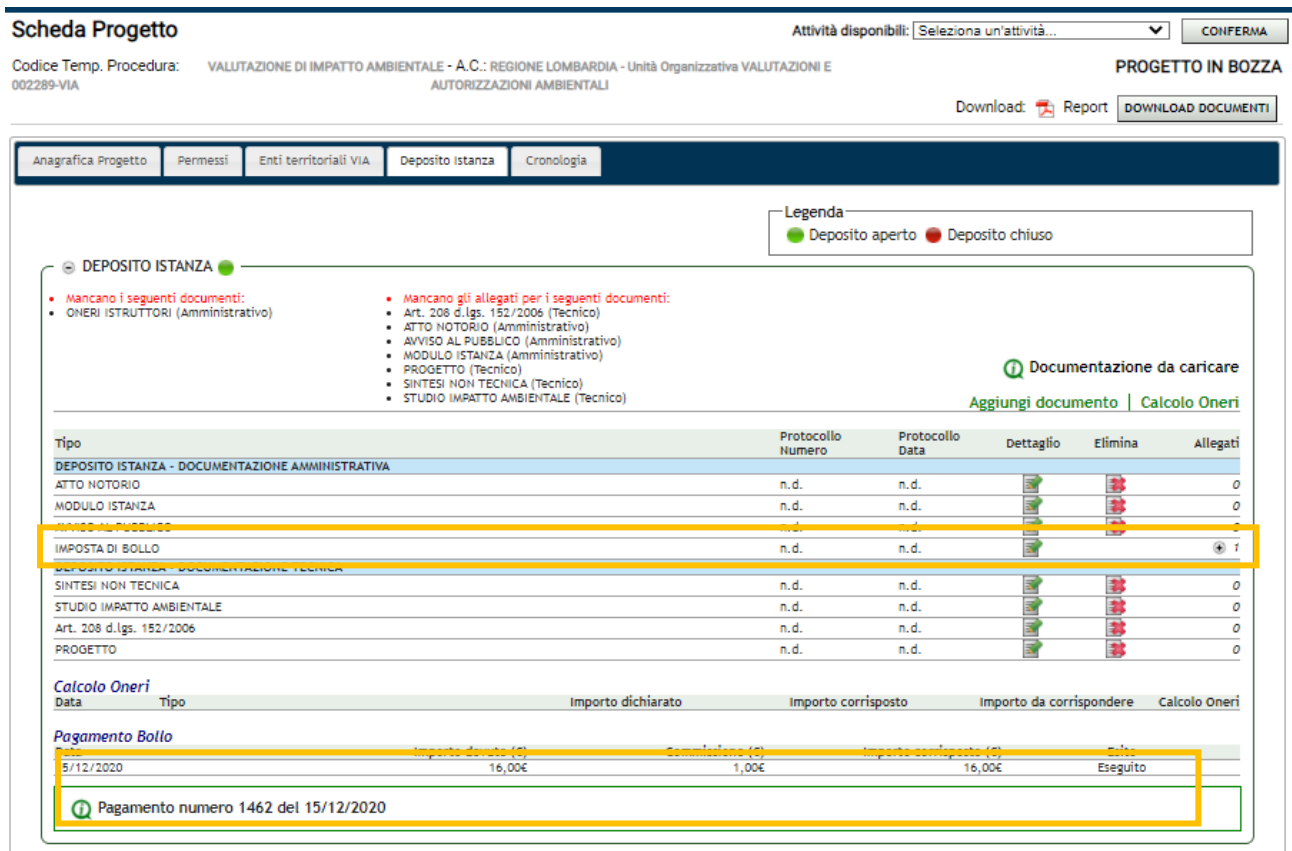

<span id="page-48-1"></span>**Figura 58 - Registrazione esito di pagamento e Ricevuta pagamento**

| Ricevuta imposta di bollo paolo rossi.pdf |                                                                                                    |                                                                                                    |                    | 1/1         |                                                                                                    |                                                                                                    |  |
|-------------------------------------------|----------------------------------------------------------------------------------------------------|----------------------------------------------------------------------------------------------------|--------------------|-------------|----------------------------------------------------------------------------------------------------|----------------------------------------------------------------------------------------------------|--|
|                                           | RICEVUTA TELEMATICA PAGAMENTO<br>pagol<br>Stampata in data: 15/12/2020 20:53:06                                                                                               |                                                                                                    |                    |             |                                                                                                    |                                                                                                    |  |
|                                           | IMPORTO TOTALE PAGATO:<br>ID UNIVOCO VERSAMENTO:<br><b>DOMINIO ENTE:</b><br><b>RIFERIMENTO RICHIESTA:</b>                                                                     | \$16.00<br>CODICE CONTESTO PAGAMENTO: 23e4414169dc4db9bc82699330a07052<br>01205003000025348<br>80050050154<br>8da3f06fa861a2e44aca986a8b72505a1d0 |                    |             | ESITO:<br>DATA RICHIESTA:<br>DATA RICEVUTA:<br><b>IDENTIFICATIVO RICEVUTA:</b>                             | Pagamento eseguito<br>15/12/2020 20:41:41<br>15/12/2020 20:50:25<br>Imri4i2a8n3s0l092tl698k8zyc8p5w8l |  |
|                                           | <b>ENTE BENEFICIARIO</b>                                                                                                    |                                                                                                    |                    |             | SOGGETTO INTESTATARIO                                                                                      |                                                                                                    |  |
|                                           | DENOMINAZIONE:<br>TIPO:<br>CODICE UNIVOCO:<br>NAZIONE:<br>LOCALITA:<br>INDIRIZZO:<br>CIVICO:<br>DENOMINAZIONE UNITA<br>OPERATIVA:<br><b>CODICE UNITA</b><br><b>OPERATIVA:</b> | Regione Lombardia<br>G<br>80050050154<br>$_{\text{IT}}$<br>Milano<br>Piazzetta delle biade<br>1                                                   | PROVINCIA:<br>CAP: | MI<br>20124 | ANAGRAFICA:<br>TIPO:<br>CODICE UNIVOCO:<br><b>EMAIL:</b><br>NAZIONE:<br>LOCALITÀ:<br>INDIRIZZO:<br>CIVICO: | rossi paolo<br>F<br>RSSPLA80A17F2050<br>silvia_pago@mailinator.com<br>PROVINCIA:<br>CAP:              |  |
|                                           | <b>ISTITUTO ATTESTANTE</b>                                                                                                    |                                                                                                    |                    |             |                                                                                                    |                                                                                                    |  |
|                                           | DENOMINAZIONE:<br>TIPO:<br>CODICE UNIVOCO:                                                                                                    | Intesa Sanpaolo<br>В<br><b>BCITITMM</b>                                                                                                    |                    |             |                                                                                                    |                                                                                                    |  |
|                                           | NAZIONE:<br>LOCALITÀ:<br>INDIRIZZO:                                                                                                    |                                                                                                    | PROVINCIA:         |             |                                                                                                    |                                                                                                    |  |

<span id="page-48-2"></span>**Figura 59 - Ricevuta pagamento**

# <span id="page-48-0"></span>**Pagamento imposta di bollo (verso gli altri enti)**

Per il pagamento del bollo occorre allegare la copia della marca da bollo annullata al documento di tipo IMPOSTA DI BOLLO.

Compilare anche i campi richiesti per il pagamento dell'imposta.

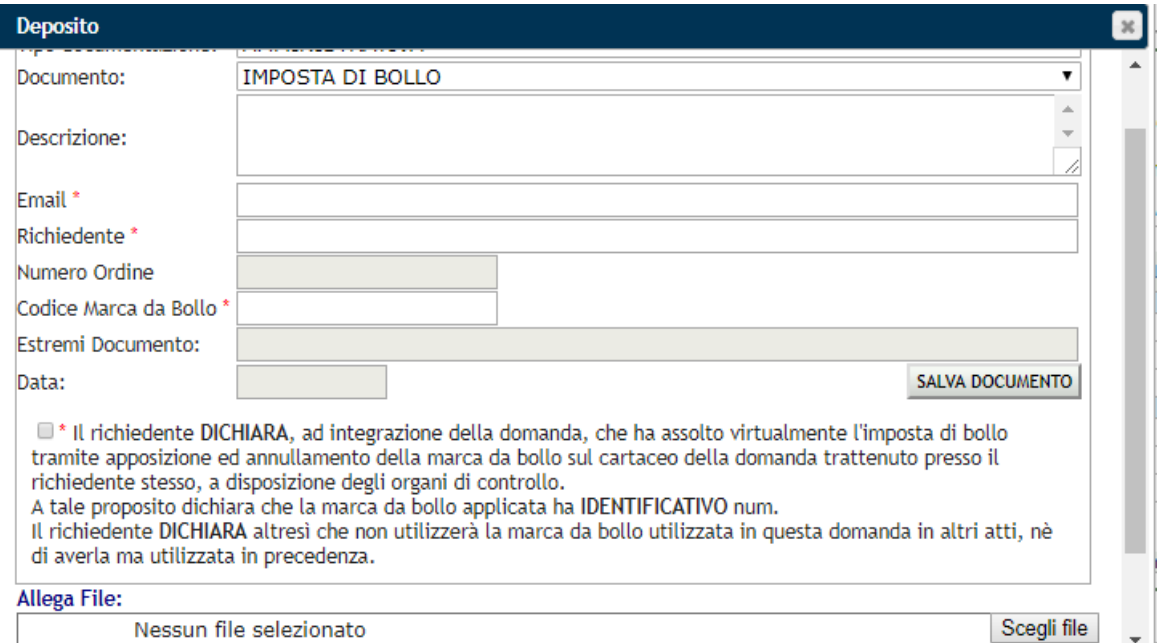

<span id="page-49-1"></span>**Figura 60 - Imposta di bollo**

## **COMPILAZIONE DEI CAMPI**

**!** I campi indicati con \* sono obbligatori

**Tipo documento \*:** Imposta di bollo.

**Email \*:** email del proponente.

**Richiedente \*:** Nominativo del proponente.

**Codice marca da bollo \*:** numero marca da bollo.

**Il proponente dichiara:** Assunzione responsabilità di annullamento della marca da bollo.

<span id="page-49-0"></span>**Allega File \*:** casella per il caricamento degli allegati (marca da bollo annullata). Cliccare su **Sfoglia** per selezionare il file da caricare relativo agli oneri istruttori e cliccare su **SALVA DOCUMENTO.**

## *4.1.5. Sezione Cronologia*

Cliccando su Cronologia (a partire da un'altra sezione) si entra nella pagina che registra le **attività svolte sulla procedura e da chi** (vedi [Figura 61\)](#page-50-1).

Se la procedura è stata avviata ne riporta la data e archivia un **report pdf** con le informazioni riguardanti la procedura (vedi paragrafo [8.2\)](#page-63-1).

| <b>Scheda Progetto</b>           |                                                                                                    |                    | Attività disponibili: Seleziona un'attività |                                                                                    | <b>CONFERMA</b>                            |
|----------------------------------|----------------------------------------------------------------------------------------------------|--------------------|---------------------------------------------|------------------------------------------------------------------------------------|--------------------------------------------|
| <b>VIA1096-</b><br>RL            | VALUTAZIONE DI IMPATTO AMBIENTALE - A.C.: REGIONE LOMBARDIA - Unità Organizzativa VALUTAZIONI E AUTORIZZAZIONI<br><b>AMBIENTALI</b> |                    |                                             | PROCEDURA CHIUSA CON DECRETO CON<br>GIUDIZIO/PROVVEDIMENTO AUTORIZZATORIO POSITIVO | OPPOSIZIONE CHIUSA<br>Download: [人] Report |
| <b>Avvio Termini: 15/02/2018</b> |                                                                                                    |                    | <b>AGGIORNA STATO DOCUMENTI</b>             | Pubblicata su Web e su mappa.                                                      |                                            |
| Anagrafica Progetto              | Permessi<br>Enti<br>Deposito<br>Cronologia                                                                                          | struttoria >>>>    |                                             |                                                                                    |                                            |
| Data Attività                    | Attività                                                                                                    | <b>Utente</b>      | Ruolo                                       |                                                                                    | Report                                     |
| 15/02/2018 11:39:52              | <b>INSERIMENTO IN BOZZA</b>                                                                                                    | <b>ADMIN SUPER</b> | AMMINISTRATORE SUPER                        |                                                                                    |                                            |
| 15/02/2018 12:09:22              | TRASMISSIONE AD AUTORITA' COMPETENTE                                                                                                | XXXX COCCETTA      | <b>USER (PROPONENTE)</b>                    |                                                                                    |                                            |
| 15/02/2018 12:13:33              | ASSEGNAZIONE OUADRO                                                                                                    | <b>ADMIN SUPER</b> | AMMINISTRATORE SUPER                        |                                                                                    |                                            |
| 15/02/2018 12:17:51              | ASSEGNAZIONE ALL'ISTRUTTORE                                                                                                    | <b>ADMIN SUPER</b> | AMMINISTRATORE SUPER                        |                                                                                    |                                            |
| 15/02/2018 12:18:34              | PUBBLICAZIONE SU WEB                                                                                                    | <b>ADMIN SUPER</b> | <b>AMMINISTRATORE SUPER</b>                 |                                                                                    |                                            |
| 15/02/2018 12:19:17              | AVVIO COMPLETEZZA DOCUMENTALE                                                                                                    | <b>ADMIN SUPER</b> | AMMINISTRATORE SUPER                        |                                                                                    |                                            |
| 15/02/2018 12:19:43              | PUBBLICAZIONE FAC - SIMILE AVVISO PUBBLICO                                                                                          | <b>ADMIN SUPER</b> | AMMINISTRATORE SUPER                        |                                                                                    |                                            |
| 15/02/2018 12:19:43              | <b>AVVIA I TERMINI</b>                                                                                                    | <b>ADMIN SUPER</b> | AMMINISTRATORE SUPER                        | Avvio: 15/02/2018                                                                  | 퀏                                          |
| 15/02/2018 12:19:43              | CHIUDI COMPLETEZZA                                                                                                    | <b>ADMIN SUPER</b> | AMMINISTRATORE SUPER                        |                                                                                    |                                            |
| 16/02/2018 17:09:31              | APRI C.d.S. DECISORIA ex art. 14 - ter. L.241/1990                                                                                  | <b>ADMIN SUPER</b> | <b>AMMINISTRATORE SUPER</b>                 |                                                                                    |                                            |
| 19/02/2018 11:37:52              | APRI C.d.S. DECISORIA ex art. 14 - ter. L.241/1990.                                                                                 | <b>ADMIN SUPER</b> | AMMINISTRATORE SUPER                        |                                                                                    |                                            |
| 19/02/2018 11:41:04              | APRI C.d.S. DECISORIA ex art. 14 - ter, L.241/1990                                                                                  | <b>ADMIN SUPER</b> | AMMINISTRATORE SUPER                        |                                                                                    |                                            |
| 19/02/2018 11:54:40              | APRI C.d.S. DECISORIA ex art. 14 - ter. L.241/1990                                                                                  | <b>ADMIN SUPER</b> | AMMINISTRATORE SUPER                        |                                                                                    |                                            |
| 20/02/2018 12:37:32              | CHIUDI SEDUTA C.d.S. DECISORIA ex art. 14 - ter.<br>L.241/1990                                                                      | <b>ADMIN SUPER</b> | AMMINISTRATORE SUPER                        |                                                                                    |                                            |
| 20/02/2018 12:44:10              | CHIUDI SEDUTA C.d.S. DECISORIA ex art. 14 - ter.<br>L.241/1990                                                                      | <b>ADMIN SUPER</b> | AMMINISTRATORE SUPER                        |                                                                                    |                                            |
| 20/02/2018 12:55:19              | CHIUDI SEDUTA C.d.S. DECISORIA ex art. 14 - ter.<br>L.241/1990                                                                      | <b>ADMIN SUPER</b> | AMMINISTRATORE SUPER                        |                                                                                    |                                            |
| 20/02/2018 12:57:35              | CHIUDI SEDUTA C.d.S. DECISORIA ex art. 14 - ter.<br>L.241/1990                                                                      | <b>ADMIN SUPER</b> | AMMINISTRATORE SUPER                        |                                                                                    |                                            |
| 20/02/2018 15:11:23              | APRI SOPRALLUOGO ISTRUTTORIO                                                                                                    | <b>ADMIN SUPER</b> | AMMINISTRATORE SUPER                        |                                                                                    |                                            |
| 20/02/2018 16:50:10              | APRI SEDUTA C.d.S. DECISORIA ex art. 14 - ter.<br>L.241/1990                                                                        | <b>ADMIN SUPER</b> | AMMINISTRATORE SUPER                        |                                                                                    |                                            |
| 20/02/2018 16:50:41              | CHIUDI SEDUTA C.d.S. DECISORIA ex art. 14 - ter.<br>L.241/1990                                                                      | <b>ADMIN SUPER</b> | AMMINISTRATORE SUPER                        |                                                                                    |                                            |
| 20/02/2018 17:43:19              | CHIUDI C.d.S. DECISORIA ex art. 14 - ter. L.241/1990 ADMIN SUPER                                                                    |                    | AMMINISTRATORE SUPER                        |                                                                                    |                                            |
| 21/02/2018 15:45:59              | APRI C.d.S. DECISORIA ex art. 14 - quater,<br>L.241/1990                                                                            | <b>ADMIN SUPER</b> | AMMINISTRATORE SUPER                        |                                                                                    |                                            |
| 21/02/2018 16:23:48              | CHIUDI SEDUTA C.d.S. DECISORIA ex art. 14 - quater,<br>L.241/1990                                                                   | <b>ADMIN SUPER</b> | AMMINISTRATORE SUPER                        |                                                                                    |                                            |
| 21/02/2018 16:46:48              | APRI SEDUTA C.d.S. DECISORIA ex art. 14 - quater,<br>L.241/1990                                                                     | <b>ADMIN SUPER</b> | AMMINISTRATORE SUPER                        |                                                                                    |                                            |
| 21/02/2018 16:47:45              | CHIUDI SEDUTA C.d.S. DECISORIA ex art. 14 - quater, ADMIN SUPER<br>L.241/1990                                                       |                    | AMMINISTRATORE SUPER                        |                                                                                    |                                            |
| 21/02/2018 16:50:08              | CHIUDI C.d.S. DECISORIA ex art. 14 - quater,<br>L.241/1990                                                                          | <b>ADMIN SUPER</b> | AMMINISTRATORE SUPER                        |                                                                                    |                                            |
| 26/02/2018 13:09:07              | TRASMETTI AD AC                                                                                                    | XXXX COCCETTA      | <b>USER (PROPONENTE)</b>                    |                                                                                    |                                            |
| 26/02/2018 15:20:58              | TRASMETTI AD AC                                                                                                    | XXXX COCCETTA      | <b>USER (PROPONENTE)</b>                    |                                                                                    |                                            |
| 07/03/2018 17:16:48              | APRI OPPOSIZIONE ex art. 15 - quinquies.                                                                                            | <b>ADMIN SUPER</b> | AMMINISTRATORE SUPER                        |                                                                                    |                                            |

<span id="page-50-1"></span>**Figura 61 - Sezione Cronologia**

# <span id="page-50-0"></span>*4.2. Trasmissione Procedura/Caricamento dati progetto*

Una volta terminato di compilare la scheda progetto, è possibile selezionare dal menu a tendina nella barra della scheda progetto:

- l'attività TRASMISSIONE AD AUTORITÀ COMPETENTE (verso Regione Lombardia): in questo caso la protocollazione è automatica.
- l'attività CARICAMENTO DATI PROGETTO (verso gli altri enti): **in questo caso è richiesto al proponente anche l'invio di una pec all'Autorità Competente con il modulo dell'istanza** e al funzionario la registrazione del protocollo (vedi [Figura 65\)](#page-52-0).

#### quindi cliccare il pulsante **CONFERMA.**

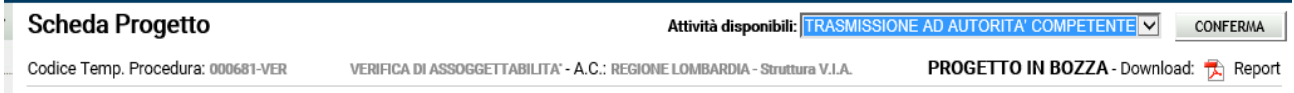

<span id="page-50-2"></span>**Figura 62 - Attività TRASMISSIONE AD AUTORITÀ COMPETENTE**

Il sistema controlla che tutti i dati e documenti richiesti siano presenti e avvisa sui termini dell'avvio della procedura:

- se l'esito è negativo seguire le istruzioni e poi ri-selezionare TRASMISSIONE AD AUTORITÀ COMPETENTE/CARICAMENTO DATI PROGETTO e cliccare su **CONFERMA** (vedi [Figura 63\)](#page-51-0).
- se l'esito è positivo, cliccare sul pulsante **DEPOSITO** (vedi [Figura 64\)](#page-51-1).

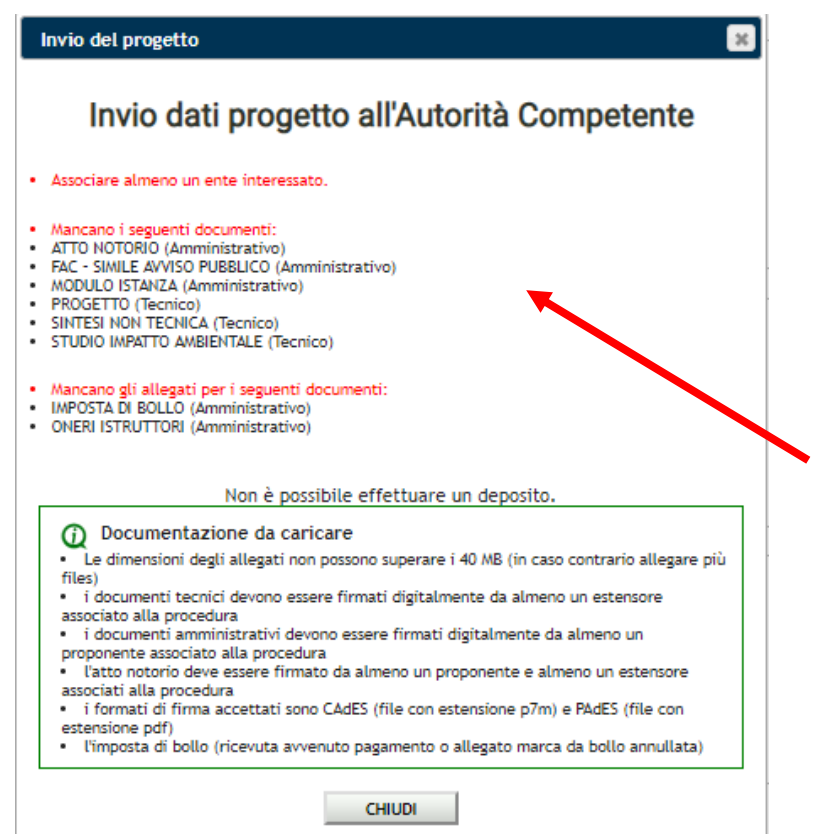

<span id="page-51-0"></span>**Figura 63 - Esito negativo del controllo per il deposito della documentazione**

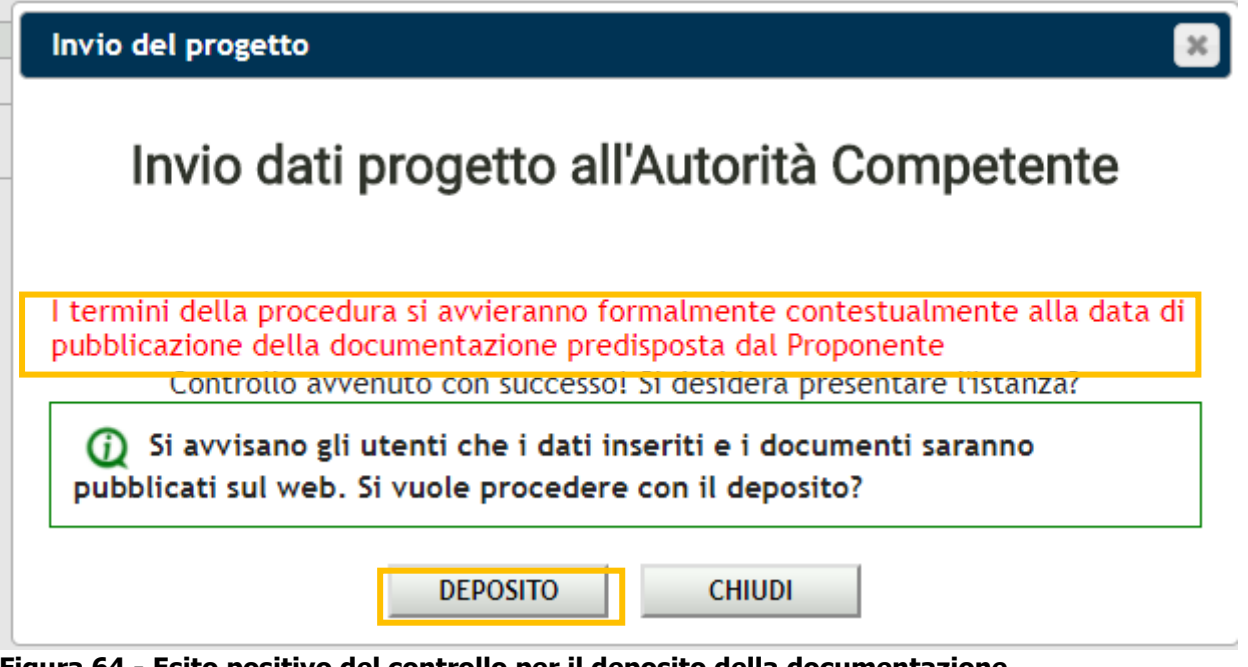

<span id="page-51-1"></span>**Figura 64 - Esito positivo del controllo per il deposito della documentazione**

**!** Per le procedure di VIA Assistita e di Verifica di assoggettabilità a VIA la data di avvio coinciderà con la data di pubblicazione sul web dei dati e dei documenti della procedura, invece nel caso della VIA la data di avvio è correlata alla data di pubblicazione sul web del Facsimile di Avviso al Pubblico. Entrambe le operazioni di pubblicazione sul web sono a carico dei funzionari dell'Autorità Competente.

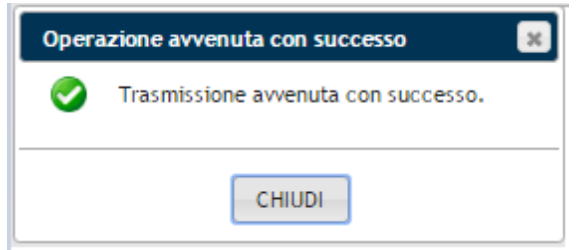

**Figura 65 - Trasmissione ad autorità competente avvenuta con successo**

<span id="page-52-0"></span>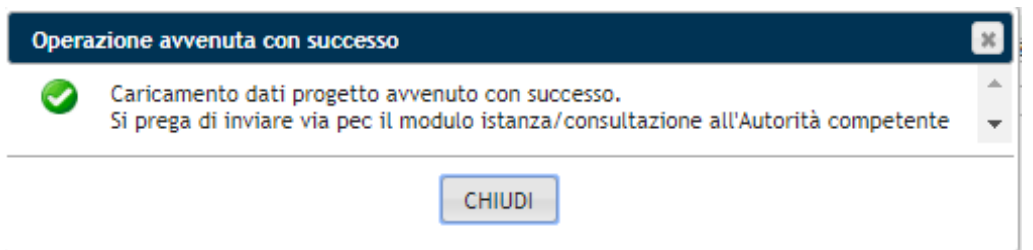

<span id="page-52-1"></span>**Figura 66 - Caricamento dati progetto avvenuto con successo**

Se la trasmissione è andata a buon fine:

- l'utente verrà avvisato che la trasmissione è andata a buon fine [\(Figura 65\)](#page-52-0).
- il deposito dei documenti verrà chiuso (vedi paragrafo [4.1.4](#page-37-0) e [Figura 67\)](#page-53-0).
- verrà staccato il codice definitivo della procedura (es. VIA0005-RL).

#### **ATTENZIONE:**

- **la procedura trasmessa ad Autorità competente regionale dal proponente sarà protocollata e portata direttamente nello stato IN FASE DI VALIDAZIONE** (vedi [Figura 68\)](#page-53-1) e nel macrostato In Attivazione (vedi [Figura 70\)](#page-54-1).
- **la procedura trasmessa ad Autorità competente provinciale o comunale sarà portata nello stato IN ATTESA DI PROTOCOLLAZIONE** e richiederà da parte del proponente dell'invio del modulo istanza anche via pec (vedi [Figura 66\)](#page-52-1) e resterà nel macrostato In Presentazione (vedi [Figura 69\)](#page-54-0) finché il funzionario competente non registrerà gli estremi del protocollo, dopo di che passerà nello stato IN FASE DI VALIDAZIONE (vedi [Figura 68\)](#page-53-1) e nel macrostato In Attivazione (vedi [Figura 70\)](#page-54-1).
- da parte del ruolo proponente la procedura risulterà solamente consultabile .
- il sistema rilascerà la data e il numero di protocollo che verranno assegnati ai documenti caricati.

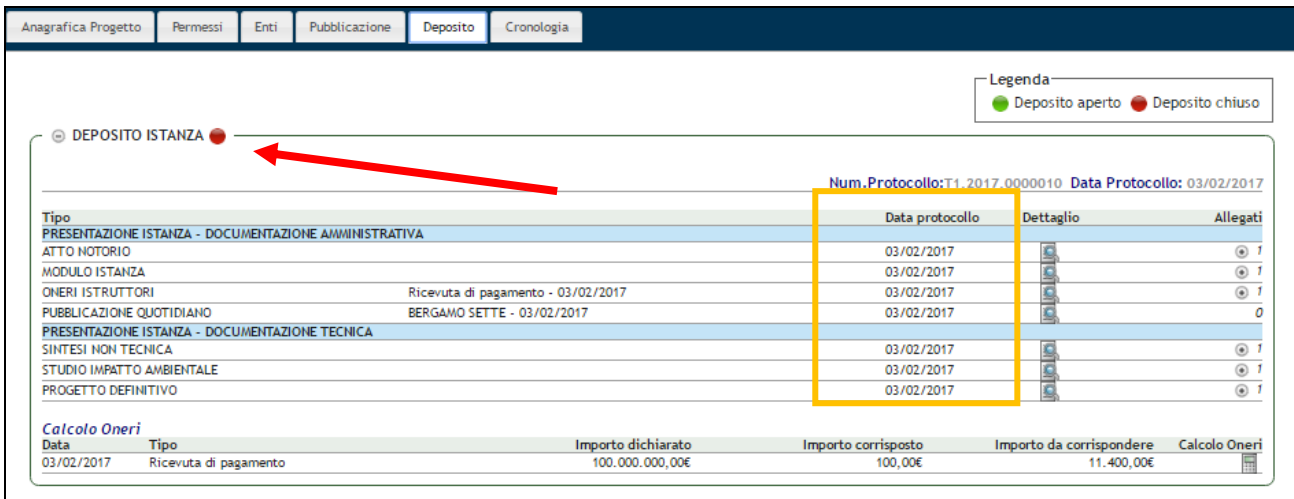

<span id="page-53-0"></span>**Figura 67 - Deposito chiuso**

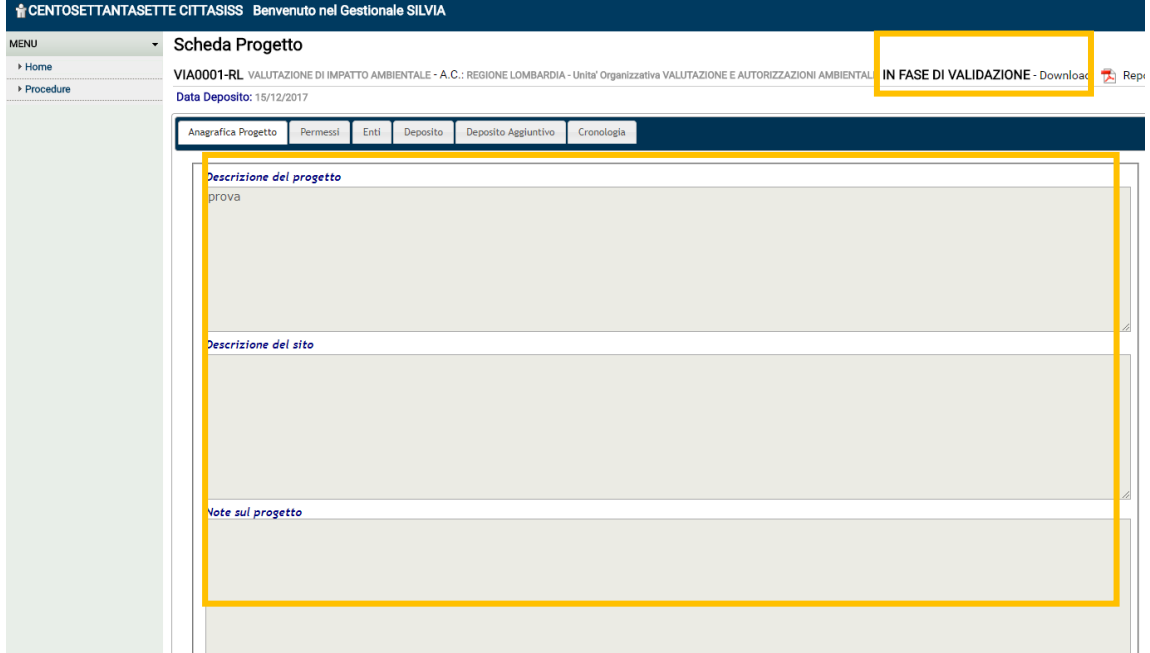

<span id="page-53-1"></span>**Figura 68 - Procedura in fase di validazione (consultabile in sola lettura)**

| <b>Scheda Progetto</b>                                |          |      |          |                                                           |                    | Attività disponibili: Seleziona un'attività |                                 |                          | ▼<br><b>CONFERMA</b>      |
|-------------------------------------------------------|----------|------|----------|-----------------------------------------------------------|--------------------|---------------------------------------------|---------------------------------|--------------------------|---------------------------|
| <b>VER0001-COM</b>                                    |          |      |          | VERIFICA DI ASSOGGETTABILITA' - A.C.: COMUNE DI ALBAVILLA |                    |                                             | IN ATTESA DI PROTOCOLLAZIONE    |                          |                           |
|                                                       |          |      |          |                                                           |                    |                                             |                                 |                          | Download: <b>大</b> Report |
| Data Deposito: 28/08/2018                             |          |      |          |                                                           |                    |                                             |                                 |                          |                           |
| Anagrafica Progetto                                   | Permessi | Enti | Deposito | Deposito Aggiuntivo                                       | Cronologia         |                                             |                                 |                          |                           |
|                                                       |          |      |          |                                                           |                    | — Legenda                                   | Deposito aperto Deposito chiuso |                          |                           |
|                                                       |          |      |          |                                                           |                    |                                             |                                 |                          |                           |
| © DEPOSITO ISTANZA                                    |          |      |          |                                                           |                    |                                             |                                 |                          |                           |
|                                                       |          |      |          |                                                           |                    |                                             |                                 |                          |                           |
| <b>Tipo</b>                                           |          |      |          |                                                           |                    | Protocollo<br>Numero                        | Protocollo<br>Data              | Dettaglio                |                           |
| PRESENTAZIONE ISTANZA - DOCUMENTAZIONE AMMINISTRATIVA |          |      |          |                                                           |                    |                                             |                                 |                          |                           |
| <b>ATTO NOTORIO</b>                                   |          |      |          |                                                           |                    | n.d.                                        | n.d.                            |                          | $\circledast$             |
| MODULO ISTANZA                                        |          |      |          |                                                           |                    | n.d.                                        | n.d.                            |                          | $^\copyright$             |
| <b>ONERI ISTRUTTORI</b>                               |          |      |          | Ricevuta di pagamento - 28/08/2018                        |                    | n.d.                                        | n.d.                            |                          | $^\copyright$             |
| <b>IMPOSTA DI ROLLO</b>                               |          |      |          |                                                           |                    | n.d.                                        | n.d.                            |                          | $\circledcirc$ 1          |
| PRESENTAZIONE ISTANZA - DOCUMENTAZIONE TECNICA        |          |      |          |                                                           |                    |                                             |                                 |                          |                           |
| STUDIO PRELIMINARE AMBIENTALE                         |          |      |          |                                                           |                    | n.d.                                        | n.d.                            | ю                        | Allegati<br>$\circledast$ |
| Calcolo Oneri                                         |          |      |          |                                                           |                    |                                             |                                 |                          |                           |
| Data                                                  | Tipo     |      |          |                                                           | Importo dichiarato | Importo corrisposto                         |                                 | Importo da corrispondere | Calcolo Oneri             |

<span id="page-54-0"></span>**Figura 69 - Procedura in attesa di protocollazione (consultabile in sola lettura)**

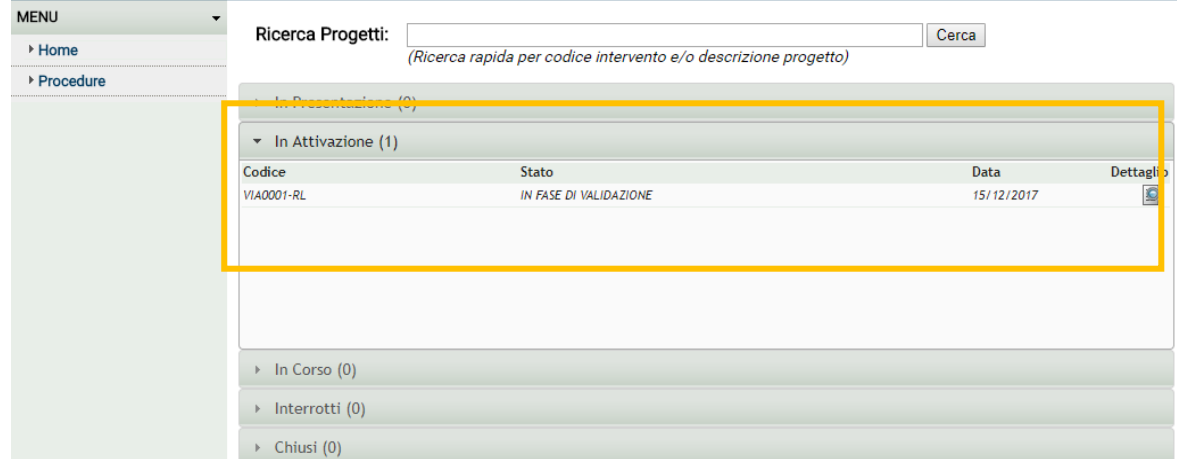

<span id="page-54-1"></span>**Figura 70 - Procedura in attivazione**

# <span id="page-55-0"></span>**5. DOPO LA PRESENTAZIONE DELL'ISTANZA**

## <span id="page-55-1"></span>*5.1. Come geolocalizzazione il progetto*

**!** Una volta trasmessa l'istanza,

- il sistema aggiunge nella scheda progetto della procedura la sezione **Deposito Aggiuntivo** per le successive trasmissioni del proponente (vedi [Figura 73\)](#page-56-1).
- il funzionario dell'ente competente provvederà a:
	- o pubblicare la procedura sul web per la consultazione dei cittadini.
	- o assegnare il quadro referente della procedura e l'istruttore.
	- o effettuare la verifica della completezza documentale, attivando eventualmente la fase di VERIFICA COMPLETEZZA.
	- o avviare la procedura, portandola in istruttoria oppure, se necessario, archiviarla.
- il proponente, a partire dallo stato della procedura ASSEGNATA A ISTRUTTORE, avrà la possibilità di:
	- o geolocalizzare su mappa i progetti tramite l'attività **GEOLOCALIZZA IL PROGETTO** (vedi [Figura 71\)](#page-55-2) che apre un viewer geografico [\(Figura 72\)](#page-56-0) con strumenti di editing speditivo di geometrie puntiformi, lineari e poligonali (si rimanda al manuale del viewer per indicazioni specifiche). Una volta confermata la/le geometria/e chiudere il viewer e ritornare sul gestionale SILVIA.
	- o aggiungere documenti nella sezione Deposito aggiuntivo e di trasmetterli all'ente tramite l'attività **TRASMETTI AD AC.**
- il proponente, per le Procedure integrate, a partire dallo stato della procedura ASSEGNATA A ISTRUTTORE, avrà la possibilità di:

**Creare procedura in bozza su Sivic.** Saranno trasmessi in automatico i dati necessari per inizializzare l'istanza di Screening/VIC come richiesto dal sistema.

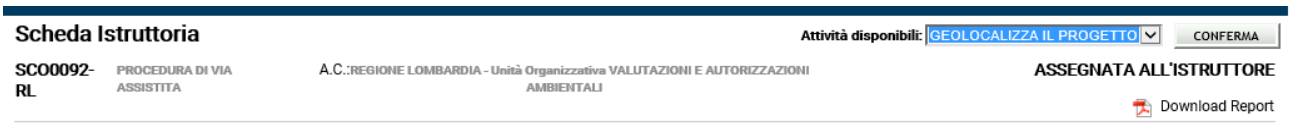

<span id="page-55-2"></span>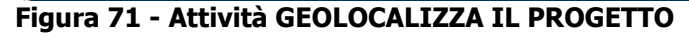

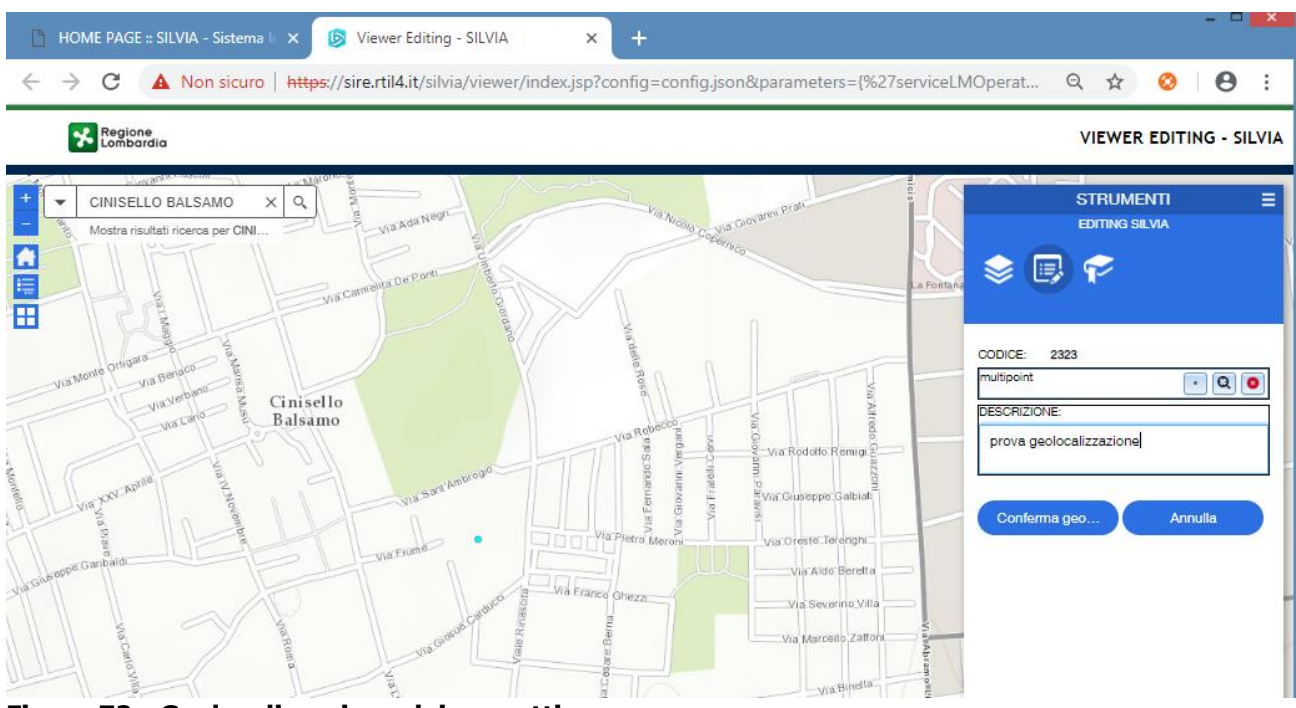

<span id="page-56-0"></span>**Figura 72 - Geolocalizzazione dei progetti**

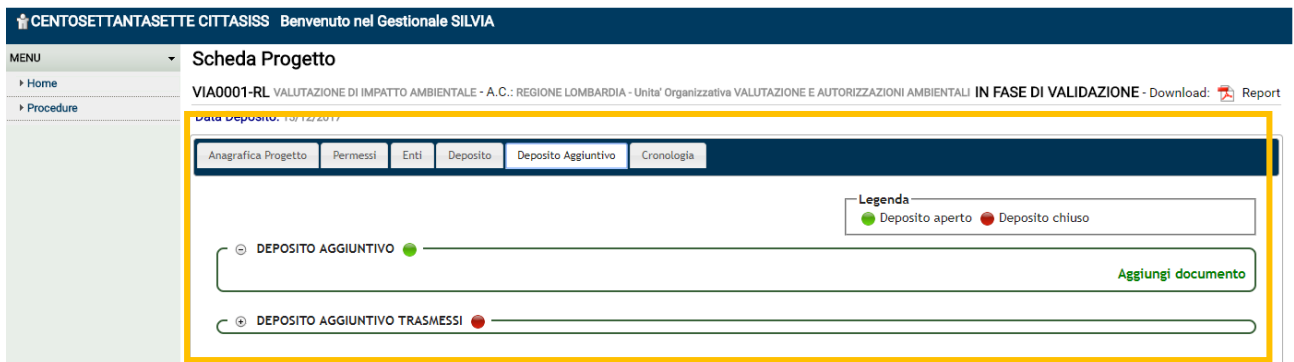

<span id="page-56-1"></span>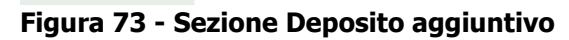

<span id="page-56-2"></span>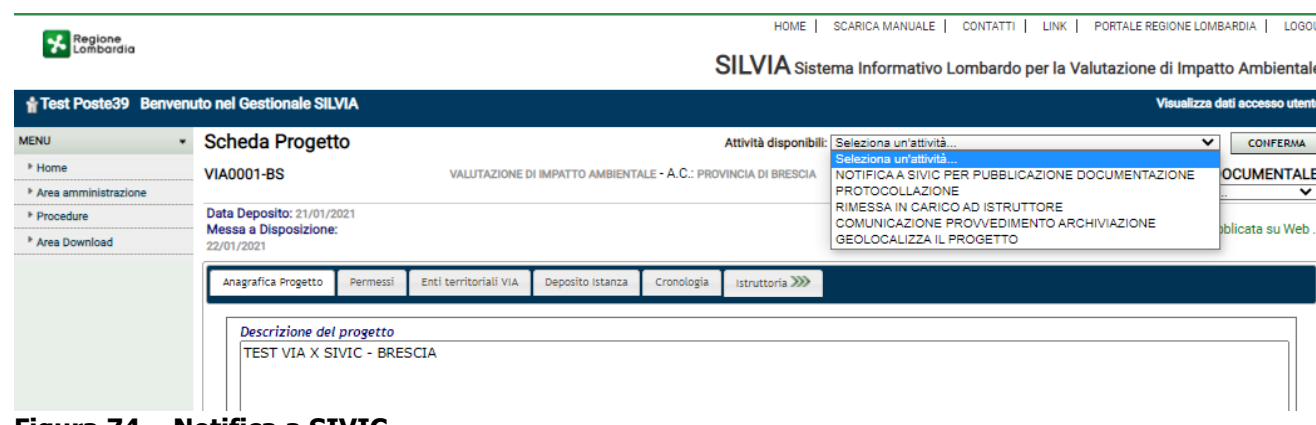

## <span id="page-57-0"></span>*5.2. Come trasmettere nuova documentazione*

**A partire dallo stato della procedura ASSEGNATA A ISTRUTTORE, <sup>2</sup>** avrà la possibilità di aggiungere documenti nella sezione Deposito aggiuntivo e successivamente di trasmetterli all'ente competente tramite l'attività TRASMETTI AD AC.

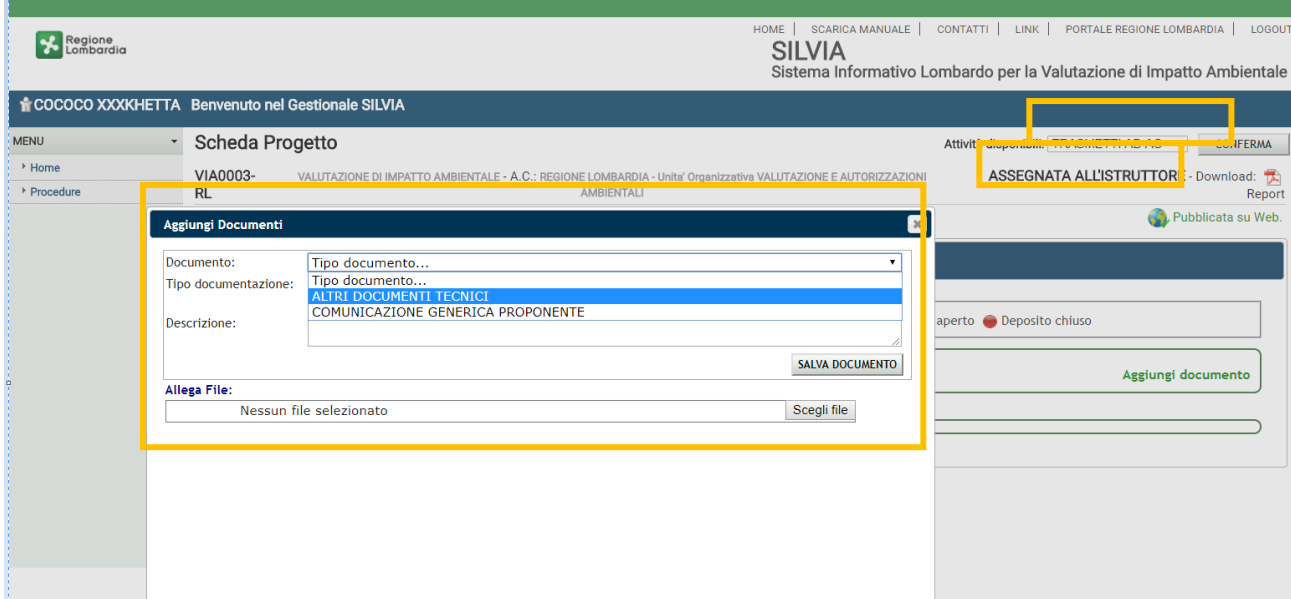

## <span id="page-57-1"></span>**Figura 75 - Caricamento e trasmissione documenti dopo la presentazione dell'istanza**

Una volta caricati i documenti, vengono mostrati nell'archivio Deposito Aggiuntivo della procedura.

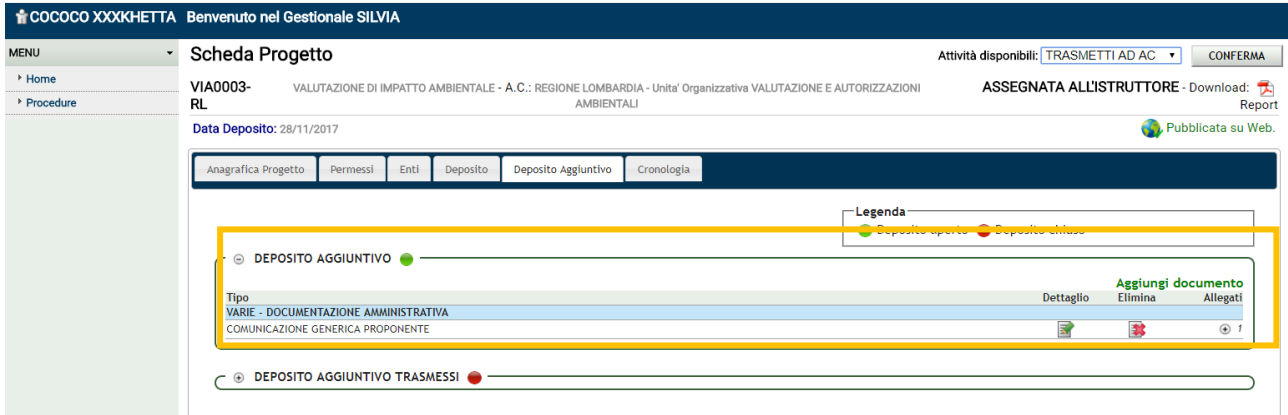

### <span id="page-57-2"></span>**Figura 76 - Deposito aggiuntivo del proponente**

Una volta completato il caricamento di tutti i documenti, il proponente potrà selezionare l'attività TRASMETTIAD AC. Nella pop-up Trasmetti ad Autorità competente l'utente potrà scegliere se trasmettere i documenti caricati in un'unica soluzione, oppure inviarne solo una parte (vedi [Figura 77\)](#page-58-0).

### **ATTENZIONE:**

▪ nel caso di procedure regionali i documenti verranno inviati e direttamente protocollati e verranno spostati dall'archivio Deposito aggiuntivo all'archivio **Documenti Trasmessi dal proponente** (vedi [Figura 78\)](#page-58-1).

<sup>2</sup> (stato di procedure del sistema dopo che l'ente competente ha individuato l'istruttore della procedura)

▪ nel caso di procedure provinciali o comunali, verrà richiesto l'invio via PEC di ogni documento amministrativo caricato. I documenti verranno spostati dall'archivio Deposito aggiuntivo all'archivio **Documenti Trasmessi dal proponente,** al posto del protocollo presenteranno la sigla n.d., gli estremi del protocollo dovranno essere inseriti dal funzionario al ricevimento della PEC.

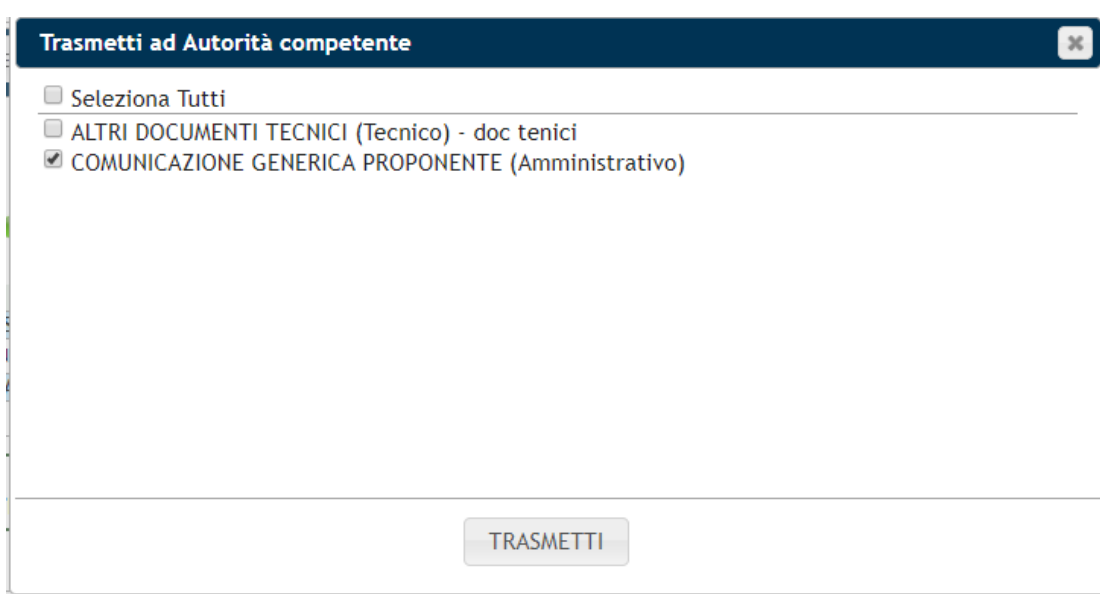

<span id="page-58-0"></span>**Figura 77 - Attività TRASMETTI AD AC**

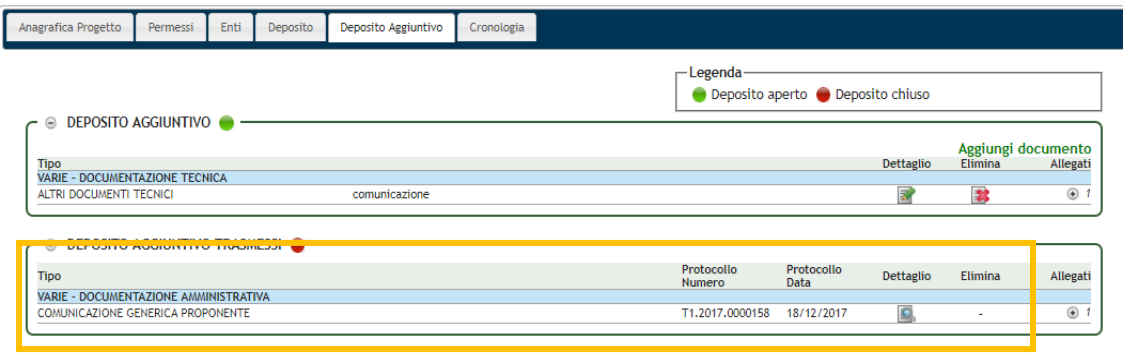

<span id="page-58-1"></span>**Figura 78 - Documenti trasmessi dal proponente**

I documenti disponibili per la trasmissione dipendono dalla fase in cui si trova la procedura (vedi [Figura 79](#page-59-1) e vedi [Tabella 2\)](#page-14-0).

| <b>FA HOME PAGE :: SILVIA - SI X \</b>        |                                                                                                    |                                                                                                    |
|-----------------------------------------------|----------------------------------------------------------------------------------------------------|----------------------------------------------------------------------------------------------------|
| C                                             | A Non sicuro   https://sire.rtil4.it/silvia/schedalntervento.html?idProgetto=1117&first=true                                                                                                    |                                                                                                    |
| Regione<br>Lombardia                          | HOME  <br>SCARICA MANUALE<br><b>SILVIA</b><br>CENTOSETTANTASETTE CITTASISS Benvenuto nel Gestionale SILVIA                                                                                                    | CONTATTI  <br>LINK<br>PORTALE REGIONE LOMBARDIA<br>LOGOUT<br>Sistema Informativo Lombardo per la Valutazione di Impatto Ambientale                        |
| <b>MENU</b><br>$\star$<br>▶ Home<br>Procedure | Scheda Progetto<br>VIA0003-<br>VALUTAZIONE DI IMPATTO AMBIENTALE - A.C.: REGIONE LOMBARDIA - Unita' Organizzativa VALUTAZIONE E AUTORIZZAZIONI<br>AMBIENTALI<br><b>RL</b><br>Data Deposito: 28/11/2017                                                                                                    | Attività disponibili: Seleziona un'attività v<br><b>CONFERMA</b><br>IN VERIFICA COMPLETEZZA - Download: 长<br>Report<br>, Pubblicata s <mark>u</mark> Web. |
|                                               | Anagrafica Progetto<br>Deposito Aggiuntivo<br>Permessi<br>Enti<br>Deposito<br>Cronologia<br>- Mancano i segui<br>- ALTRA AUTORIZ<br>DEPOSITO DOCUMENTALE PER COMPLETEZZA<br>Documento:<br><b> ■</b> DEPOSI<br>Tipo documento<br>Tipo documentazione:<br>ALTRA AUTORIZZAZIONE - altra aut<br>AUTORIZZAZIONE INTEGRATA AMBIENTALE<br>Descrizione:<br>AUTORIZZAZIONE PAESAGGISTICA<br>$\leftarrow \oplus$ DEPOSI<br>AZIENDE A RISCHIO DI INCIDENTE RILEVANTE<br>Art. 208 d.lgs. 152/2006<br>Allega File:<br>COMPLETEZZA DOCUMENTAZIONE<br>Nessun file COMUNICAZIONE GENERICA PROPONENTE<br><b>DEPOSITO DOCUMENTALE PER COMPLETEZZA</b><br>DEPOSITO NUOVO AVVISO AL PUBBLICO<br>RICHIESTA ACCESSO ATTI PROPONENTE<br>VINCOLO IDROGEOLOGICO | $\mathbf{v}$<br>Aggiungi documento                                                                                                    |

<span id="page-59-1"></span>**Figura 79 - Documenti disponibili per la trasmissione**

Nel deposito **Documenti Ricevuti dall'autorità competente** il proponente può visualizzare tutte le comunicazioni ricevute dall'Autorità competente

| <b>Scheda Progetto</b>                                                                                          |          |                                                                                                    |                  |                                                              |                             | Attività disponibili: Seleziona un'attività |                                         | $\checkmark$                         | <b>CONFERMA</b>                                                    |
|----------------------------------------------------------------------------------------------------|----------|----------------------------------------------------------------------------------------------------|------------------|--------------------------------------------------------------|-----------------------------|---------------------------------------------|-----------------------------------------|--------------------------------------|--------------------------------------------------------------------|
| <b>VIA0003-PV</b>                                                                                               |          |                                                                                                    |                  | VALUTAZIONE DI IMPATTO AMBIENTALE - A.C.: PROVINCIA DI PAVIA | Download: <b>LA</b> Report  |                                             | Azioni disponibili: Seleziona un'azione |                                      | <b>IN OTTEMPERANZA</b><br>C.d.S. Decisoria ex art. 14 - ter CHIUSA |
| <b>Avvio Termini: 20/03/2019</b>                                                                                |          |                                                                                                    |                  |                                                              |                             |                                             |                                         |                                      | Pubblicata su Web e su mappa.                                      |
| Anagrafica Progetto                                                                                             | Permessi | Enti territoriali VIA                                                                                    | Deposito Istanza | Deposito Aggiuntivo                                          | Cronologia                  |                                             |                                         |                                      |                                                                    |
| <b>DEPOSITO AGGIUNTIVO</b><br>Θ                                                                                 |          |                                                                                                    |                  |                                                              | Legenda                     | ● Deposito aperto ● Deposito chiuso         |                                         |                                      |                                                                    |
| <b>Tipo</b><br><b>VARIE - DOCUMENTAZIONE TECNICA</b>                                                            |          |                                                                                                    |                  |                                                              | Protocollo<br><b>Numero</b> | Protocollo<br>Data                          | <b>Dettaglio</b>                        | Aggiungi documento<br><b>Elimina</b> | Allegati                                                           |
| ALTRI DOCUMENTI TECNICI                                                                                         |          |                                                                                                    | $\mathbf{1}$     |                                                              | n.d.                        | n.d.                                        | 冡                                       | 繋                                    | $^{\circledast}$                                                   |
| $^{\circ}$                                                                                                    |          |                                                                                                    |                  |                                                              |                             |                                             |                                         |                                      |                                                                    |
|                                                                                                    |          | DOCUMENTI TRASMESSI DA PARTE DEL PROPONENTE                                                              |                  |                                                              | Protocollo                  | Protocollo                                  |                                         |                                      |                                                                    |
| Θ<br><b>Tipo</b>                                                                                                |          | DOCUMENTI RICEVUTI DALL' AUTORITA' COMPETENTE                                                            |                  |                                                              | Protocollo                  | Protocollo                                  | Dettaglio                               | Elimina                              | Allegati                                                           |
| <b>AUTORIZZATORIO</b>                                                                                           |          | CHIUSURA CON GIUDIZIO - DOCUMENTAZIONE AMMINISTRATIVA<br>TRASMISSIONE DECRETO CON GIUDIZIO/PROVVEDIMENTO |                  |                                                              | <b>Numero</b><br>1          | Data<br>01/10/2019                          | O                                       |                                      | $\oplus$ 1                                                         |
| RICHIESTA DI COMPLETEZZA DOCUMENTALE VIA                                                                        |          | COMPLETEZZA DOCUMENTAZIONE - DOCUMENTAZIONE AMMINISTRATIVA                                               |                  |                                                              | 123456                      | 20/03/2019                                  | O                                       |                                      | $\bigoplus$ 1                                                      |
| VARIE - DOCUMENTAZIONE AMMINISTRATIVA                                                                           |          |                                                                                                    |                  |                                                              |                             |                                             |                                         |                                      |                                                                    |
| RICHIESTA ACCESSO ATTI PROPONENTE<br>RICHIESTA ACCESSO ATTI PROPONENTE<br><b>VARIE - DOCUMENTAZIONE TECNICA</b> |          |                                                                                                    | $\circ$          |                                                              | n.d.<br>n.d.                | n.d.<br>n.d.                                | Q<br>O                                  |                                      | $\circledast$<br>$\bigoplus$ 1                                     |

<span id="page-59-2"></span>**Figura 80 – Documenti ricevuti dall'Autorità competente**

## <span id="page-59-0"></span>*5.3. Come richiedere l'archiviazione della procedura*

Il proponente può chiedere il ritiro di una procedura tramite la trasmissione di una COMUNICAZIONE GENERICA PROPONENTE (vedi [Figura 77\)](#page-58-0).

# <span id="page-60-0"></span>**6. FASE ISTRUTTORIA**

Una volta che la procedura si trova in stato ISTRUTTORIA IN CORSO, è formalmente avviata e decorrono i tempi dell'istruttoria. Se richiesto, l'istruttore avvierà le fasi di completezza documentale, le integrazioni istruttorie e il 10 bis o porterà a chiusura la procedura e, se necessario, aprirà l'ottemperanza.

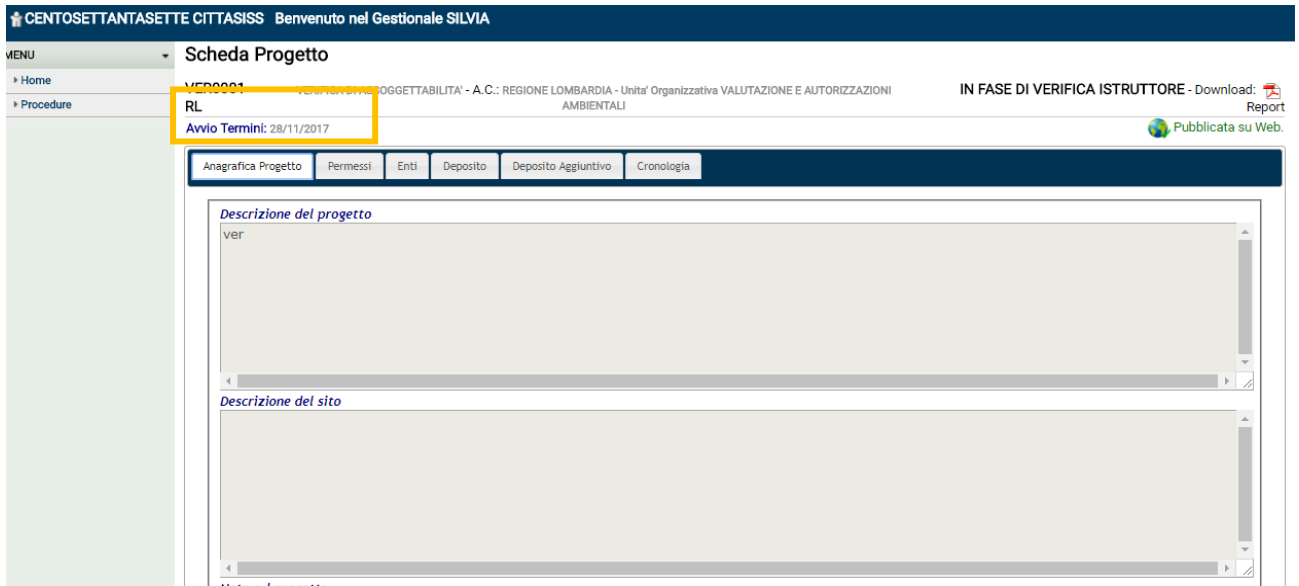

<span id="page-60-1"></span>**Figura 81 - Avvio dei termini della procedura**

# <span id="page-61-0"></span>**7. COME RICERCARE LE PROCEDURE**

Nel menu di sinistra, sotto la voce Procedure, selezionare la voce ricerca, si aprirà la sezione di ricerca avanzata che consente di rintracciare la procedura di interesse utilizzando vari criteri.

Questa sezione consente di accedere alle procedure in carico (associate cioè all'utente) allo scopo di consultare o modificare e aggiornare i dati (se consentito)

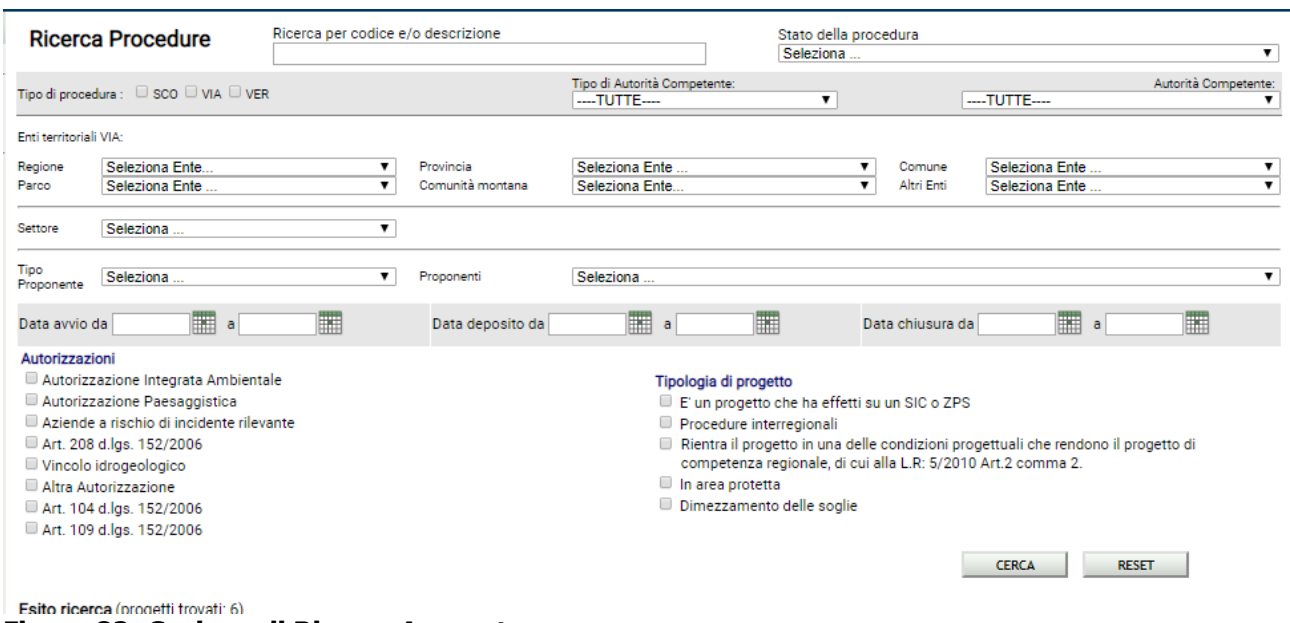

<span id="page-61-2"></span><span id="page-61-1"></span>**Figura 82 -Sezione di Ricerca Avanzata**

## *7.1. Criteri di Ricerca*

**Tipo di procedura e Tipo Autorità competente:** attraverso l'inserimento di flag nelle caselle corrispondenti si può selezionare la tipologia di procedura (Verifica, VIA, VIA ASSISTITA) e di Autorità competente (nazionale, regionale, provinciale, comunale)

**Enti:** consente di scegliere tra enti coinvolti. La scelta 'Nessuno' non effettua nessun filtrosugli enti. È possibile scegliere dai menu a tendina il nome dell'ente per le seguenti tipologie di enti (Regione, provincia, comune, parco, comunità montana, altri enti)

**Stato della procedura:** menu a tendina che consente di scegliere tra i seguenti valori:

- **·** in presentazione
- in attivazione
- in corso
- **•** Termini sospesi
- chiusa

**Data di Avvio/ Data di deposito:** calendario che consente di scegliere l'intervallo di tempo in cui ricercare la data di avvio.

**Codice della procedura:** campo per l'inserimento del codice della procedura o parte di esso

**Settore:** menu a tendina che consente di selezionare il settore delle opere normative così come definiti nella normativa

**Proponente:** menu a tendina che consente di selezionare il tipo di proponente (privato o azienda o ente) e /o il nome / ragione sociale dello stesso

**Altri dati identificativi del progetto:** attraverso l'inserimento di flag nelle caselle corrispondenti ai dati raccolti nello step 1 della nuova procedura (vedi paragrafo [3.1\)](#page-17-0)

## <span id="page-62-0"></span>**8. COME ESTRARRE REPORT**

Nel menu di sinistra, sotto la voce Procedure, scegliere la voce Report, si aprirà la sezione di reportistica che consente di creare dei rapporti in formato tabellare con i dati inseriti in SILVIA, con la possibilità di applicazione di vari filtri: es. tipo di procedura (VIA, Verifica…), data di avvio e chiusura, stato della procedura (in presentazione, in corso, ecc.). Consente inoltre la eventuale scelta dei campi da inserire nel report stesso.

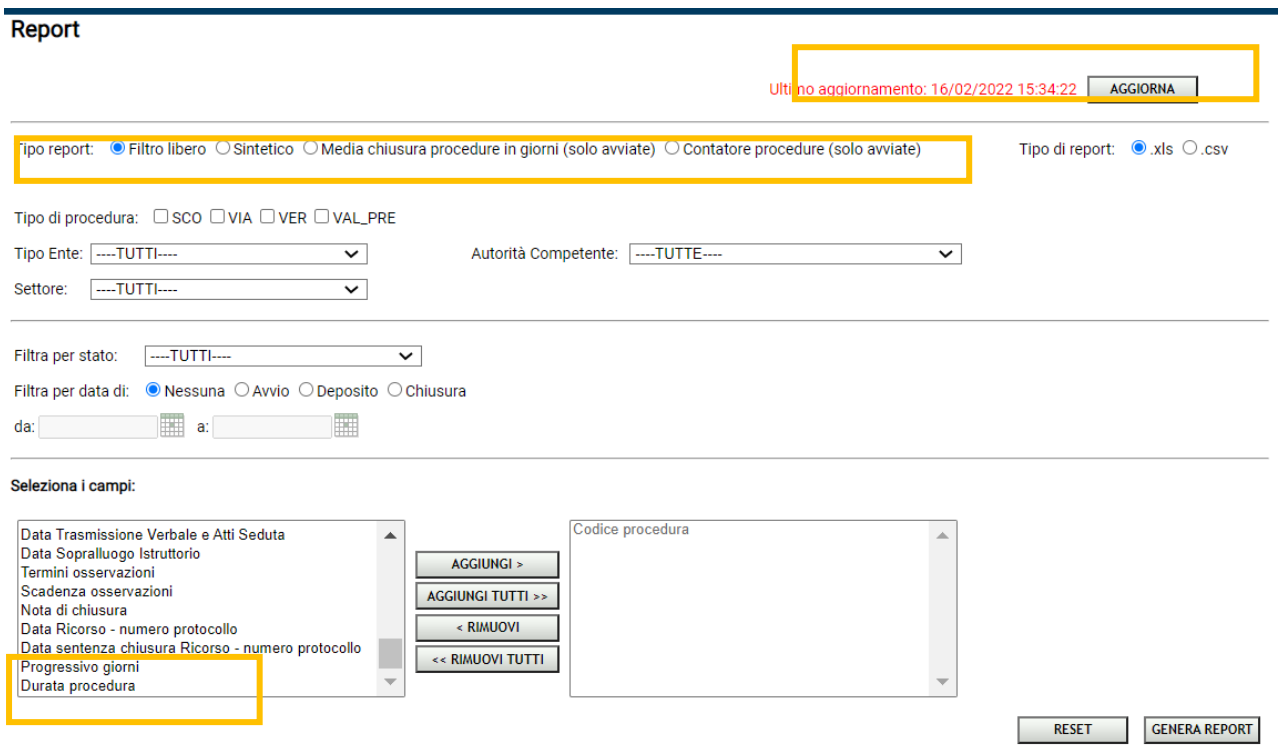

### <span id="page-62-1"></span>**Figura 83 - Area Report**

Il bottone AGGIORNA i contenuti dei report sul [sito ad accesso libero](https://www.silvia.servizirl.it/silviaweb/) su cui viene data pubblicazione delle procedure.

Nel 2022 oltre al report del tipo Filtro Libero sono stati aggiunti due campi in piu: **Progressivo giorni** e **Durata procedura** attraverso i quali sarà possibile ricavare per ogni singola procedura rispettivamente la differenza in giorni tra la data odierna e la data di deposito (per le procedure ancora aperte) e la data di chiusura e la data di deposito (per le procedure chiuse)

Inoltre sono state previste altre tipologie di report:

#### **Report sintetico**

Selezionando il radio-button Sintetico sarà possibile estrarre un report contentene i seguenti campi:

- Codice procedura,
- Tipo procedura,
- Autorità competente,
- Descrizione.
- Data deposito,
- Data chiusura (separare decreto- dalla data) ,
- Istruttore.
- Quadro.
- Proponente (raggruppato per azienda / ente e non per rappresentante legale),
- Enti territoriali interessati
- Opere normative
- Progressivo giorni
- Durata procedura

#### **Report Media chiusura procedure in giorni**

Selezionando il radio MEDIA sarà possibile estrarre un report contentene la media aritmetica dei giorni che sono stati necessari per chiudere le procedure. Vengono considerate solo le procedure avviate

#### **Report contatore procedure chiuse in un anno solare**

Selezionando il radio MEDIA sarà possibile estrarre un report contentene il numero delle procedure chiuse in un anno solare. Vengono considerate solo le procedure avviate

## <span id="page-63-0"></span>*8.1. Filtri Applicabili*

**Tipo di procedura:** consente di selezionare la tipologia di procedura interessata.

**Tipo Autorità Competente:** consente di selezionare la tipologia di Autorità competente.

**Tipo di report:** consente di scegliere il formato del report tra csv (file di testo per l'esportazione di dati contenuti in tabelle) e xls (file excel).

**Filtra per date:** consente di scegliere un intervallo di date per la data di avvio o per la data di chiusura. La scelta 'Nessuna' non effettua nessun filtro su date.

**Filtra per stato:** consente di scegliere lo stato delle procedure da filtrare (es. solo le procedure chiuse).

<span id="page-63-1"></span>**Seleziona i campi:** Consente di scegliere i dati da inserire nel report.

## *8.2. Report Pdf Della Procedura*

Dopo il caricamento della nuova procedura il sistema crea un report pdf che riporta tutte le informazioni relative alla procedura. Il report si aggiorna dinamicamente ed è sempre disponibile per il download nella scheda progetto.

**Contestualmente alla trasmissione all'Autorità competente una copia statica del report viene archiviata nella cronologia.**

<span id="page-63-2"></span>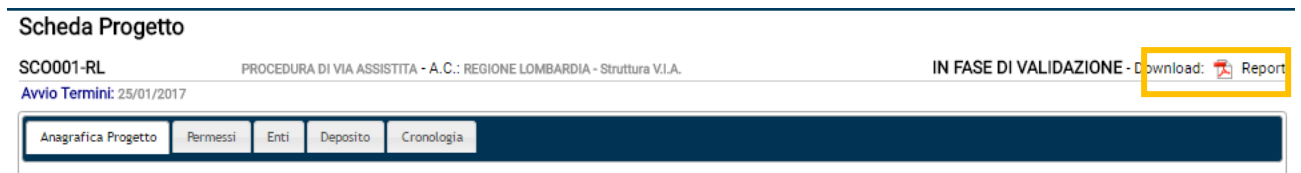

**Figura 84 - Download report pdf dinamico**

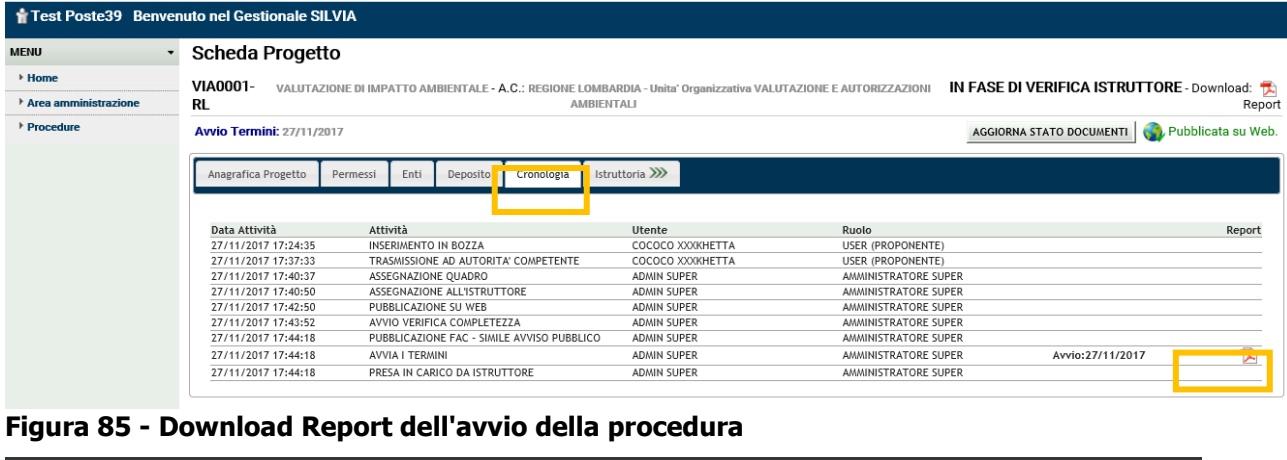

#### <span id="page-64-0"></span>**SCHEDA PROGETTO**

SCO001-RI PROCEDURA DI VIA ASSISTITA

**A.C.: REGIONE LOMBARDIA -**

#### IN FASE DI VALIDAZIONE

Protocollo numero: T1.2017.0000003 Data: 25/01/2017

Descrizione del progetto

Avvio termini: 25/01/2017

prova via assistita

Descrizione del sito

prova via assistita prova via assistita prova via assistita

#### Note sul progetto

prova via assistita prova via assistita

√ E' un inserimento di una Procedura di VIA assistita

E' un progetto in Area Protetta

E' un progetto che ricade o è nelle vicinanze di un SIC o ZPS

 $\nabla$  Procedure interregionali

- E Rientra il progetto in una delle condizioni progettuali che rendono il progetto di competenza regionale, di cui alla L.R: 5/2010 Art.2 comma 2
- Dimezzamento soglie

#### Aree Naturali Protette

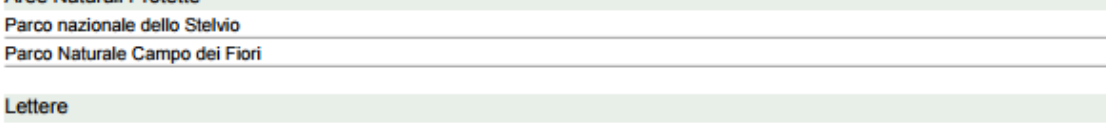

(LETTERA C)

Ricompresi, anche parzialmente, nei seguenti ambiti di rilevanza paesaggistica regionale:

1) ambiti di elevata naturalità ai sensi dell'articolo 17 del piano territoriale paesistico regionale;

2) ambiti di tutela dei grandi laghi insubrici delimitati dalla fascia dei 300 metri dalla battigia ai sensi dell'articolo 142, comma 1, lettera b), del decreto legislativo 22 gennaio 2004, n. 42 (Codice dei beni culturali e del paesaggio, ai sensi dell'articolo 10 della legge 6 luglio 2002, n. 137), compresi i centri abitati e lo specchio lacuale;

3) ambito di tutela paesaggistica del fiume Po, come individuato ai sensi dell'articolo 142, comma 1, lettera c), del d.lgs. 42/2004;

4) fascia dei 100 metri a tutela dei navigli Grande, Pavese e della Martesana; 5) fascia dei 50 metri a tutela dei seguenti navigli e canali: naviglio Sforzesco, naviglio di Paderno, naviglio di Bereguardo, naviglio di Isorella, naviglio civico di Cremona, naviglio nuovo Pallavicino, canale Muzza, canale Villoresi, canale Vacchelli, roggia Maggia e dugale Delmona

SCO001-RL PROCEDURA DI VIA ASSISTITA AC.: REGIONE LOMBARDIA -

IN FASE DI VALIDAZIONE

Avvio termini: 25/01/2017

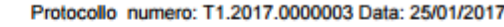

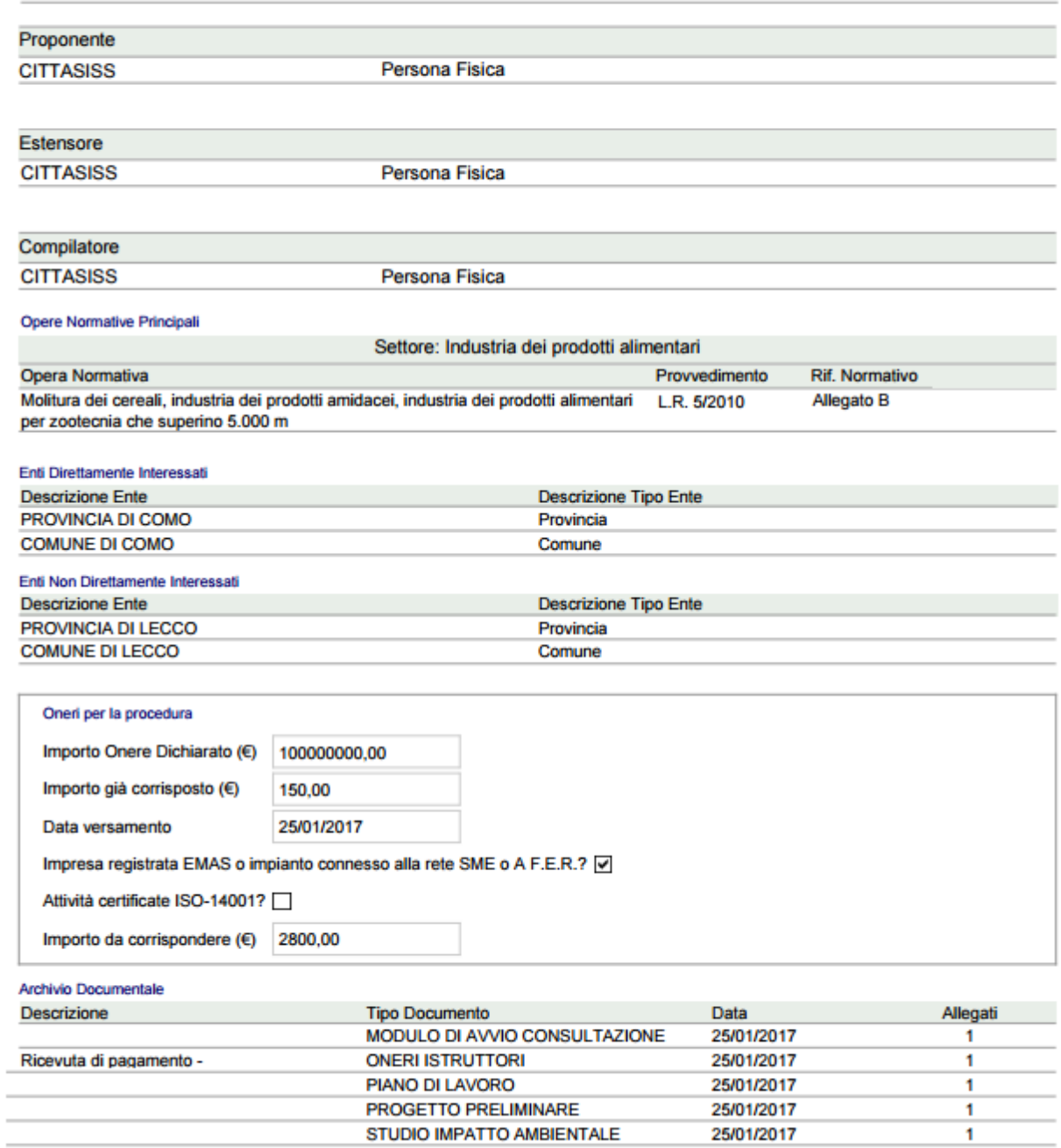

<span id="page-65-0"></span>**Figura 86 - Report pdf della procedura**

# <span id="page-66-0"></span>**9. COME EFFETTUARE IL DOWNLOAD DEI DOCUMENTI DELLA PROCEDURA**

Per aprire la finestra per effettuare il download dei documenti di una procedura, cliccare sull'azione DOWNLOAD DOCUMENTI,

|               | Test Poste40 Benvenuto nel Gestionale SILVIA                                                     | Visualizza dati accesso utente            |
|---------------|--------------------------------------------------------------------------------------------------|-------------------------------------------|
| <b>MENU</b>   | <b>Scheda Progetto</b><br>Attività disponibili: Seleziona un'attività                            | <b>CONFERMA</b><br>$\checkmark$           |
| <b>▶ Home</b> | Codice Temp. Procedura: 002349-VIA<br>VALUTAZIONE DI IMPATTO AMBIENTALE - A.C.: COMUNE DI BARGHE | <b>PROGETTO IN BOZZA</b>                  |
| ▶ Procedure   | Download: Report<br>Azioni disponibili: Seleziona un'azione                                      | $\check{ }$                               |
| Area Download |                                                                                                  | Seleziona un'azione<br>DOWNLOAD DOCUMENTI |
|               | Enti territoriali VIA<br>Anagrafica Progetto<br>Cronologia<br>Permessi<br>Deposito Istanza       |                                           |
|               | Descrizione del progetto<br>Impianto idroelettrico                                               |                                           |

<span id="page-66-2"></span>**Figura 87 – Selezione azione per il download dei documenti della procedura**

# <span id="page-66-1"></span>*9.1. DOWNLOAD FILE FIRMATI*

E' possibile selezionare i file firmati da scaricare sul proprio disco e poi cliccare SCARICA

Al termine del processo verrà scaricato un file in formato .zip contenente la struttura dell'archivio documentale selezionato, organizzata per cartelle in base al tipo di deposito, alla natura amministrativa/tecnica della documentazione e al tipo di documento.

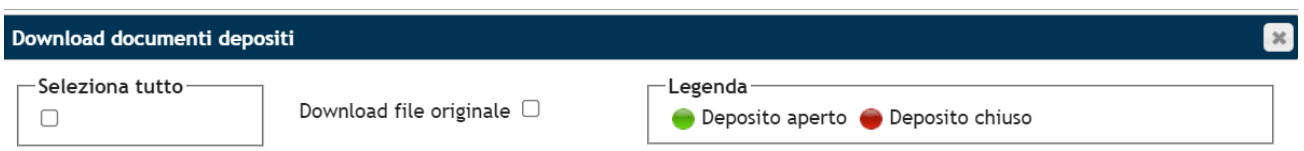

 $\subset$   $\odot$  1. DEPOSITO ISTANZA  $\odot$  -

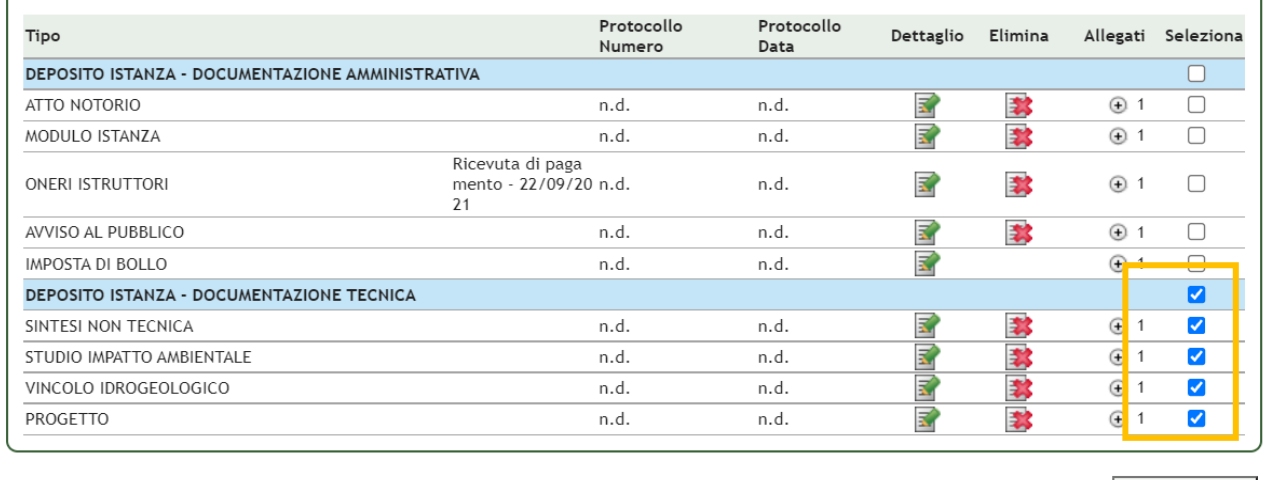

**SCARICA** 

### <span id="page-66-3"></span>**Figura 88 – Finestra per il download dei documenti firmati della procedura**

L'operazione verrà presa in carica dal sistema ([Figura 89\)](#page-67-1) , al termine del processo sarà possibile scaricare il file nell'Area Processi in corso disponibile nel menù di sinistra ([Figura 90\)](#page-67-2). In caso di errore, ripetere le operazioni.

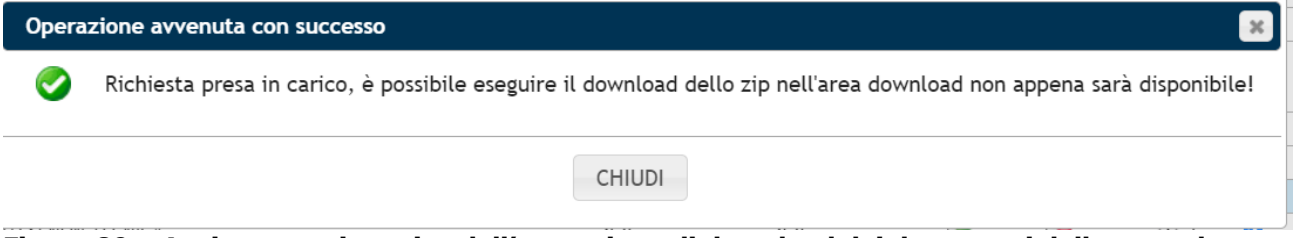

**Figura 89 – Avviso presa in carico dell'operazione di download dei documenti della procedura**

<span id="page-67-1"></span>

| <b>MENU</b>                              | - Elenco Richieste Download File Allegati |                                       |                                          |                     |                     |                    |                    |        |
|------------------------------------------|-------------------------------------------|---------------------------------------|------------------------------------------|---------------------|---------------------|--------------------|--------------------|--------|
| ▶ Home                                   |                                           |                                       |                                          |                     |                     |                    |                    |        |
| - Area amministrazione                   |                                           | Esito Richieste (progetti trovati: 2) |                                          |                     |                     |                    |                    |        |
| <b>Utenti</b>                            | Codice                                    |                                       | Codice procedura                         | Data richiesta      | Data Scadenza       | Stato del processo |                    | Azione |
| Anagrafiche                              | 122                                       |                                       | <b>VIA0030-RL</b>                        | 23/11/2022 11:01:23 | 24/11/2022 11:03:42 | OK                 |                    | ι∎     |
| <b>Quadro Sinottico</b><br>Contenuti Web | 121                                       |                                       | <b>VIA0030-RL</b>                        | 23/11/2022 11:00:00 | 24/11/2022 11:00:41 | OK                 |                    | ø      |
| Procedure                                |                                           |                                       |                                          |                     |                     |                    |                    |        |
| ▶ Processi in corso                      |                                           |                                       | Elenco Richieste Upload Massivo Allegati |                     |                     |                    |                    |        |
|                                          |                                           | Esito Richieste (progetti trovati: 1) |                                          |                     |                     |                    |                    |        |
|                                          |                                           |                                       |                                          |                     |                     |                    |                    |        |
|                                          | Codice                                    | Id procedura                          | Codice Procedura Tipo Documento          | Data Richiesta      | Data Scadenza       |                    | Stato del processo | Azione |

<span id="page-67-2"></span>**Figura 90 – Elenco richieste di download dei documenti**

# <span id="page-67-0"></span>*1.1. DOWNLOAD FILE ORIGINALI*

In alternativa effettuare il download del file originale, selezionando in aggiunta l'apposita casella ( vedi Figura 88)

L'operazione verrà presa in carica dal sistema (Figura 89) , al termine del processo sarà possibile scaricare il file nell'Area Processi in corso disponibile nel menù di sinistra (Figura 90). In caso di errore, ripetere le operazioni.

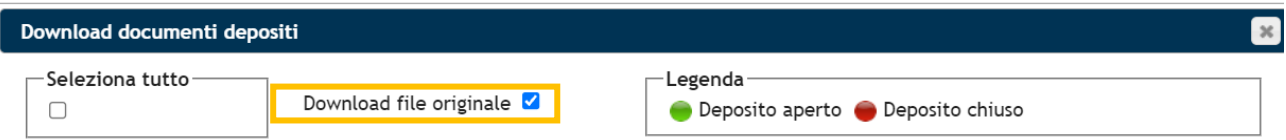

#### 

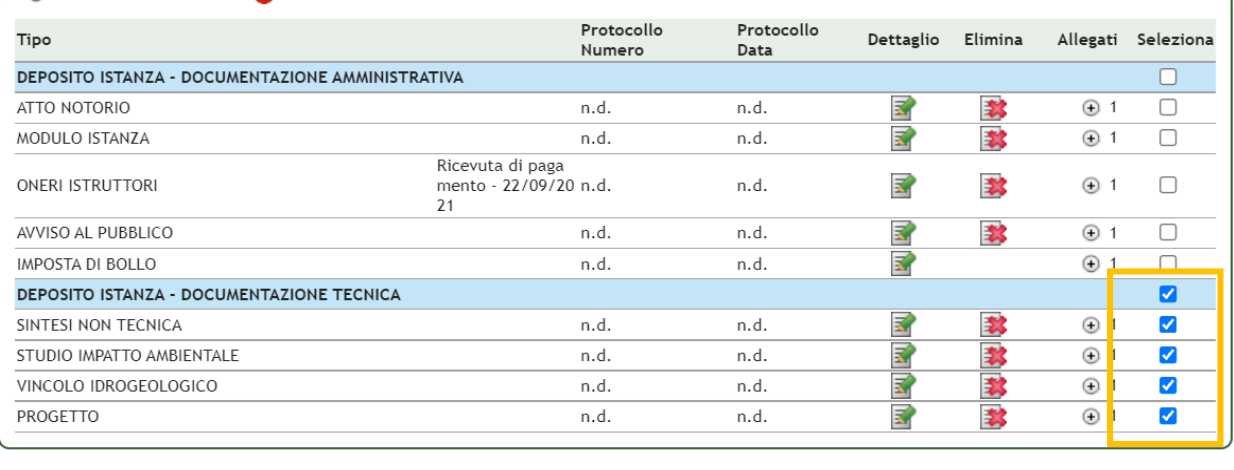

**SCARICA** 

#### <span id="page-67-3"></span>**Figura 91 – Finestra per il download dei documenti della procedura (download file originale)**

## <span id="page-68-0"></span>**10. COME EFFETTUARE IL CARICAMENTO DI ALLEGATI MULTIPLI**

All'interno della finestra di caricamento di un documento è stata aggiunta una funzione per consentire il caricamento massivo di allegati

- I file devono essere firmati da uno dei soggetti della procedura
- La dimensione del singolo file è limitata ad un massimo di 40 MB

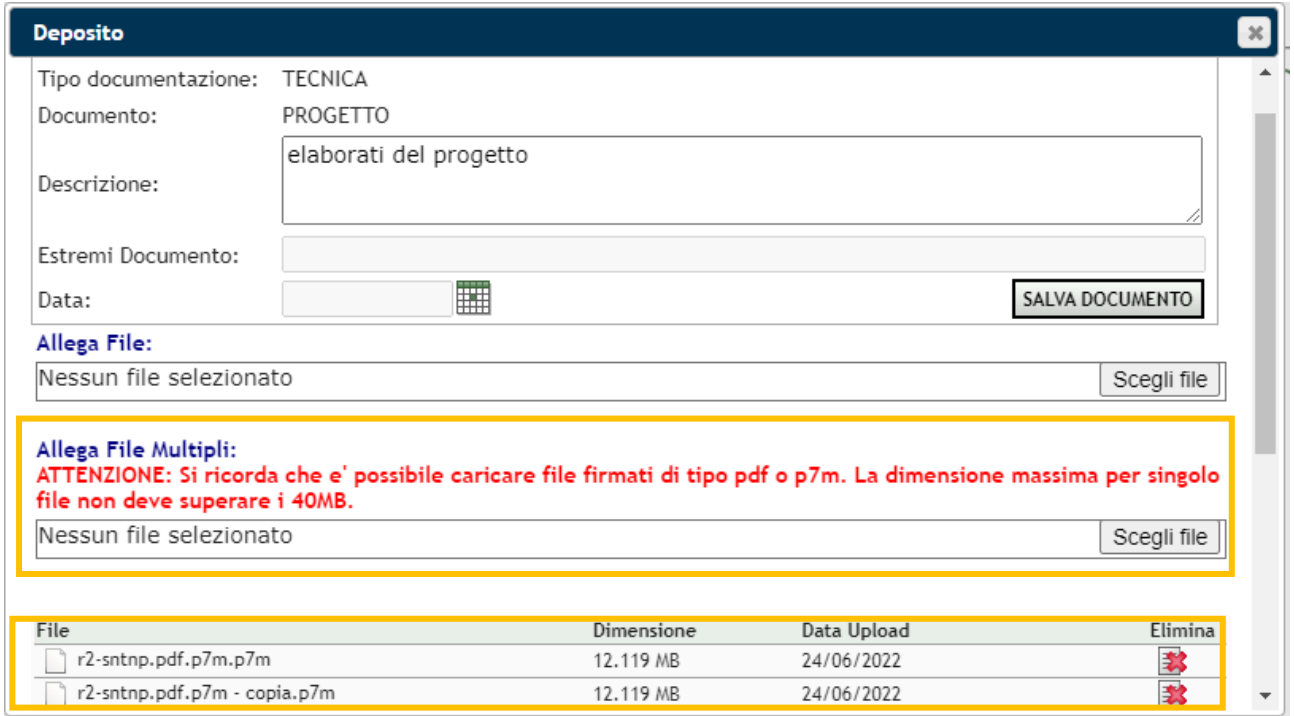

<span id="page-68-1"></span>**Figura 92 – Caricamento massivo allegati**

Premendo il tasto **SALVA DOCUMENTO**, viene eseguita una verifica per controllare le dimensioni e la tipologia dei file (.pdf firmati e/o .p7m).

Se il primo controllo "formale" viene superato, sarà avviato un processo asincrono in cui si andrà a verificare se gli allegati siano stati firmati correttamente e in caso positivo saranno salvati all'interno del documento (come già avviene per il caricamento singolo).

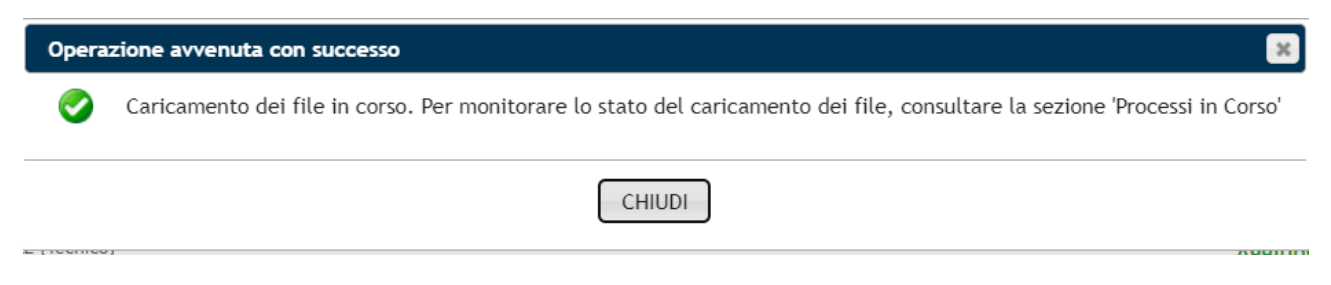

#### <span id="page-68-2"></span>**Figura 93 – Messaggio Caricamento allegati in corso**

Se il processo asincrono termina correttamente l'utente troverà gli allegati all'interno della finestra del documento (Figura 92) e nell'Area Processi in corso lo stato del processo sarà indicato con OK. Se il processo non è andato a buon fine lo stato del processo indicherà FALLITO.

| <b>MENU</b>                                     | Elenco Richieste Download File Originale     |                                       |                                          |                                                    |                       |                     |                                                                    |               |  |  |  |
|-------------------------------------------------|----------------------------------------------|---------------------------------------|------------------------------------------|----------------------------------------------------|-----------------------|---------------------|--------------------------------------------------------------------|---------------|--|--|--|
| <b>Home</b>                                     |                                              |                                       |                                          |                                                    |                       |                     |                                                                    |               |  |  |  |
| * Area amministrazione                          | <b>Esito Richieste (progetti trovati: 0)</b> |                                       |                                          |                                                    |                       |                     |                                                                    |               |  |  |  |
| <b>Utenti</b><br>Anagrafiche                    | Codice                                       |                                       | Codice procedura                         |                                                    | Data richiesta        | Data Scadenza       | Stato del processo<br>Azione                                       |               |  |  |  |
| <b>Ouadro Sinottico</b><br><b>Contenuti Web</b> |                                              |                                       |                                          |                                                    |                       |                     |                                                                    |               |  |  |  |
| ▶ Procedure                                     |                                              |                                       | Elenco Richieste Upload Massivo Allegati |                                                    |                       |                     |                                                                    |               |  |  |  |
| ▶ Processi in corso                             |                                              |                                       |                                          |                                                    |                       |                     |                                                                    |               |  |  |  |
|                                                 |                                              | sito Richieste (progetti trovati: 19) |                                          |                                                    |                       |                     |                                                                    |               |  |  |  |
|                                                 | Codice                                       | Id procedura                          | <b>Codice Procedura Tipo Documento</b>   |                                                    | <b>Data Richiesta</b> | Data Scadenza       | Stato del processo                                                 | <b>Azione</b> |  |  |  |
|                                                 | 321                                          | 1236                                  | 001045-PRE-<br><b>PAUR</b>               | <b>PROGETTO</b>                                    | 07/07/2022 12:22:01   | 09/07/2022 12:22:01 | FALLITO - Uno o piu' file non<br>risultano firmati da un estensore | E.            |  |  |  |
|                                                 | 303                                          | 1219                                  | 001012-VIA                               | <b>ONERI</b><br><b>ISTRUTTORI</b>                  | 27/06/2022 16:09:09   | 29/06/2022 16:09:09 | OK                                                                 | Ð             |  |  |  |
|                                                 | 300                                          | 1234                                  | VAL-PRE0008-RL                           | <b>ALTRI</b><br><b>DOCUMENTI</b><br><b>TECNICI</b> | 24/06/2022 17:03:44   | 26/06/2022 17:03:44 | FALLITO - Uno o piu' file non<br>risultano firmati da un estensore | <b>M</b>      |  |  |  |
|                                                 | 292                                          | 1236                                  | 001045-PRE-<br><b>CONTRACTOR</b>         | <b>ONERI</b>                                       | 24/06/2022 16:44:21   | 26/06/2022 16:44:21 | OK                                                                 | <b>ISP</b>    |  |  |  |

<span id="page-69-0"></span>**Figura 94 – Stato del processo di caricamento allegati (Vedi menù Processi in corso)**